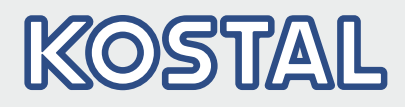

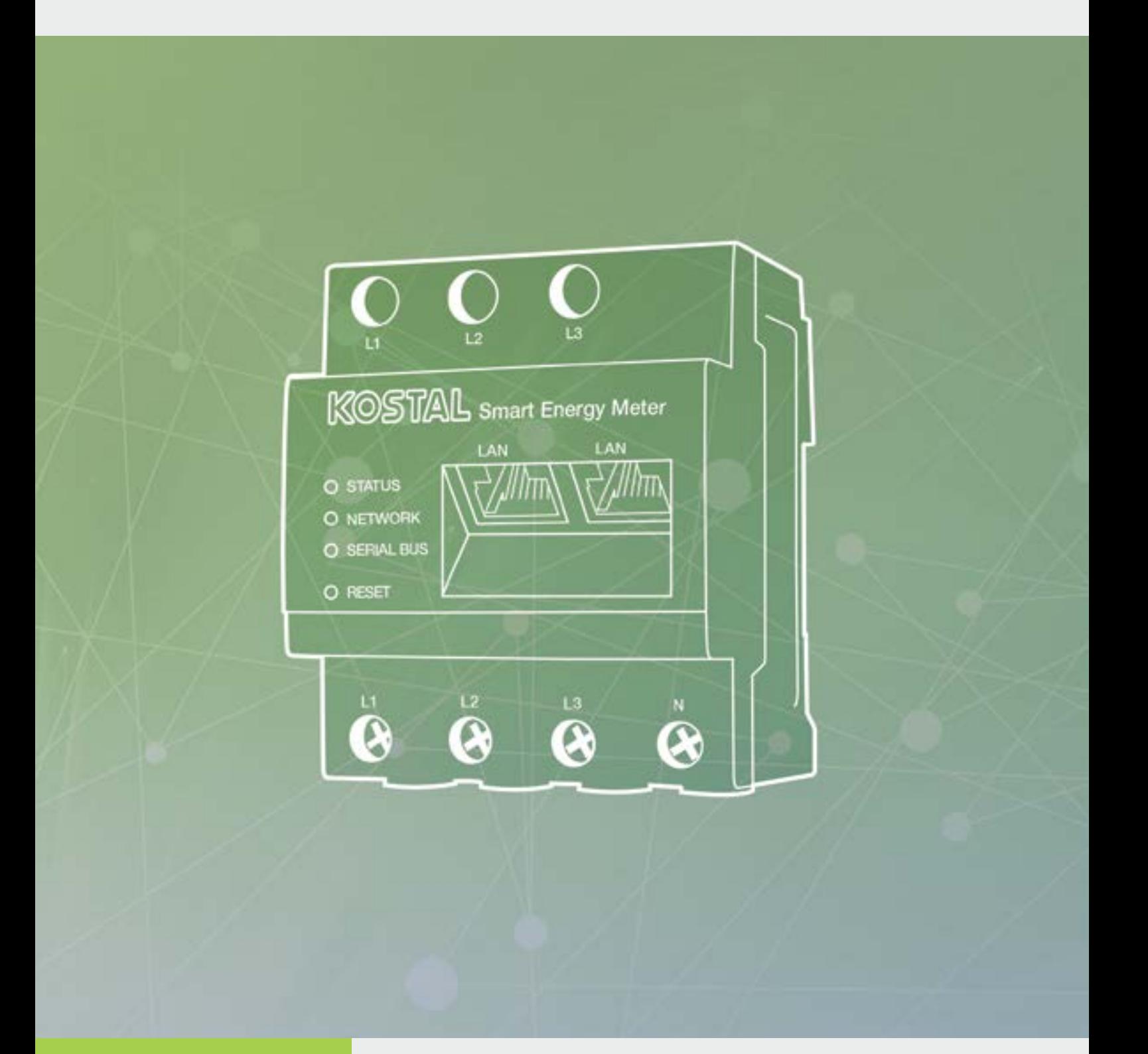

**Smart** connections.

Betjeningsvejledning KOSTAL Smart Energy Meter

### Kolofon

KOSTAL Solar Electric GmbH Hanferstraße 6 79108 Freiburg i. Br. **Tyskland** Tlf. +49 (0)761 477 44 - 100 Fax +49 (0)761 477 44 - 111 www.kostal-solar-electric.com

#### Ansvarsfraskrivelse

De angivne produktnavne, handels- eller varemærker samt øvrige betegnelser kan være beskyttede iht. loven selv uden en særskilt angivelse heraf (f.eks. som mærker). KOSTAL Solar Electric GmbH hæfter ikke og påtager sig intet ansvar for anvendelsen af disse. Billeder og tekster er blevet udfærdiget med stor omhu. Der kan dog alligevel forekomme fejl. Udfærdigelsen er derfor uden garanti.

#### Generel ligebehandling

KOSTAL Solar Electric GmbH ved at sprogbruget vedrørende ligebehandling af kvinder og mænd i teksterne er vigtig og gør sig derfor umage for at omsætte dette i praksis. Dog har vi af hensyn til læseligheden givet afkald på at omsætte dette i den nærværende dokumentation.

#### © 2020 KOSTAL Solar Electric GmbH

Alle rettigheder, inklusive fotomekanisk gengivelse og lagring i elektroniske medier, forbliver hos KOSTAL Solar Electric GmbH. Det er ikke tilladt at anvende tekster, viste modeller, tegninger eller fotografier af dette produkt til erhvervsmæssig brug. Vejledningen må ikke reproduceres, lagres eller overføres i nogen som helst form eller med noget medium, hverken helt eller delvist, uden en forudgående skriftlig aftale.

# Indholdsfortegnelse

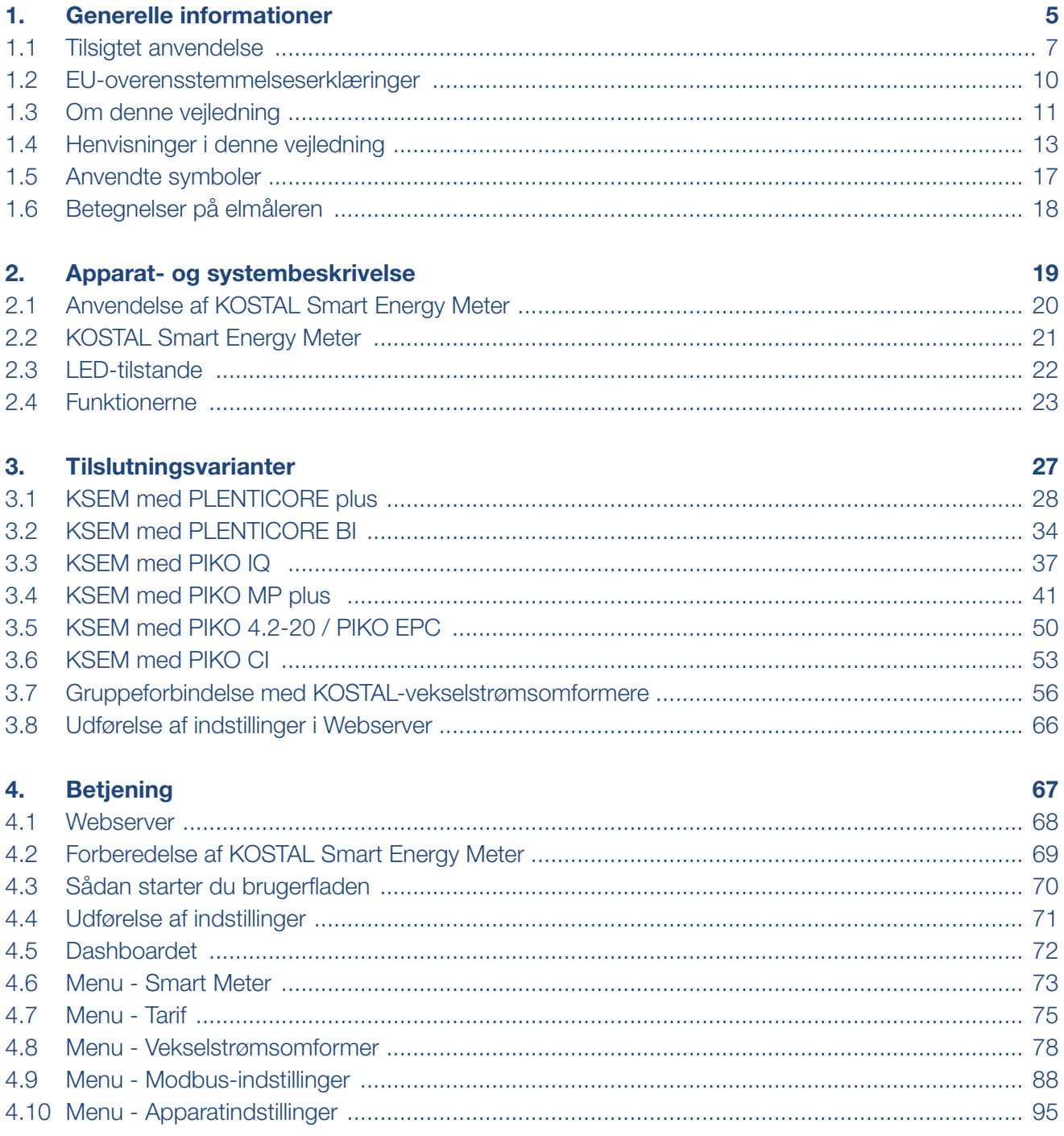

### $\uparrow$  1 2 3 4 5  $\uparrow$

### 5. Fejl / advarsel

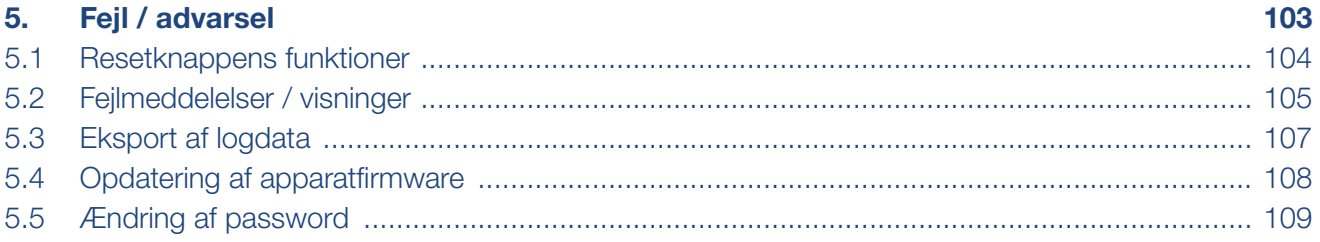

### **Indeks**

110

# <span id="page-4-1"></span><span id="page-4-0"></span>1. Generelle informationer

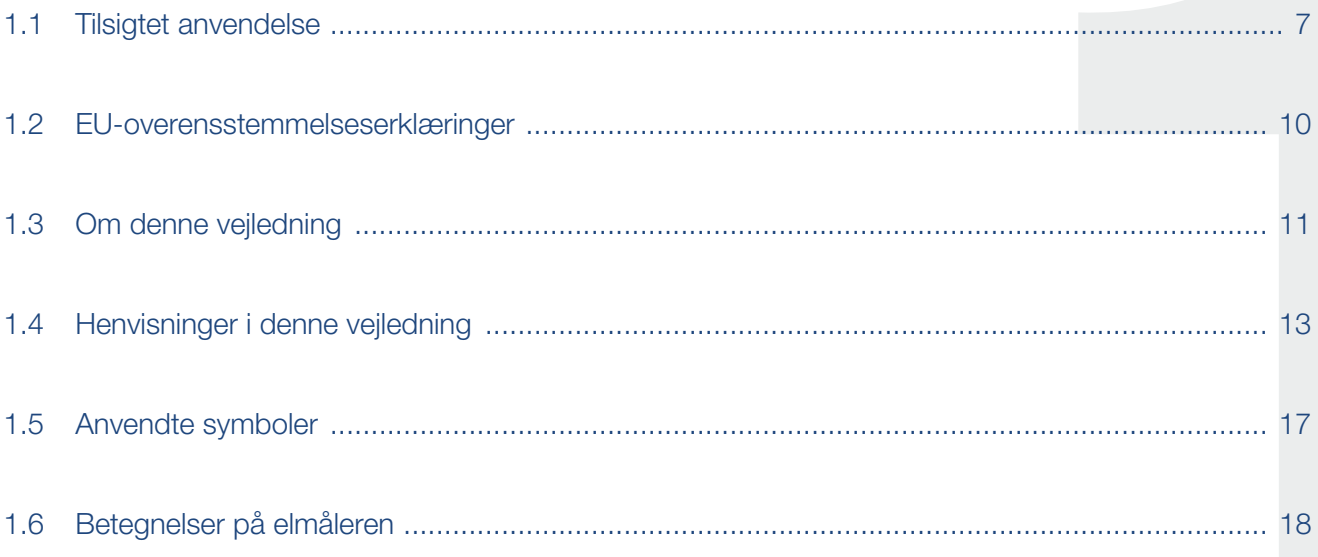

### $\uparrow$  1 2 3 4 5  $\uparrow$

Tak fordi du har besluttet dig for vores KOSTAL Smart Energy Meter (KSEM) fra firmaet KOSTAL Solar Electric GmbH! Du ønskes et rigtigt godt energimæssigt udbytte med dit solcelleanlæg.

Har du tekniske spørgsmål, kan du kontakte os på vores service-hotline:

- $\blacksquare$  Tyskland og andre lande<sup>1</sup> +49 (0)761 477 44 - 222
- $\blacksquare$  Schweiz +41 32 5800 225
- **n** Frankrig, Belgien, Luxembourg +33 16138 4117
- Grækenland +30 2310 477 555
- **n** Italien +39 011 97 82 420
- **n** Spanien, Portugal<sup>2</sup> +34 961 824 927

1 sprog: Tysk, engelsk

2 sprog: Spansk, engelsk

#### <span id="page-6-0"></span> $\frac{1}{1}$  1 2 3 4 5  $\frac{1}{1}$

### 1.1 Tilsigtet anvendelse

KOSTAL Smart Energy Meter er et måleinstrument, der finder frem til elektriske måleværdier ved tilslutningspunktet og stiller disse til rådighed for vekselstrømsomformeren via LAN eller RS485. Det drejer sig ikke om en elforbrugsmåler iht. EU-direktiv 2004/22/EF (MID) og den må kun anvendes til interne anvendelsesformål.

De data, som KOSTAL Smart Energy Meter samler om dit anlægs energiudvinding, kan afvige fra hovedenergimålerens data.

KOSTAL Smart Energy Meter må iht. sin klassificering i overspændingskategori III udelukkende tilsluttes i underfordelingen eller strømkredsfordelingen på forbrugersiden bag elektricitetsselskabets elmåler og er udelukkende egnet til indendørs anvendelse.

KOSTAL Smart Energy Meter er godkendt til anvendelse i EU-medlemslandene. Anvend kun KOSTAL Smart Energy Meter iht. angivelserne i den vedlagte dokumentation.

Andre former for anvendelse kan medføre materielle skader eller personskader. Af sikkerhedsmæssige årsager er det forbudt, at ændre produktet inklusive softwaren eller at montere komponenter, der ikke udtrykkeligt er anbefalet eller sælges til dette produkt af KOSTAL Solar Electric GmbH. Enhver anden brug af produktet end beskrevet under Tilsigtet anvendelse, anses for at være ikke tilsigtet.

Ikke tilladte ændringer, ombygninger eller reparationer samt åbning af produktet er forbudt.

De vedlagte dokumentationer er en del af produktet og skal læses, overholdes og altid opbevares tilgængeligt.

### Ansvarsfraskrivelse

En anden anvendelse end beskrevet i kapitlet "Tilsigtet anvendelse" eller en videregående anvendelse anses som ikke tilsigtet. Producenten hæfter ikke for skader, der er opstået pga. dette. Det er forbudt at foretage ændringer på elmåleren. Elmåleren må kun anvendes, når den fungerer teknisk korrekt og sikkert. Enhver anden anvendelse medfører, at garantien og producentens almindelige ansvar bortfalder.

Apparatet må kun åbnes af en elektriker. Apparatet skal installeres af en elektriker (iht. DIN VDE 1000-10, den tyske forskrift om forebyggelse af ulykker BGV A3 eller en internationalt tilsvarende standard), som er ansvarlig for, at gældende standarder og forskrifter overholdes.

Arbejder, som kan påvirke elektricitetsselskabernes strømforsyningsnet på stedet for solenergitilførslen, må kun udføres af elektrikere, der er autoriseret af elektricitetsselskaberne. Hertil hører også ændringer af parametre, der er indstillet på fabrikken. Installatøren skal overholde energiforsyningsvirksomhedernes forskrifter.

Fabriksindstillingerne må kun ændres af autoriserede elinstallatører eller personer med en tilsvarende eller højere fagkundskab, som f.eks. mestre, teknikere eller ingeniører. I den forbindelse overholdes alle forskrifter.

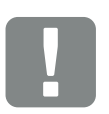

**VIGTIG** INFORMATION

Monteringen, vedligeholdelsen og servicen af KOSTAL Smart Energy Meter må kun foretages af uddannede og kvalificerede elektrikere.

Elektrikerne har ansvaret for, at de gældende standarder og forskrifter overholdes og realiseres. Arbejder, som kan påvirke elektricitetsselskabernes strømforsyningsnet på stedet for solenergitilførslen, må kun udføres af elektrikere, der er autoriseret af elektricitetsselskaberne.

Hertil hører også ændringer af parametre, der er indstillet på fabrikken.

### Open source-licens

Dette produkt indeholder open source-software, der er udviklet af andre og bl.a. licenseres under GPL eller LGPL.

Du kan finde yderligere oplysninger om dette emne og en fortegnelse over den anvendte open sourcesoftware samt de tilhørende licenstekster på websiden (Webserver) for KOSTAL Smart Energy Meter **Z [Kap.](#page-71-1) 4.5** under punktet Licenses (Licenser).

### <span id="page-9-0"></span> $\uparrow$  1 2 3 4 5  $\uparrow$

### 1.2 EU-overensstemmelseserklæringer

Firmaet KOSTAL Solar Electric GmbH erklærer hermed, at KOSTAL Smart Energy Meter, der beskrives i dette dokument, er i overensstemmelse med de grundlæggende krav og andre relevante bestemmelser i de nedenstående direktiver.

- Direktiv 2014/30/EU (elektromagnetisk kompatibilitet, EMC)
- Direktiv 2014/35/EU (Tilgængeliggørelse på markedet af elektrisk materiel bestemt til anvendelse inden for visse spændingsgrænser - kort: Lavspændingsdirektivet)
- Direktiv 2011/65/EU (RoHS) om begrænsning af anvendelse af visse farlige stoffer i elektrisk og elektronisk udstyr

Du kan finde en udførlig EU-overensstemmelseserklæring i downloadområdet under:

[www.kostal-solar-electric.com](https://www.kostal-solar-electric.com/download/download) > Download > Accessories (Tilbehør) > KOSTAL Smart Energy Meter > Country (Land) > Certificates (Certifikater)

#### <span id="page-10-0"></span> $\frac{1}{1}$  1 2 3 4 5  $\frac{1}{1}$

### 1.3 Om denne vejledning

Læs vejledningen omhyggeligt igennem.

Den indeholder vigtige informationer om installation og drift KOSTAL Smart Energy Meter. Overhold især henvisningerne vedrørende sikker brug. KOSTAL Solar Electric GmbH hæfter ikke for skader, der opstår som følge af, at denne vejledning ikke blev overholdt.

Denne vejledning er en del af produktet. Den gælder kun for KOSTAL Smart Energy Meter fra firmaet KOSTAL Solar Electric GmbH. Opbevar vejledningen, og giv den videre til den næste ejer, hvis produktet sælges.

Installatøren og operatøren skal altid have adgang til denne vejledning. Installatøren skal have læst denne vejledning og overholde anvisningerne.

Du finder den nyeste udgave af vejledningen til dit produkt under www.kostal-solar-electric.com i downloadområdet.

### Målgruppe

Denne vejledning henvender sig til uddannede og kvalificerede elektrikere, der installerer, vedligeholder og reparerer KOSTAL Smart Energy Meter.

Informationer, som angår personers eller apparatets sikkerhed, er fremhævet særskilt.

### Navigation gennem dokumentet

Dette dokument indeholder områder, der kan klikkes på, for at muliggøre navigation gennem dokumentet.

Det er for det første navigationsbjælken øverst på hver side. Her kommer du vha. klik til de enkelte kapitlers oversigtssider.

Indholdsfortegnelserne kan ligeledes betjenes: Fra fortegnelsen i starten af et kapitel kommer man med et klik ind i det angivne underkapitel.

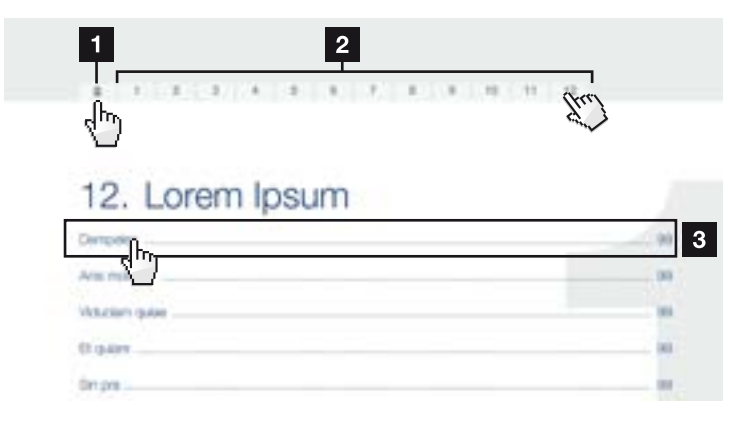

<span id="page-11-0"></span>Fig. 1: Navigation gennem dokumentet

- 1 Hentning af hoved-indholdsfortegnelsen
- <sup>2</sup> Navigationsbjælke
- <sup>3</sup> Indholdsfortegnelser

Inden for vejledningens tekst kan du via krydshenvisningerne navigere hen til de steder, der refereres til i dokumentet.

### $\mathbf Z$  [Kap.](#page-4-1) 1

### $\mathbf{\Sigma}$  [Fig. 1](#page-11-0), pos. 2

Fig. 2: Eksempler på krydshenvisninger

### <span id="page-12-0"></span>1.4 Henvisninger i denne vejledning

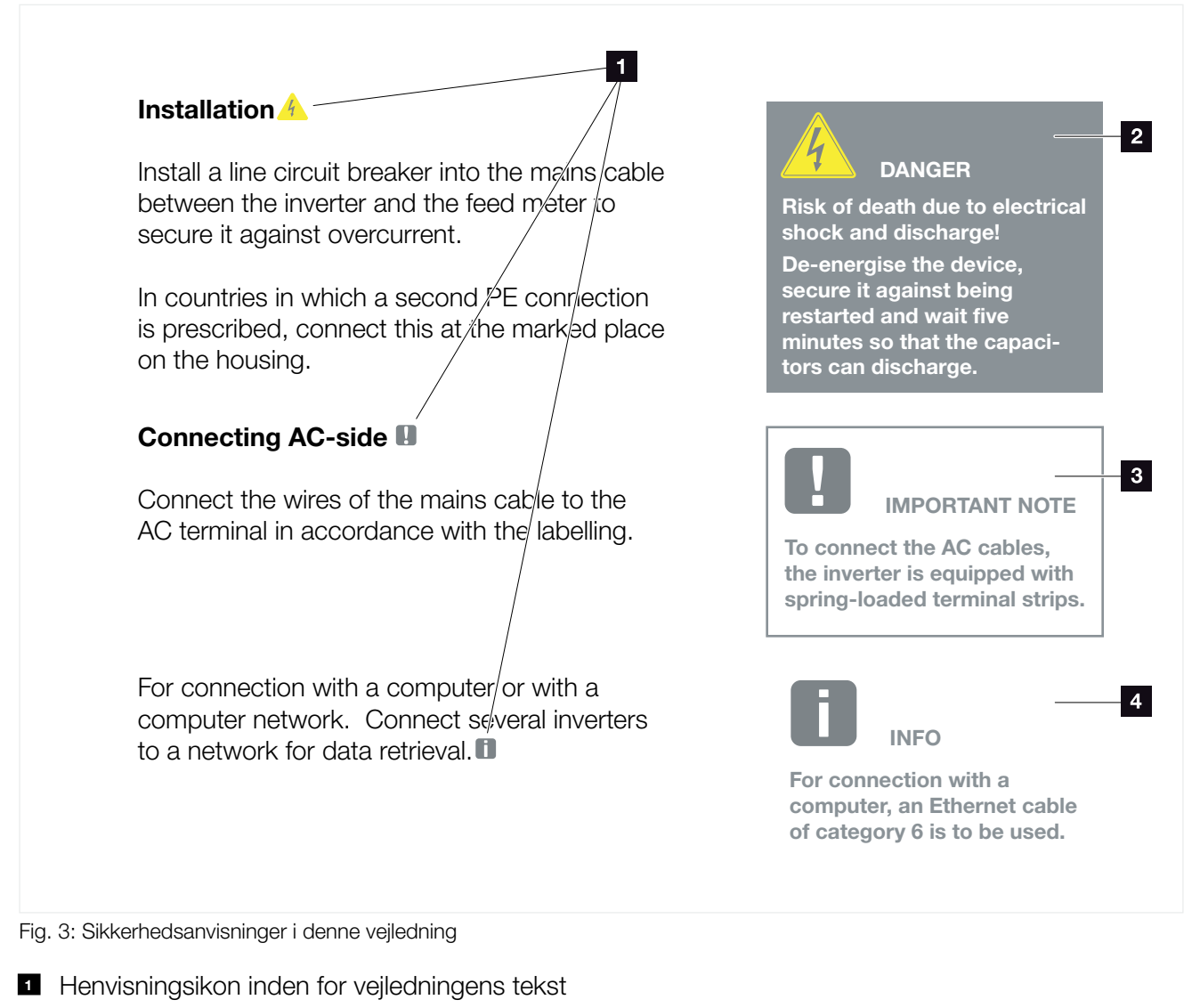

- <sup>2</sup> Advarsel
- <sup>3</sup> Informationshenvisning
- 4 Yderligere henvisninger

I vejledningens tekst er der tilføjet henvisninger. I denne vejledning skelnes der mellem advarsler og informationshenvisninger. Alle henvisninger er ved tekstlinjen gjort synlige vha. et ikon.

#### $\uparrow$  1 2 3 4 5 建

### Advarsler

Advarslerne henviser til farer for liv og legeme. Der kan optræde alvorlige personskader, som kan medføre død.

Hver advarsel består af følgende elementer:

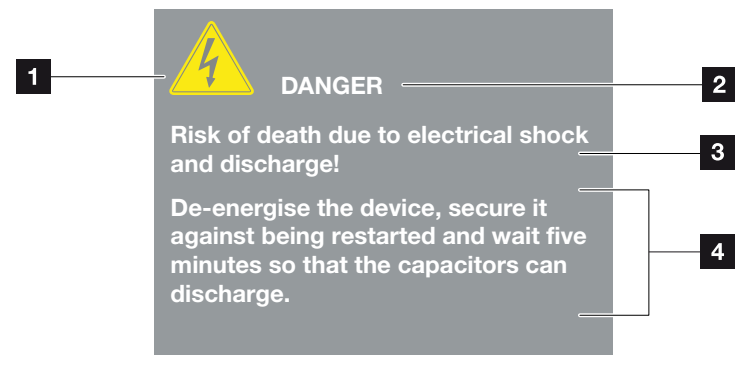

- Fig. 4: Advarslernes opbygning
- 1 Advarselssymbol
- <sup>2</sup> Signalord
- <sup>3</sup> Faretype
- <sup>4</sup> Afhjælpning

#### Advarselssymboler

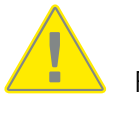

Fare

Fare pga. elektrisk stød og elektrisk afladning

### **Signalord**

Signalord kendetegner farens alvor.

### FARE

Betegner en direkte fare med en høj risikograd, der hvis den ikke undgås, kan medføre død eller alvorlige kvæstelser.

### ADVARSEL

Betegner en fare med en mellemhøj risikograd, der hvis den ikke undgås, kan medføre død eller alvorlige kvæstelser.

### PAS PÅ

Betegner en fare med en lav risikograd, der hvis den ikke undgås, kan medføre en ubetydelig eller moderat kvæstelse eller tingsskade.

### Informationshenvisninger

Informationshenvisninger indeholder vigtige anvisninger vedrørende elmålerens installation og fejlfri drift. Disse skal altid overholdes. Informationshenvisningerne gør derudover opmærksom på, at der ved misligholdelse kan opstå tingsskader eller økonomiske skader.

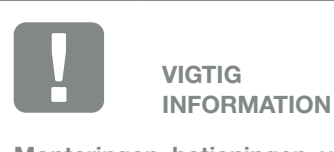

Monteringen, betjeningen, vedligeholdelsen og servicen af elmåleren må kun foretages af uddannede og kvalificerede fagfolk.

Fig. 5: Eksempel på en informationshenvisning

### $\uparrow$  1 2 3 4 5  $\uparrow$

### Symboler inden for informationshenvisningerne

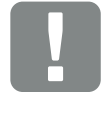

Vigtig information

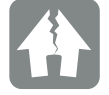

Mulighed for tingsskade

### Yderligere henvisninger

De indeholder ekstra informationer eller råd.

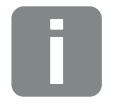

Dette er en ekstra information.

INFO

Fig. 6: Eksempel på en informationshenvisning

### Symboler inden for de yderligere henvisninger

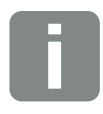

Information eller råd

Forstørret visning

### <span id="page-16-0"></span> $\frac{1}{1}$  1 2 3 4 5

## 1.5 Anvendte symboler

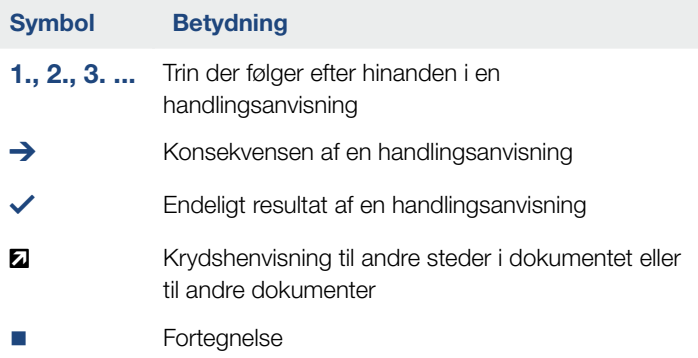

Tab. 1: Anvendte symboler og ikoner

### Anvendte forkortelser

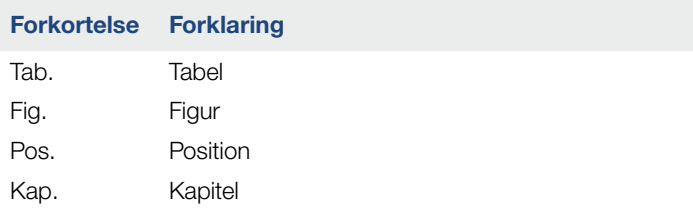

## <span id="page-17-0"></span>1.6 Betegnelser på elmåleren

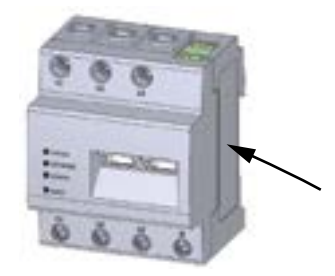

Der er anbragt skilte og mærker på elmålerens kabinet. Disse skilte og mærker må ikke ændres eller fjernes.

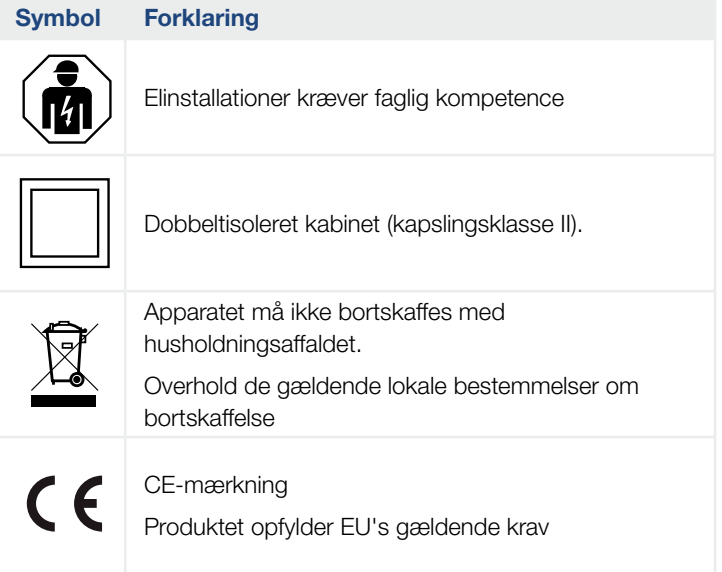

# 2. Apparat- og systembeskrivelse

<span id="page-18-0"></span>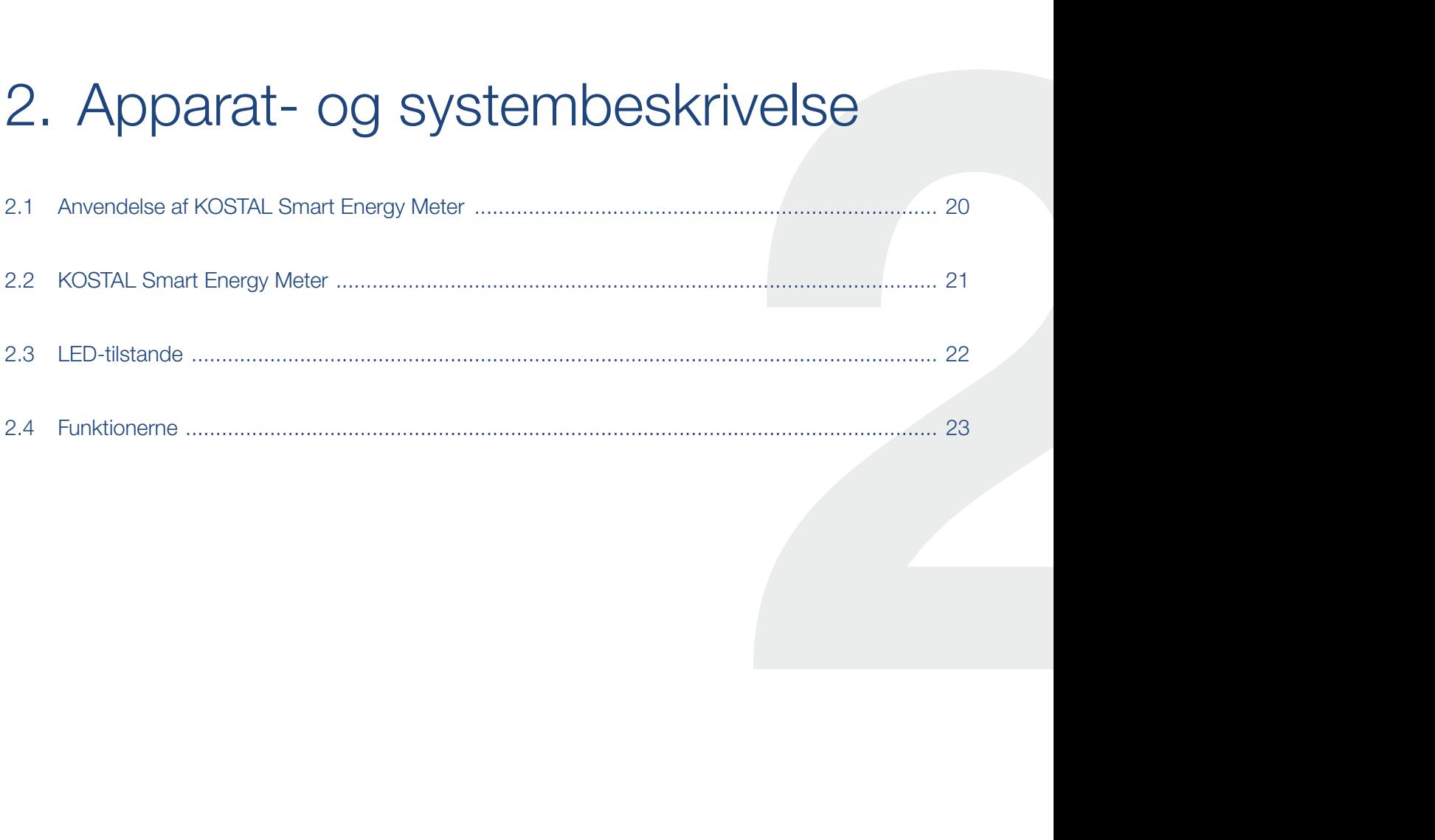

#### <span id="page-19-0"></span> $\frac{1}{2}$  1 2 3 4 5

### 2.1 Anvendelse af KOSTAL Smart Energy Meter

KOSTAL Smart Energy Meter (KSEM) er et måleinstrument, der finder frem til elektriske måleværdier ved nettilslutningspunktet og stiller disse til rådighed via LAN eller RS485. Det kan anvendes i kombination med forskellige KOSTAL-solarvekselstrømsomformere og batterier.

Hertil hører følgende vekselstrømsomformere:

- **PLENTICORE plus**
- **PLENTICORE BI**
- **n** PIKO IQ
- **n** PIKO MP plus
- **N** PIKO 4,2-20
- **PIKO CI**
- **PIKO EPC**

Disse kan i kombination med KOSTAL Smart Energy Meter anvendes til følgende anvendelsestilfælde:

- Udlæsning af det aktuelle forbrug pr. husstand og udgangseffekten
- Effektregulering af vekselstrømsomformerne ned til 0 W
- Ved en gruppeforbindelse af flere solcelleanlæg i samme lokale net, skal der kun bruges en KOSTAL Smart Energy Meter ved nettilslutningspunktet
- Ved PIKO MP plus med batteri overtages det batterimanagement, der styrer batteriets lade- / afladeregulering af KOSTAL Smart Energy Meter
- Forsendelse af forbrugsdata til KOSTAL Solar Portal

## <span id="page-20-0"></span>2.2 KOSTAL Smart Energy Meter

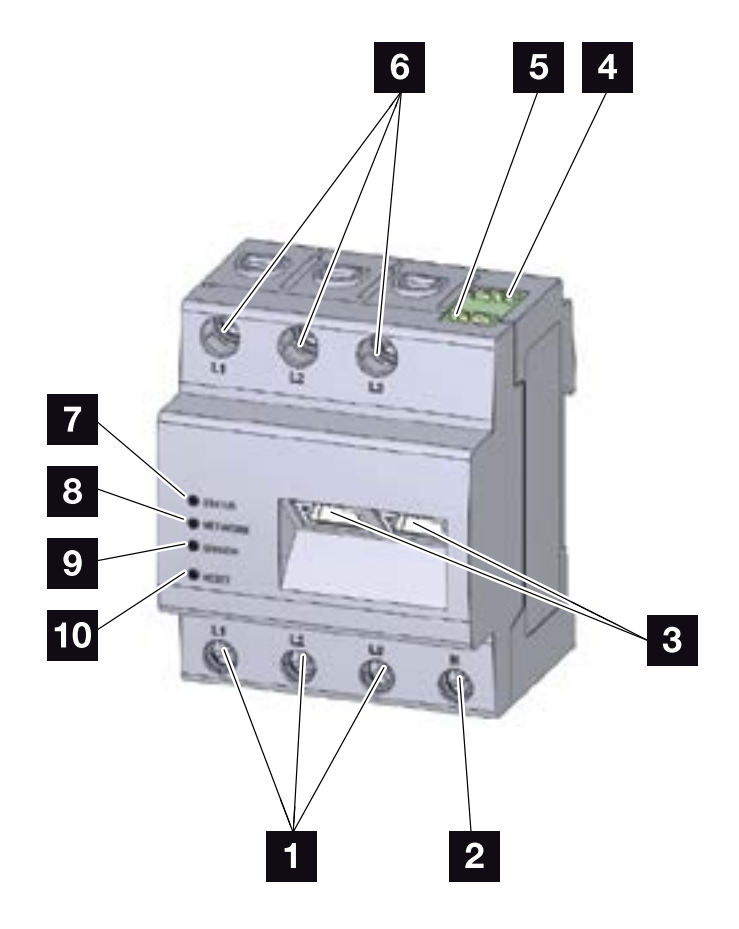

Fig. 7: Energy meter (Elmåler)

- 1 Indgange yderleder L1, L2, L3
- 2 Neutralleder N
- <sup>3</sup> 2 x LAN-tilslutning
- <sup>4</sup> RS485-tilslutning (A) Forkonfigureret til PIKO IQ/PLENTICORE
- <sup>5</sup> RS485-tilslutning (B) Forkonfigureret til PIKO MP
- **6** Udgange yderleder L1, L2, L3
- **7** Status-LED
- <sup>8</sup> Netværk-LED
- **9** Sensor-LED til RS485-bus
- <sup>10</sup> Resetknap

### <span id="page-21-0"></span>2.3 LED-tilstande

LED'erne informerer brugeren om tilstanden for KOSTAL Smart Energy Meter.

Følgende tilstande vises:

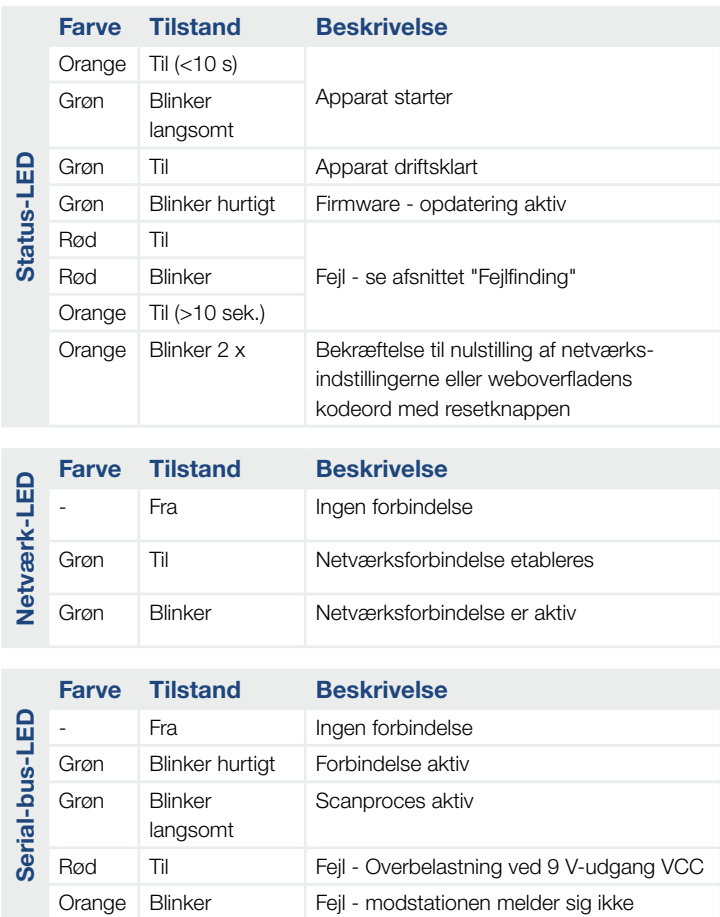

### <span id="page-22-0"></span> $\uparrow$  1 2 3 4 5

## 2.4 Funktionerne

### Registrering af forbrug pr. husstand

Ved anvendelse af KOSTAL Smart Energy Meter, kan vekselstrømsomformeren overvåge energistrømmen i huset 24 timer og styre den optimalt.

Hovedsageligt overtager vekselstrømsomformeren styringen i den forbindelse. Den producerede FV-energi anvendes i den forbindelse først og fremmest til egetforbruget (som f.eks. lys, vaskemaskine eller fjernsyn). Først når egetforbruget er dækket kan den derudover producerede energi lagres i et batteri eller tilføres det offentlige net.

- Registrering af forbrug pr. husstand via elmåler (Modbus RTU)
- 24 timers måling

### Gruppeforbindelse

Ved en gruppeforbindelse er der flere KOSTAL-solarvekselstrømsomformere i samme lokale net. Med KOSTAL Smart Energy Meter, som installeres ved nettilslutningspunktet, er det nu muligt at måle energistrømmen for alle KOSTAL-solarvekselstrømsomformere, der findes i det lokale net, og lade disse regulere via styreinformationer f.eks. for en effektbegrænsning til tilførselsbegrænsning til det offentlige net vha. KOSTAL Smart Energy Meter. Fordelen ved dette er, at der nu kun skal bruges en elmåler til alle KOSTAL-solarvekselstrømsomformere i det lokale net.

- Samtidig effektregulering af flere KOSTAL-solarvekselstrømsomformere i samme lokale net
- Omkostningsbesparelse da der kun skal anvendes en elmåler

#### $\frac{1}{2}$  1 2 3 4 5

### Batterimanagement ved PIKO MP plus med tilsluttet batteri

PIKO MP plus har ikke mulighed for selv at regulere et tilsluttet batteri. Dertil skal PIKO MP plus bruge KOSTAL Smart Energy Meter og en aktiveringskode batteri, der begge kan erhverves via vores KOSTAL Solar webshop. KOSTAL Smart Energy Meter overtager så batterimanagementet, og sender styreinformationerne til PIKO MP plus.

### Kommunikation mellem KOSTAL-solarvekselstrømsomformere og KOSTAL Smart Energy Meter

KOSTAL Smart Energy Meter tilbyder forskellige interfaces til kommunikationen, hvorigennem der sker en forbindelse til andre KOSTAL-solarvekselstrømsomformere, sensorer eller en tilknytning til internettet.

 $LAN$ 

Via LAN forbindes KOSTAL Smart Energy Meter med det lokale hjemmenet, hvorigennem der så er adgang til andre vekselstrømsomformere eller internettet og Solar Portal.

#### ■ RS485/Modbus (RTU)

Ved Modbus-interfacet tilsluttes vekselstrømsomformere eller andre apparater, der er frigivet af KOSTAL Solar Electric, hvorigennem der overføres informationer eller styrekommandoer.

### **Webserver**

Webserveren er et grafisk interface (visning i browseren (f.eks. Firefox, Edge, Internet Explorer eller Google Chrome)) til forespørgsel og konfiguration af KOSTAL Smart Energy Meter.

Webserveren har følgende funktioner:

- **n** Tilmelding til elmåleren
- **n** Statusforespørgsel
- Aktuelle udbyttedata / forbrugsdata
- Konfiguration af KOSTAL Smart Energy Meter (f.eks. softwareopdateringer, frigivelse af optioner, integrering af FV-anlæg til gruppeforbindelse osv.)
- RS485/Modbus (RTU) Ved Modbus-interfacet tilsluttes vekselstrømsomformere, batterier eller andre apparater, der er frigivet af KOSTAL Solar Electric, hvorigennem der overføres informationer eller styrekommandoer.
- **n** Frigivelse af ekstraoptioner Via denne funktion (findes under Inverter (Vekselstrømsomformer) > Activation code (Aktiveringskode)) kan der frigives ekstra optioner. Dette kan f.eks. være frigivelse af batterimanagement i KOSTAL Smart Energy Meter til tilslutning af et batteri ved PIKO MP plus.
- **n** Hentning af fejllogfil
- Backup til data- og konfigurationssikring

Du kan få yderligere informationer  $\blacksquare$  [Kap.](#page-66-1) 4

### $\uparrow$  1 2 3 4 5  $\uparrow$

### Dataloggeren

I KOSTAL Smart Energy Meter er der integreret en datalogger. Dataloggeren er et datalager, der samler og gemmer fejlinformationerne. Disse skal i fejltilfælde anvendes til service.

Du kan få yderligere informationer **Z [Kap.](#page-106-1) 5.3** 

### KOSTAL Solar Portal

KOSTAL Solar Portal beskytter din investering i et solcelleanlæg mod udbyttesvigt, f.eks. med den aktive alarmering i tilfælde af en hændelse via e-mail.

Tilmeldingen til KOSTAL Solar Portal sker gratis under [www.kostal-solar-portal.com](http://www.kostal-solar-portal.com).

Funktionerne er:

- Portaladgang fra hele verden via internettet
- Grafisk visning af effekt- og udbyttedata
- Visualisering og sensibilisering til optimering af egetforbruget
- **n** Meddelelse om hændelser pr. e-mail
- Dataeksport
- **n** Sensorevaluering
- Visning af og dokumentation for en mulig reduktion af virkeeffekten via netoperatøren
- Logdatalagring til langfristet og sikker overvågning af FV-anlægget

Du kan få yderligere informationer om dette produkt på vores hjemmeside [www.kostal-solar-electric.com](https://www.kostal-solar-electric.com)  under Products (Produkter) > Tools and software (Værktøjer og software) > Monitoring (Overvågning).

# <span id="page-26-0"></span>3. Tilslutningsvarianter

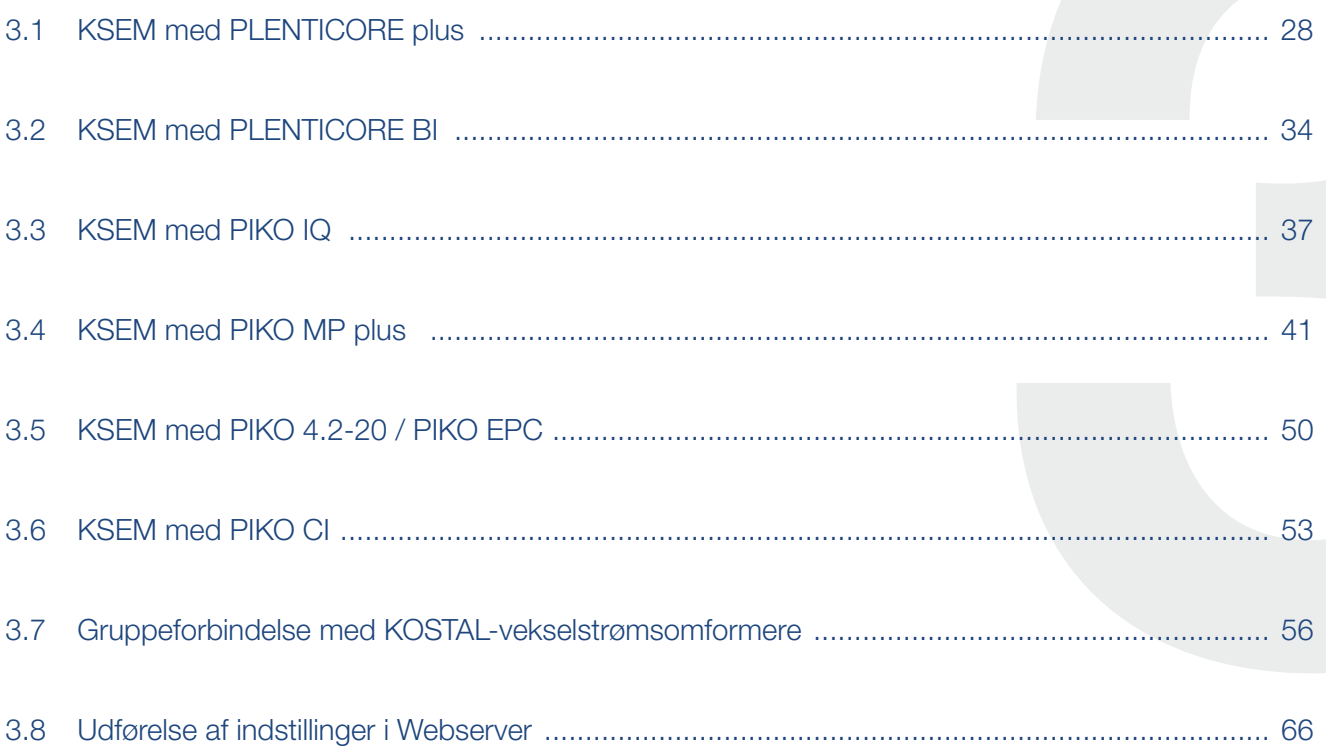

### <span id="page-27-0"></span>3.1 KSEM med PLENTICORE plus

KOSTAL Smart Energy Meter (KSEM) kan i forbindelse med PLENTICORE plus anvendes i følgende varianter.

- 24-timers last- / produktionsmåling (måling af det aktuelle forbrug pr. husstand og af udgangseffekten)
- Lagring af DC-energi (fra eget FV-anlæg)
- Lagringsmulighed for AC-energikilder (f.eks. fra FV-anlæg, vindmølleanlæg, kraft-varme-anlæg)
- **n** Gruppeforbindelse (flere KOSTAL-solarvekselstrømsomformere i samme lokale net, her skal der kun bruges en KOSTAL Smart Energy Meter). **Z [Kap.](#page-55-1) 3.7**
- **n** Dynamisk styring af virkeeffekten
- Tilgængeliggørelse af måledata ved batterifunktionalitet i kombination med PLENTICORE plus

### $\uparrow$  1 2 3 4 5  $\Box$

### PLENTICORE plus - last- / produktionsmåling

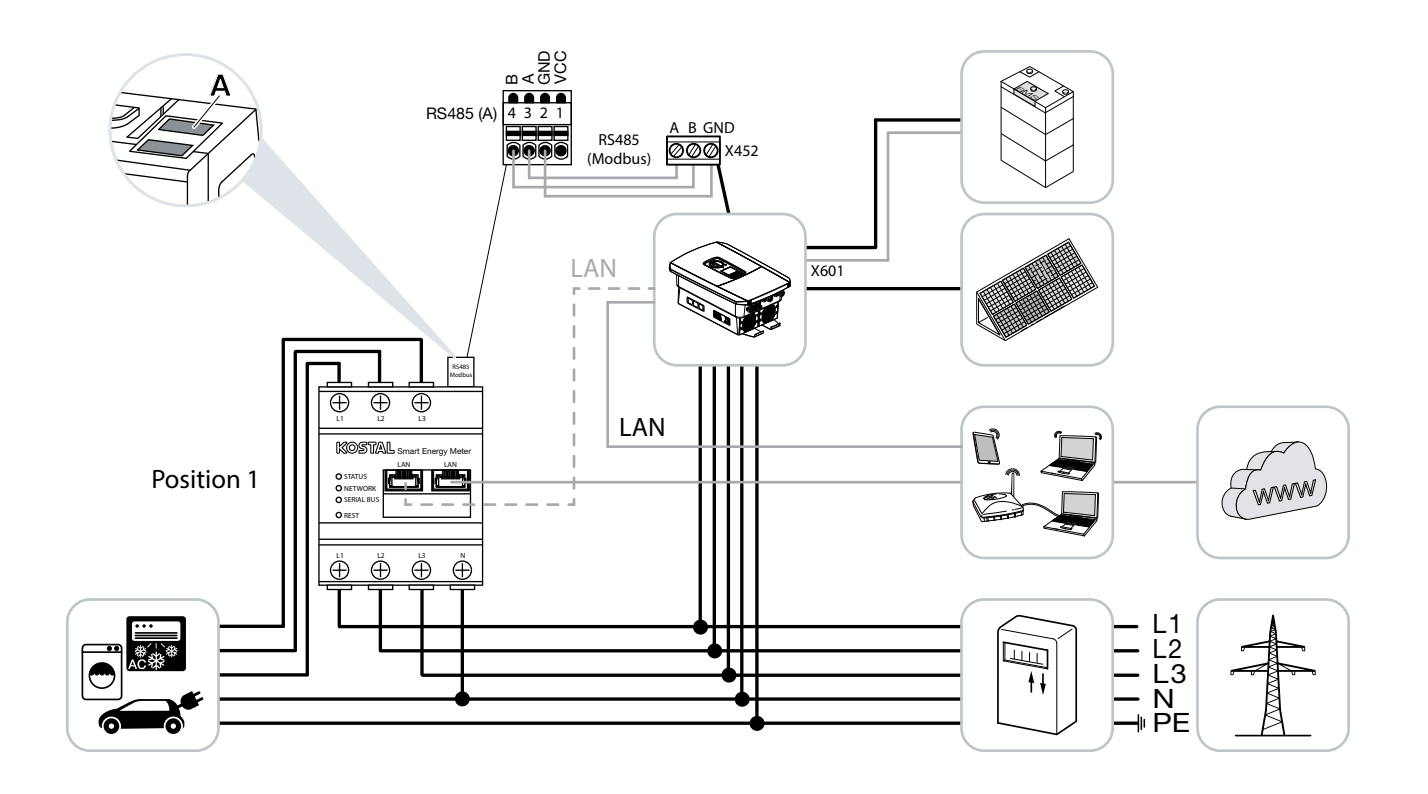

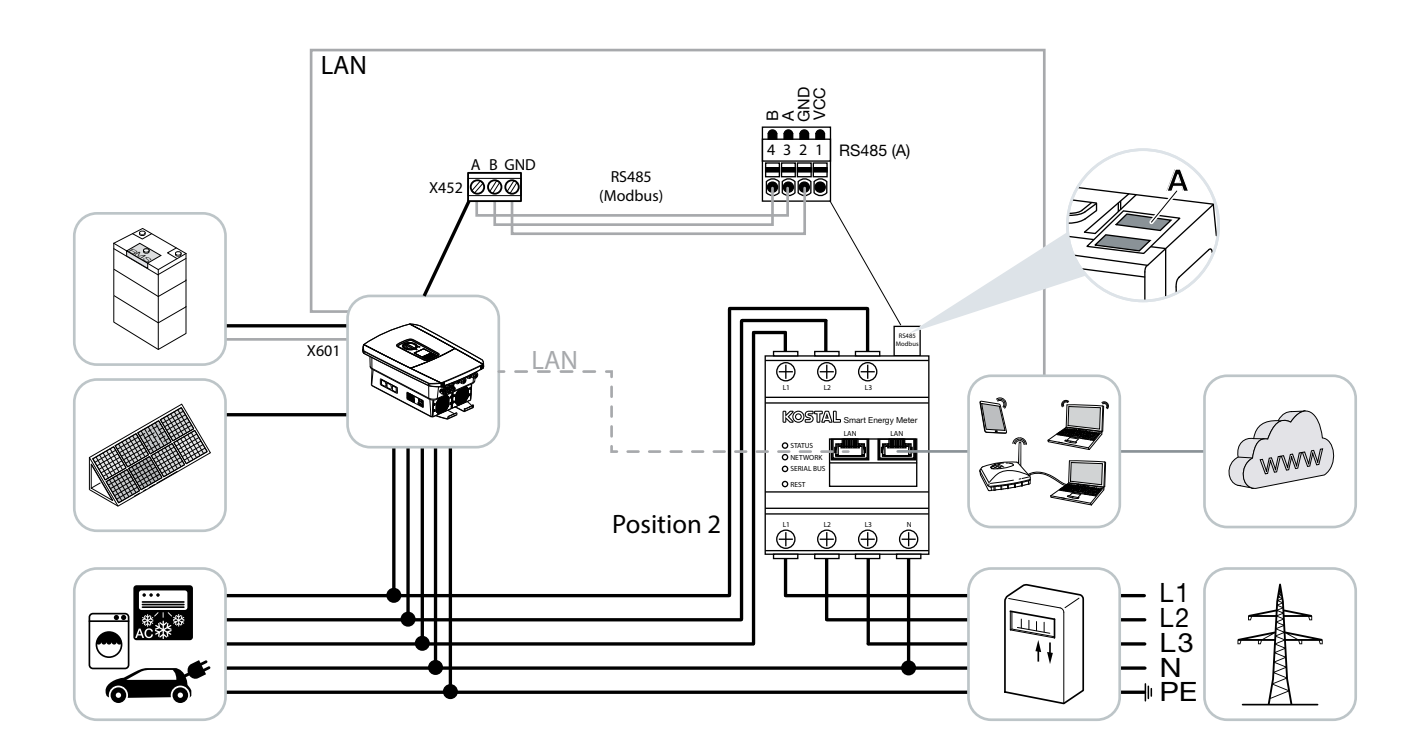

Installér KOSTAL Smart Energy Meter som på billederne for forbrug pr. husstand (position 1) eller ved nettilslutningspunktet (position 2) i det lokale net.

Etabler og forbind kommunikationsledning RS485 mellem vekselstrømsomformer og KOSTAL Smart Energy Meter.

Etabler LAN-forbindelse fra KOSTAL Smart Energy Meter og vekselstrømsomformer til internettet. Valgfrit kan LAN-forbindelsen fra vekselstrømsomformeren også tilsluttes direkte ved KOSTAL Smart Energy Meter (switch-funktion).

KOSTAL Smart Energy Meter arbejder i denne variant som slave og sender data til vekselstrømsomformeren.

En indstilling af vekselstrømsomformeren i KOSTAL Smart Energy Meter er ikke nødvendig, da denne som standard er forkonfigureret til Modbus RTU RS485 interfacet (A).

Hvis der skal foretages ændringer ved indstillingerne, gennemføres følgende trin:

- 1. Åbning af weboverfladen for KOSTAL Smart Energy Meter  $\mathbb Z$  [Kap.](#page-69-1) 4.3
- 2. Åbning af Modbus-konfigurationen under Modbus-indstillinger.
- 3. Valg af PIKO IQ/PLENTICORE i pulldown-listen

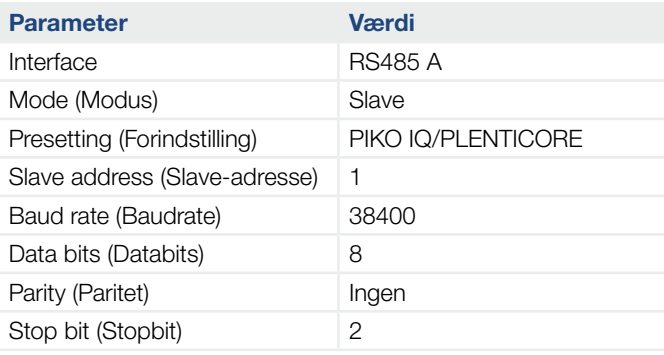

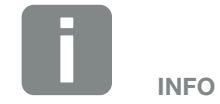

Monteringspositionen for KOSTAL Smart Energy Meter indstilles i vekselstrømsomformeren.

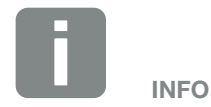

Se driftsvejledningen for vekselstrømsomformer og installationsvejledningen KOSTAL Smart Energy Meter.

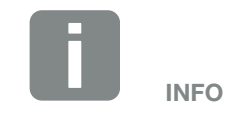

Ved valg af en vekselstrømsomformer overtages de fordefinerede standardværdier. Disse kan om nødvendigt tilpasses.

### $\uparrow$  1 2 3 4 5  $\uparrow$

- 4. Overtag indstillingerne via knappen "Save" (Gem).
- $\checkmark$  Vekselstrømsomformeren er blevet indstillet.

#### 1 2 3 4 5 合 這

### PLENTICORE plus - Ekstra lagringsmulighed for AC-energikilder

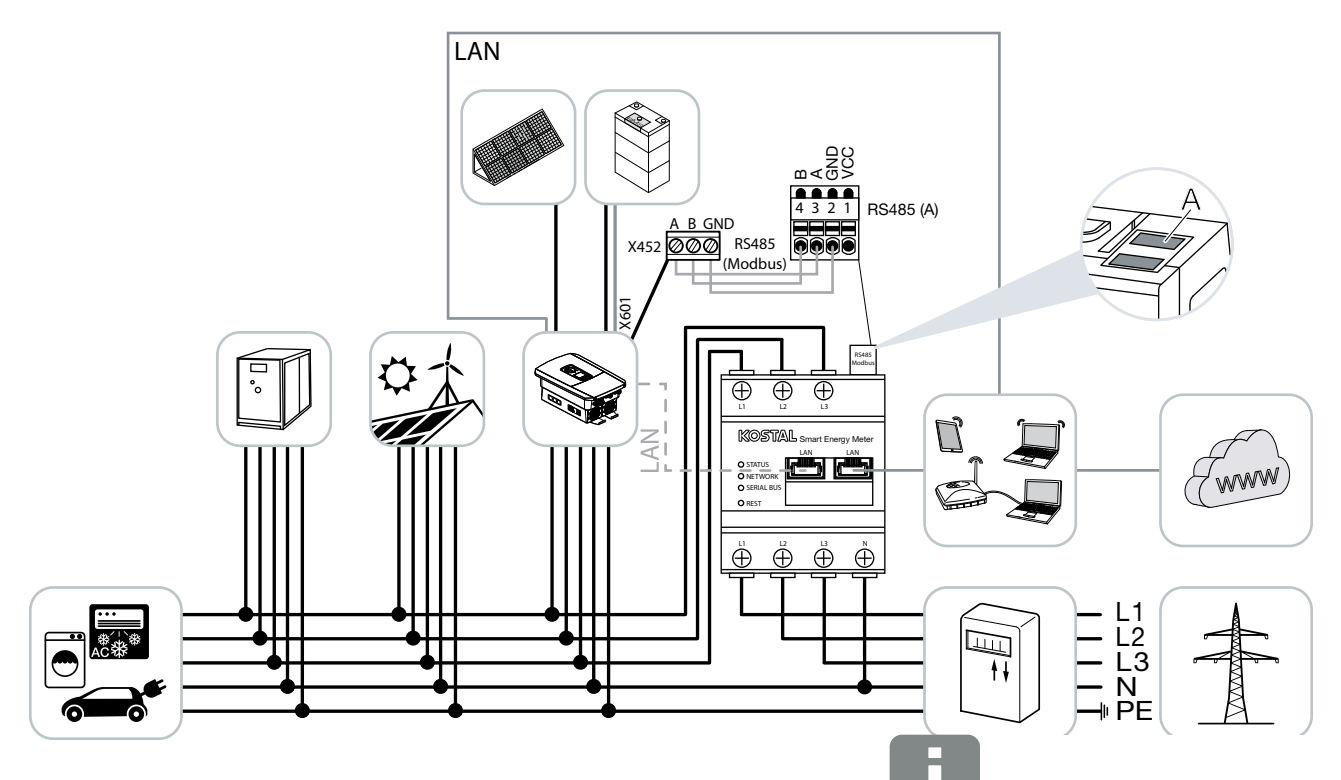

Installér KOSTAL Smart Energy Meter som på billedet ved nettilslutningspunktet (position 2) i det lokale net.

Etabler og forbind kommunikationsledning RS485 mellem vekselstrømsomformer og KOSTAL Smart Energy Meter.

Etabler LAN-forbindelse fra KOSTAL Smart Energy Meter og vekselstrømsomformer til internettet. Valgfrit kan LAN-forbindelsen fra vekselstrømsomformeren også tilsluttes direkte ved KOSTAL Smart Energy Meter (switch-funktion).

KOSTAL Smart Energy Meter arbejder i denne variant som slave og sender data til vekselstrømsomformeren.

En indstilling af vekselstrømsomformeren i KOSTAL Smart Energy Meter er ikke nødvendig, da denne som standard er forkonfigureret til Modbus RTU RS485 interfacet (A).

Monteringspositionen for KOSTAL Smart Energy Meter indstilles i vekselstrømsomformeren.

INFO

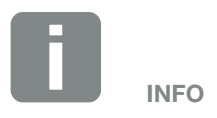

Se driftsvejledningen for vekselstrømsomformer og installationsvejledningen KOSTAL Smart Energy Meter.

#### 1 2 33 4 5疆

I vekselstrømsomformeren skal punktet "Storage of excess AC energy from local generation" (Lagring af overskydende AC-energi fra lokal produktion) aktiveres under menupunktet Service menu (Servicemenu) > Energy management (Energiadministration).

Hvis der skal foretages ændringer ved indstillingerne, gennemføres følgende trin:

- 1. Åbning af weboverfladen for KOSTAL Smart Energy Meter  $\mathbb Z$  [Kap.](#page-69-1) 4.3
- 2. Åbning af Modbus-konfigurationen under Modbus-indstillinger.
- 3. Valg af PIKO IQ/PLENTICORE i pulldown-listen.

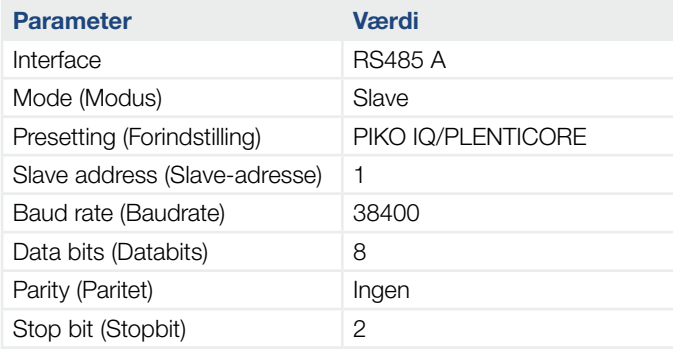

- 4. Overtag indstillingerne via knappen "Save" (Gem).
- 5. I vekselstrømsomformeren aktiveres punktet "Storage of excess AC energy from local generation" (Lagring af overskydende AC-energi fra lokal produktion) under menupunktet Service menu (Servicemenu) > Energy management (Energiadministration).
- $\checkmark$  Vekselstrømsomformeren er blevet indstillet.

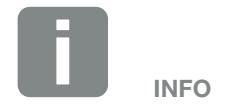

Se driftsvejledningen for vekselstrømsomformer. Indstilling ved vekselstrømsomformeren kun mulig, når der logges på som installatør.

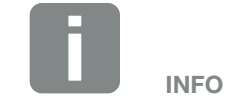

Ved valg af en vekselstrømsomformer overtages de fordefinerede standardværdier. Disse kan om nødvendigt tilpasses.

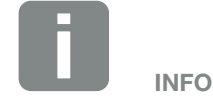

Se driftsvejledningen for vekselstrømsomformer. Indstilling ved vekselstrømsomformeren kun mulig, når der logges på som installatør.

### <span id="page-33-0"></span>3.2 KSEM med PLENTICORE BI

KOSTAL Smart Energy Meter (KSEM) kan anvendes i forbindelse med PLENTICORE BI i følgende varianter.

- Lagringsmulighed for AC-energikilder (f.eks. fra FV-anlæg, vindmølleanlæg, kraft-varme-anlæg)
- **n** Tilgængeliggørelse af måledata

#### 1 2 33 4 5合 這

### PLENTICORE BI - Lagringsmulighed for AC-energikilder

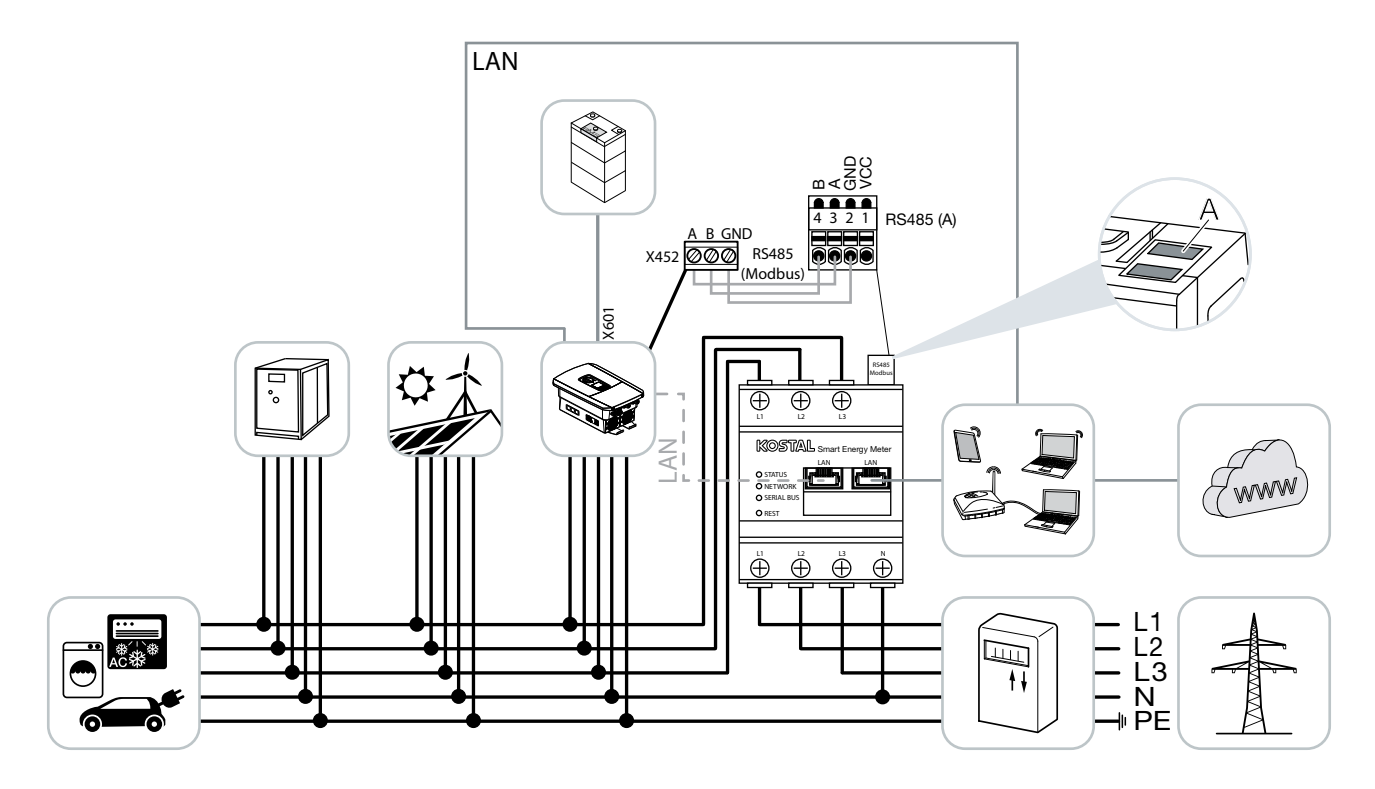

Installér KOSTAL Smart Energy Meter som på billedet ved nettilslutningspunktet (position 2) i det lokale net.

Etabler og forbind kommunikationsledning RS485 mellem vekselstrømsomformer og KOSTAL Smart Energy Meter.

Etabler LAN-forbindelse fra KOSTAL Smart Energy Meter og vekselstrømsomformer til internettet. Valgfrit kan LAN-forbindelsen fra vekselstrømsomformeren også tilsluttes direkte ved KOSTAL Smart Energy Meter (switch-funktion).

KOSTAL Smart Energy Meter arbejder i denne variant som slave og sender data til vekselstrømsomformeren.

En indstilling af vekselstrømsomformeren i KOSTAL Smart Energy Meter er ikke nødvendig, da denne som standard er forkonfigureret til Modbus RTU RS485 interfacet (A).

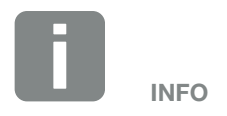

Se driftsvejledningen for vekselstrømsomformer og installationsvejledningen KOSTAL Smart Energy Meter.

Hvis der skal foretages ændringer ved indstillingerne, gennemføres følgende trin:

- 1. Åbning af weboverfladen for KOSTAL Smart Energy Meter  $\overline{\mathbf{2}}$  [Kap.](#page-69-1) 4.3
- 2. Åbning af Modbus-konfigurationen under Modbus-indstillinger.
- 3. Valg af PIKO IQ/PLENTICORE i pulldown-listen.

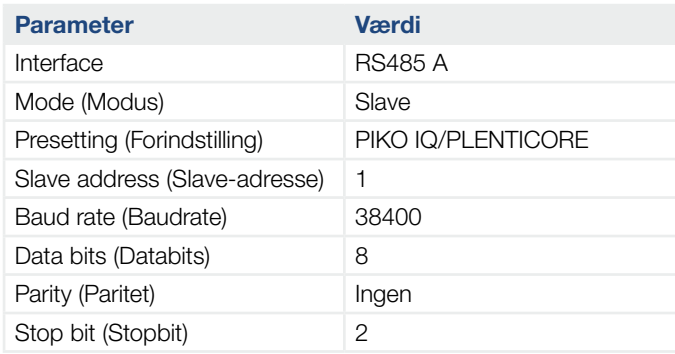

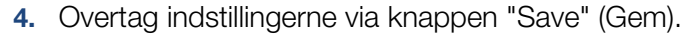

 $\checkmark$  Vekselstrømsomformeren er blevet indstillet.

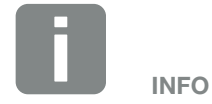

Ved valg af en vekselstrømsomformer overtages de fordefinerede standardværdier. Disse kan om nødvendigt tilpasses.
## 3.3 KSEM med PIKO IQ

KOSTAL Smart Energy Meter (KSEM) kan i forbindelse med PIKO IQ anvendes i følgende varianter.

- 24-timers last- / produktionsmåling (måling af det aktuelle forbrug pr. husstand og af udgangseffekten)
- **n** Gruppeforbindelse (flere KOSTAL-solarvekselstrømsomformere i samme lokale net, her skal der kun bruges en KOSTAL Smart Energy Meter) 2 [Kap.](#page-55-0) 3.7
- **n** Dynamisk styring af virkeeffekten

#### $\uparrow$  1 2 3 4 5  $\Box$

#### PIKO IQ - Last- / produktionsmåling

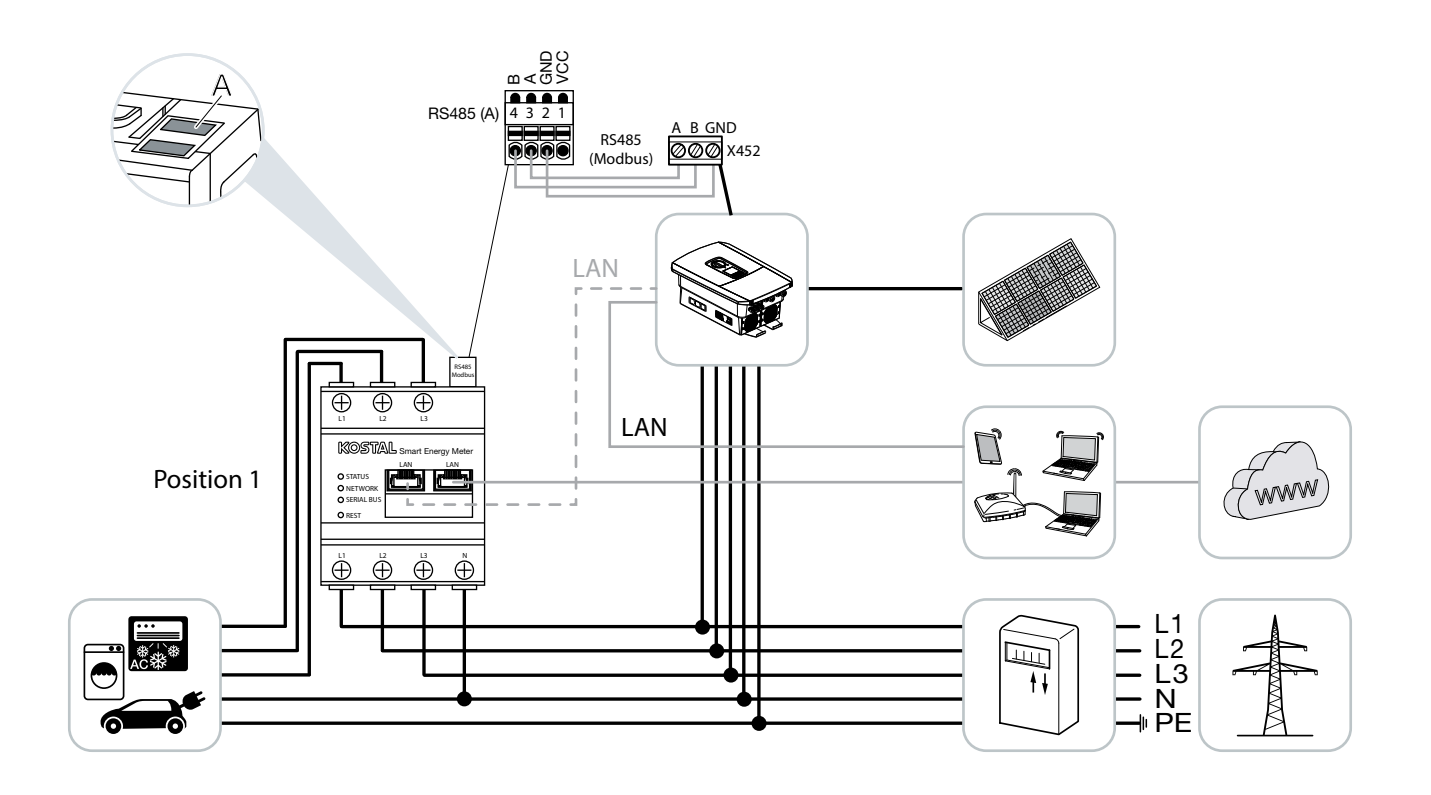

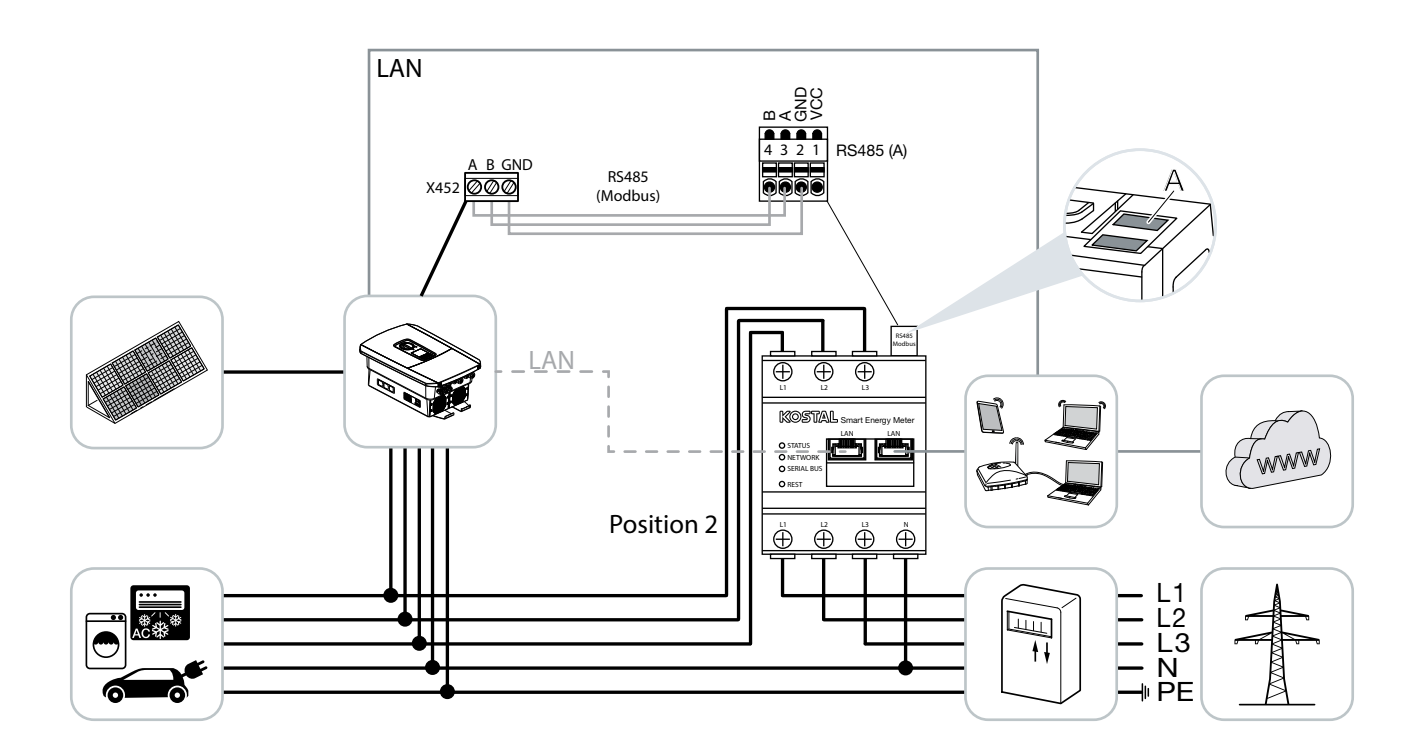

Installér KOSTAL Smart Energy Meter som på billederne for forbrug pr. husstand (position 1) eller ved nettilslutningspunktet (position 2) i det lokale net.

Etabler og forbind kommunikationsledning RS485 mellem vekselstrømsomformer og KOSTAL Smart Energy Meter.

Etabler LAN-forbindelse fra KOSTAL Smart Energy Meter og vekselstrømsomformer til internettet. Valgfrit kan LAN-forbindelsen fra vekselstrømsomformeren også tilsluttes direkte ved KOSTAL Smart Energy Meter (switch-funktion).

KOSTAL Smart Energy Meter arbejder i denne variant som slave og sender data til vekselstrømsomformeren.

En indstilling af vekselstrømsomformeren i KOSTAL Smart Energy Meter er ikke nødvendig, da denne som standard er forkonfigureret til Modbus RTU RS485 interfacet (A).

Hvis der skal foretages ændringer ved indstillingerne, gennemføres følgende trin:

- 1. Åbning af weboverfladen for KOSTAL Smart Energy Meter  $\mathbb Z$  [Kap.](#page-69-0) 4.3
- 2. Åbning af Modbus-konfigurationen under Modbus-indstillinger.
- 3. Valg af PIKO IQ/PLENTICORE i pulldown-listen

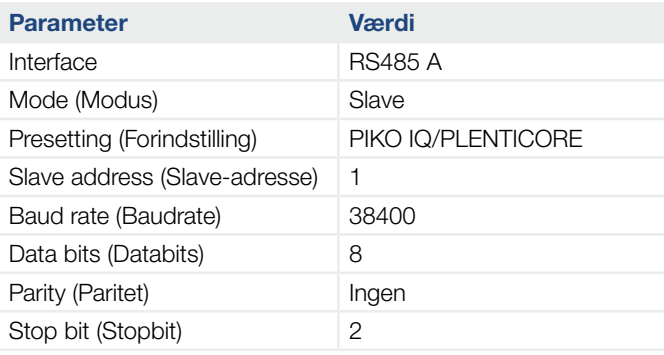

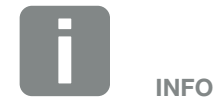

Positionen for KOSTAL Smart Energy Meter indstilles i vekselstrømsomformeren.

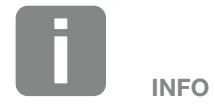

Se driftsvejledningen for vekselstrømsomformer og installationsvejledningen KOSTAL Smart Energy Meter.

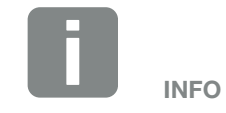

Ved valg af en vekselstrømsomformer overtages de fordefinerede standardværdier. Disse kan om nødvendigt tilpasses.

### $\uparrow$  1 2 3 4 5  $\uparrow$

- 4. Overtag indstillingerne via knappen "Save" (Gem).
- $\checkmark$  Vekselstrømsomformeren er blevet indstillet.

### 3.4 KSEM med PIKO MP plus

KOSTAL Smart Energy Meter (KSEM) kan i forbindelse med PIKO MP anvendes i følgende varianter.

- 24-timers last- / produktionsmåling (måling af det aktuelle forbrug pr. husstand og af udgangseffekten)
- **n** Gruppeforbindelse (flere KOSTAL-solarvekselstrømsomformere i samme lokale net, her skal der kun bruges en KOSTAL Smart Energy Meter) 2 [Kap.](#page-55-0) 3.7
- **n** Dynamisk styring af virkeeffekten
- Styring (opladning / afladning) af et batteri, der er tilsluttet ved PIKO MP plus. **Z [Side 45](#page-44-0)**
- Tilgængeliggørelse af måledata ved batterifunktion.

#### 1 2 33 4 5

#### PIKO MP plus - Last- / produktionsmåling

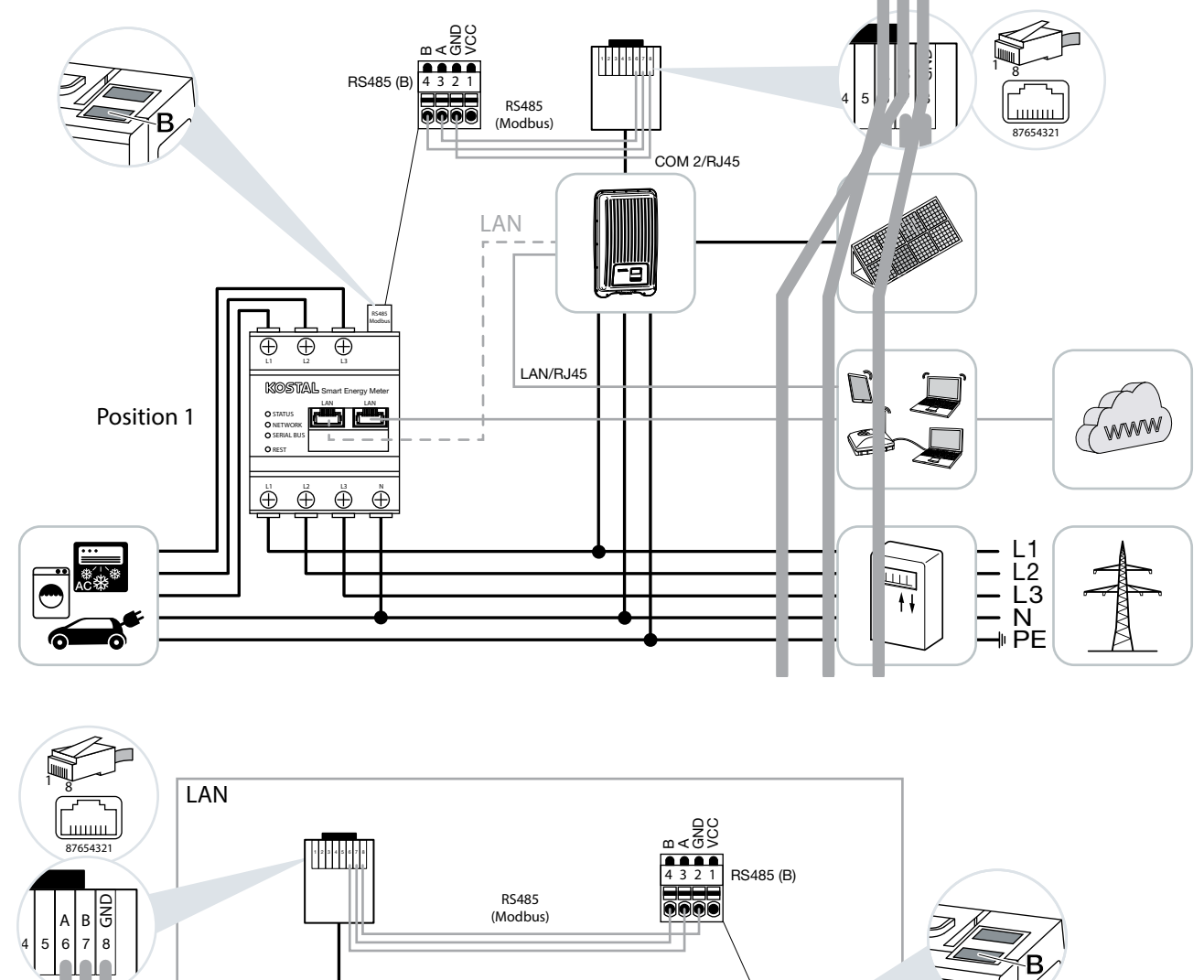

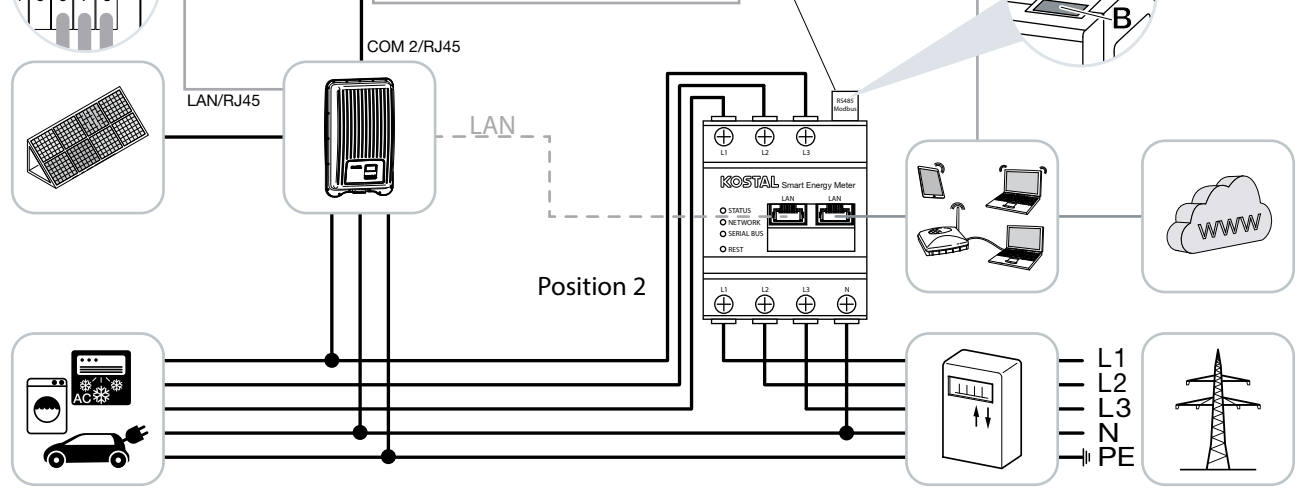

Installér KOSTAL Smart Energy Meter som på billederne for forbrug pr. husstand (position 1) eller ved nettilslutningspunktet (position 2) i det lokale net.

Etabler og forbind kommunikationsledning RS485 mellem vekselstrømsomformer og KOSTAL Smart Energy Meter.

Etabler LAN-forbindelse fra KOSTAL Smart Energy Meter og vekselstrømsomformer til internettet. Valgfrit kan LAN-forbindelsen fra vekselstrømsomformeren også tilsluttes direkte ved KOSTAL Smart Energy Meter (switch-funktion).

KOSTAL Smart Energy Meter arbejder i denne variant som slave og sender data til vekselstrømsomformeren.

En indstilling af vekselstrømsomformeren i KOSTAL Smart Energy Meter er ikke nødvendig, da denne som standard er forkonfigureret til Modbus RTU RS485 interfacet (B).

Hvis der skal foretages ændringer ved indstillingerne, gennemføres følgende trin:

- 1. Åbning af weboverfladen for KOSTAL Smart Energy Meter  $\mathbb Z$  [Kap.](#page-69-0) 4.3
- 2. Åbning af Modbus-konfigurationen under Modbus-indstillinger.
- 3. Valg af PIKO MP plus i pulldown-listen

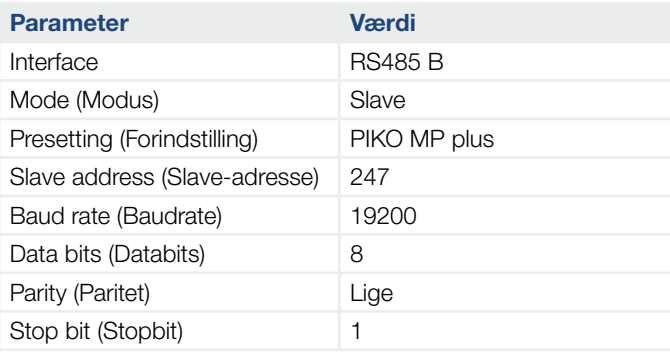

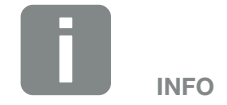

Monteringspositionen for KOSTAL Smart Energy Meter indstilles i vekselstrømsomformeren.

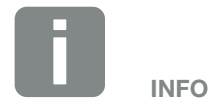

Se driftsvejledningen for vekselstrømsomformer og installationsvejledningen KOSTAL Smart Energy Meter.

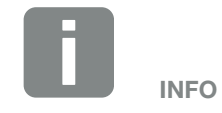

Ved valg af en vekselstrømsomformer overtages de fordefinerede standardværdier. Disse kan om nødvendigt tilpasses.

### $\uparrow$  1 2 3 4 5  $\uparrow$

- 4. Overtag indstillingerne via knappen "Save" (Gem).
- $\checkmark$  Vekselstrømsomformeren er blevet indstillet.

#### <span id="page-44-0"></span>PIKO MP plus - Batteristyring

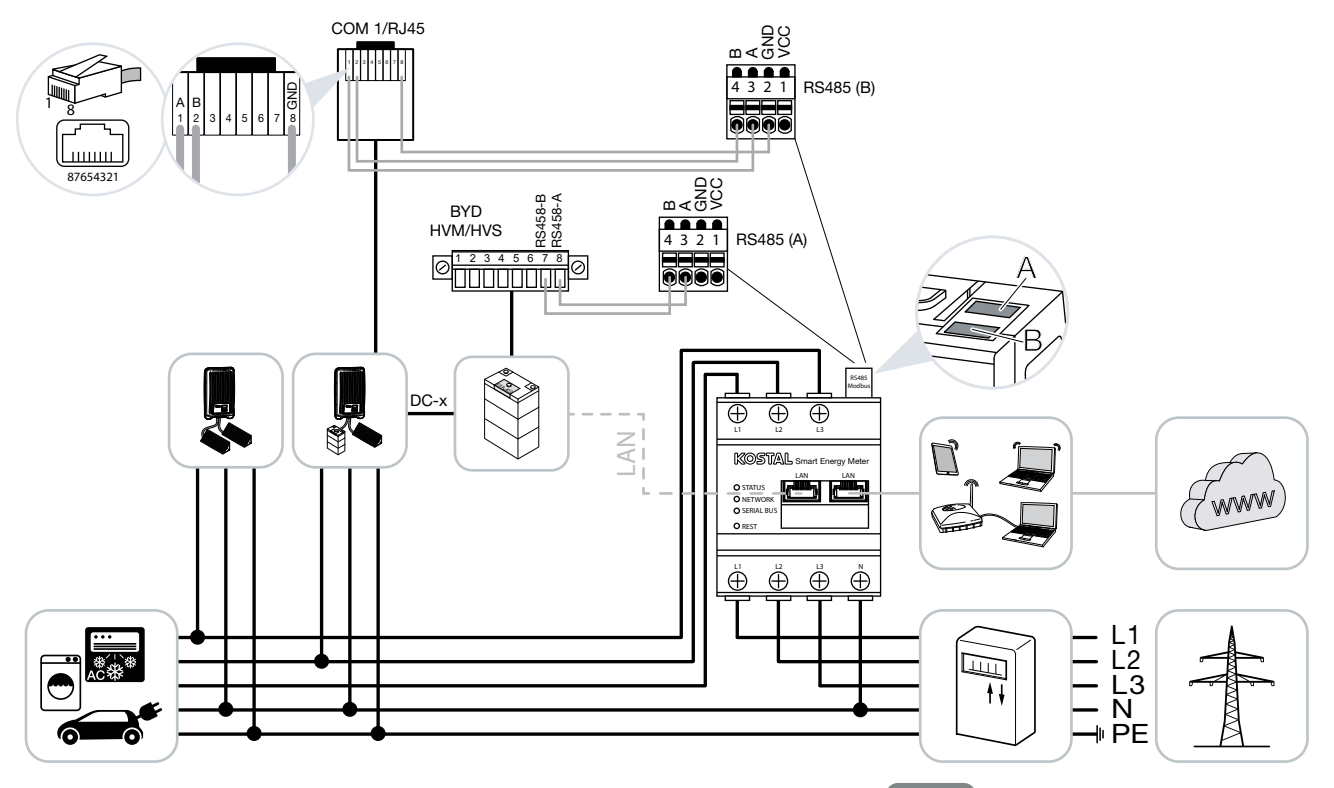

Installér KOSTAL Smart Energy Meter som på billederne ved nettilslutningspunktet i det lokale net.

Etabler og forbind kommunikationsledning RS485 mellem vekselstrømsomformer og KOSTAL Smart Energy Meter RS485 (B).

Etabler og forbind kommunikationsledning RS485 mellem batteri og KOSTAL Smart Energy Meter RS485 (A).

Etabler LAN-forbindelse fra KOSTAL Smart Energy Meter, batteri og vekselstrømsomformer til internettet. Efter eget valg kan LAN-forbindelsen fra vekselstrømsomformeren eller batteriet også tilsluttes direkte ved KOSTAL Smart Energy Meter (switch-funktion).

KOSTAL Smart Energy Meter arbejder i denne variant som master og sender data til vekselstrømsomformeren og batteriet.

INFO

Monteringspositionen for KOSTAL Smart Energy Meter kan ved aktiveret batterimanagement i KOSTAL Smart Energy Meter ikke længere indstilles i PIKO MP plus. Det er tvingende nødvendigt, at KOSTAL Smart Energy Meter er monteret ved nettilslutningspunktet.

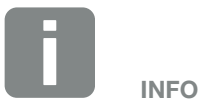

Se driftsvejledningen for vekselstrømsomformer og installationsvejledningen KOSTAL Smart Energy Meter.

Overhold ved indstillingen følgende installationsrækkefølge:

- n Frakobling af vekselstrømsomformeren ved at aktivere DC-afbryderen
- Frakobling af batteriet via hovedafbryderen
- Tilkobling af batteriet via hovedafbryderen
- Indstilling af vekselstrømsomformeren og batteriet i KOSTAL Smart Energy Meter
- Tilkobling af vekselstrømsomformeren ved at aktivere DC-afbryderen

I KOSTAL Smart Energy Meter skal PIKO MP plus og batteriet indstilles.

Gennemfør følgende trin:

- 1. Åbning af weboverfladen for KOSTAL Smart Energy Meter  $\mathbb Z$  [Kap.](#page-69-0) 4.3
- 2. Hvis der skal kunne bruges et batteri ved PIKO MP plus, skal denne funktion frigives i KOSTAL Smart Energy Meter. Hertil frigives batterimanagement under Inverter (Vekselstrømsomformer) > Activation code (Aktiveringskode).
- 3. Derefter kan apparaterne indstilles. Åbn menupunktet Inverter (Vekselstrømsomformer) > Devices (manage the inverters used) (Apparater) (administration af de anvendte vekselstrømsomformere).

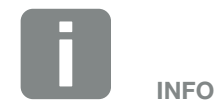

I PIKO MP plus skal batteriet tildeles til en DC-indgang. Dette gennemføres i PIKO MP plus under menupunktet Settings (Indstillinger) > Service > Inputs (Indgange) > DCx > Battery (Batteri).

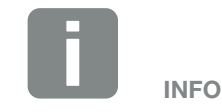

Hvis batteriet af en eller anden grund frakobles manuelt, skal følgende tilkoblingsrækkefølge overholdes:

- Frakobling af vekselstrømsomformeren
- $\blacksquare$  Tilkobling af batteriet
- Tilkobling af vekselstrømsomformer

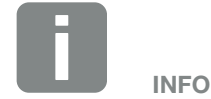

Indtastning af en aktiveringskode f.eks. for tilslutning af et batteri. Denne skal forinden erhverves i KOSTAL Solar webshoppen.

4. Tilføj vekselstrømsomformeren via plus-symbolet.

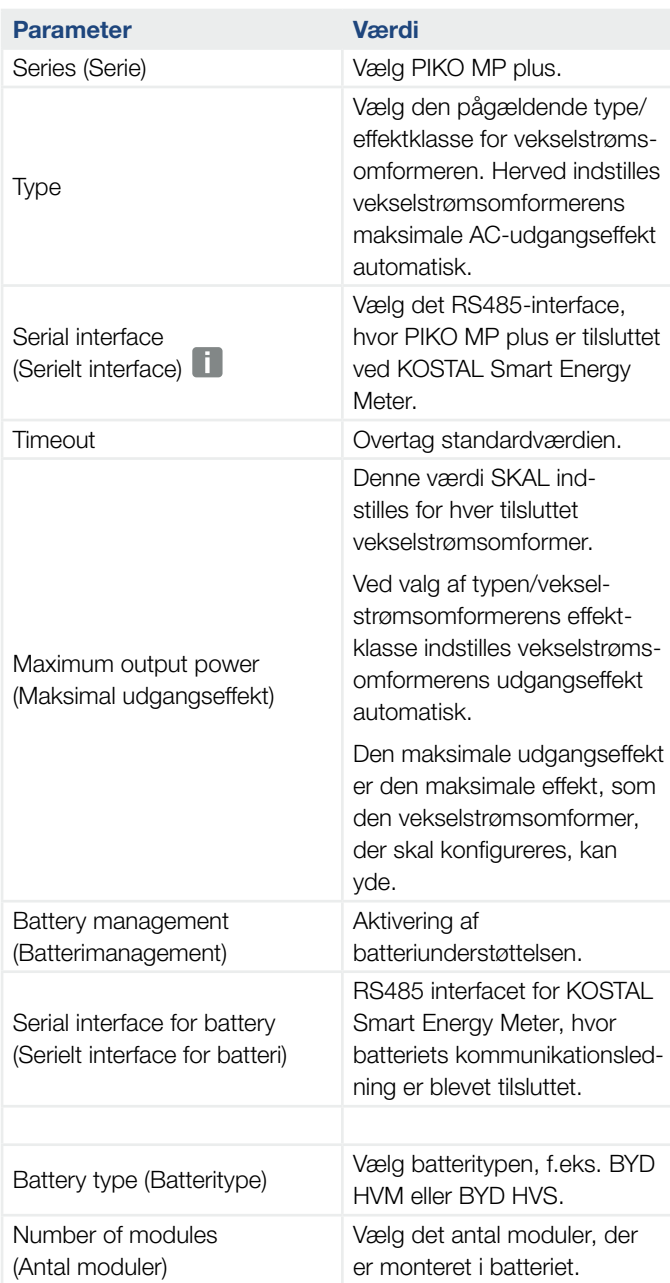

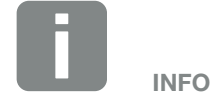

Ved valg af en vekselstrømsomformer overtages de fordefinerede standardværdier. Disse kan om nødvendigt tilpasses.

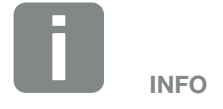

De forkonfigurerede interfaces skal frakobles først. Klik på det pågældende interface i den viste henvisning.

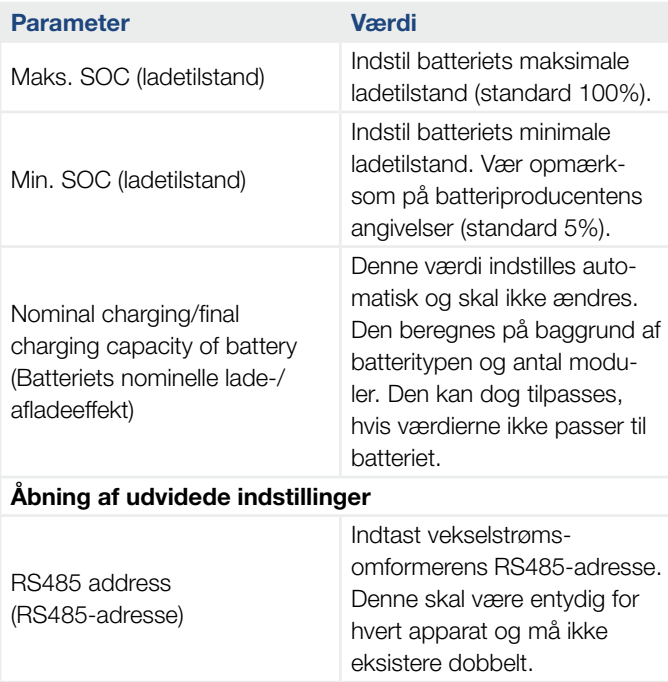

- 5. Overtag indstillingerne via knappen "OK".
- $\checkmark$  PIKO MP plus og batterierne er blevet indstillet i KOSTAL Smart Energy Meter.

#### Indstilling af et nyt batteri med en eksisterende PIKO MP plus

Hvis der kun skal indstilles et batteri til en eksisterende PIKO MP plus, gennemføres dette via apparattypen batteri.

1. Tilføj batteri via plus-symbolet.

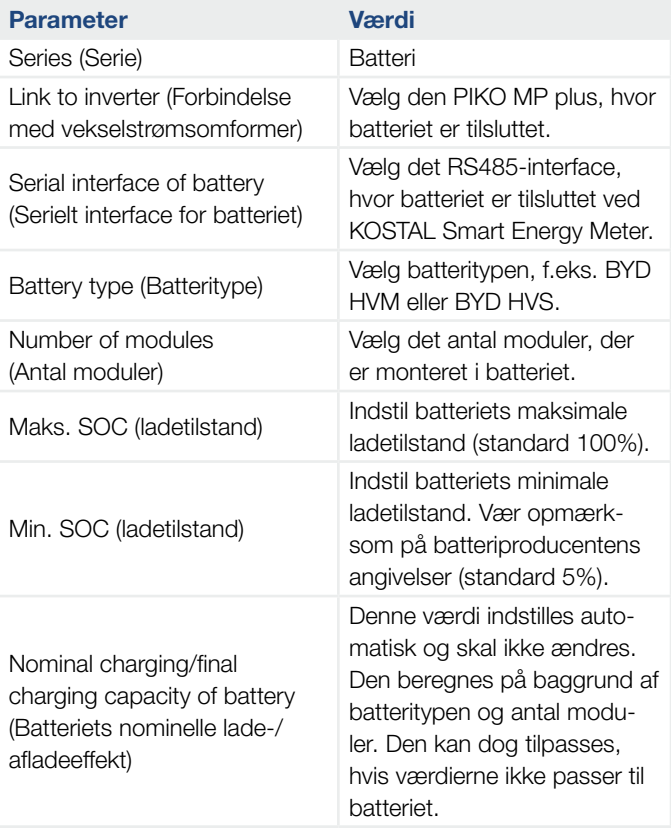

- 2. Overtag indstillingerne via knappen "OK".
- $\blacktriangleright$  Batteriet er blevet indstillet i KOSTAL Smart Energy Meter og forbundet med en PIKO MP plus. Til sidst skal batteriet i PIKO MP plus tilordnes til den rigtige DC-indgang.

INFO

I PIKO MP plus skal batteriet tildeles til en DC-indgang. Dette gennemføres i PIKO MP plus under menupunktet Settings (Indstillinger) > Service > Inputs (Indgange) > DCx > Battery (Batteri).

## 3.5 KSEM med PIKO 4.2-20 / PIKO EPC

KOSTAL Smart Energy Meter (KSEM) kan i forbindelse med PIKO 4.2-20 eller PIKO EPC anvendes i følgende varianter. **1** 

- 24-timers last- / produktionsmåling (måling af det aktuelle forbrug pr. husstand og af udgangseffekten)
- **n** Gruppeforbindelse (flere KOSTAL-solarvekselstrømsomformere i samme lokale net, her skal der kun bruges en KOSTAL Smart Energy Meter) 2 [Kap.](#page-55-0) 3.7
- **n** Dynamisk styring af virkeeffekten
- n Forsendelse af måledata til KOSTAL Solar Portal

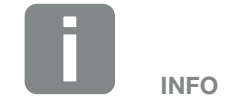

Anvendelsen af KOSTAL Smart Energy Meter i forbindelse med PIKO 4.2-20 eller PIKO EPC, er muligt fra FW5.0 for vekselstrømsomformeren.

#### $\uparrow$  1 2 3 4 5 疆

#### PIKO 4.2-20 / PIKO EPC - Last- / produktionsmåling

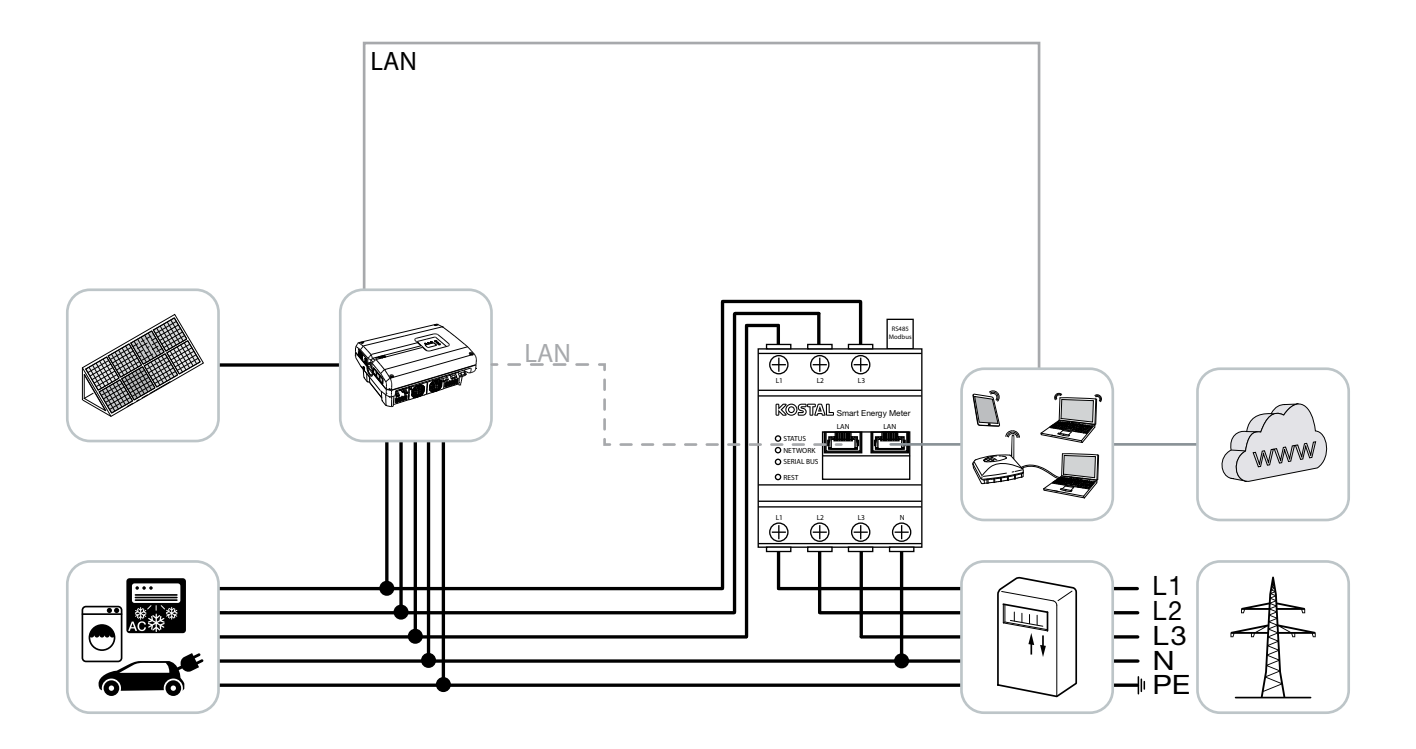

Installér KOSTAL Smart Energy Meter som på billedet ved nettilslutningspunktet i det lokale net.

Etabler og forbind kommunikationsledning LAN mellem vekselstrømsomformer og KOSTAL Smart Energy Meter. Valgfrit kan LAN-forbindelsen fra vekselstrømsomformeren også tilsluttes direkte ved KOSTAL Smart Energy Meter (switch-funktion).

KOSTAL Smart Energy Meter arbejder i denne variant som master og styrer (f.eks. for en effektbegrænsning) vekselstrømsomformeren.

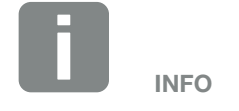

Se driftsvejledningen for vekselstrømsomformer og installationsvejledningen KOSTAL Smart Energy Meter.

Indstil vekselstrømsomformer i KOSTAL Smart Energy Meter. Gennemfør følgende trin:

- 1. Åbning af weboverfladen for KOSTAL Smart Energy Meter  $\overline{\mathbf{Z}}$  [Kap.](#page-69-0) 4.3
- 2. Åbn menupunktet Inverter (Vekselstrømsomformer) > Devices (Apparater) og tilføj via plus (+) PIKO 4.2-20 eller PIKO EPC.

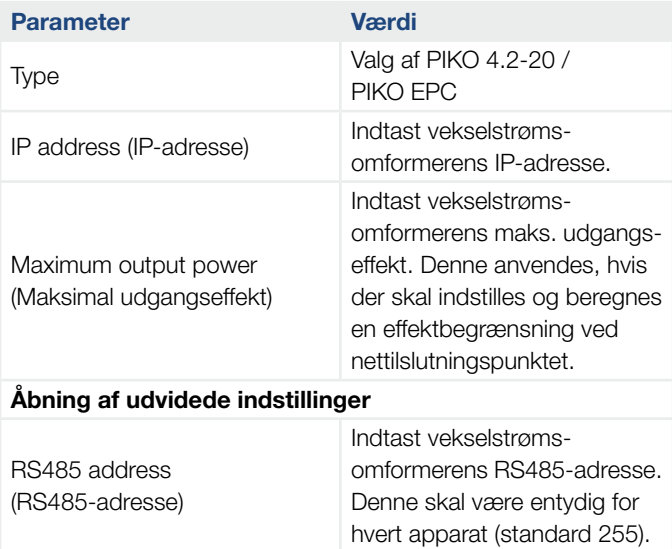

- 3. Overtag indstillingerne via knappen "OK".
- $\checkmark$  Vekselstrømsomformeren er blevet indstillet.

## 3.6 KSEM med PIKO CI

KOSTAL Smart Energy Meter (KSEM) kan i forbindelse med PIKO CI anvendes i følgende varianter.

- 24-timers last- / produktionsmåling (måling af det aktuelle forbrug pr. husstand og af udgangseffekten)
- **n** Gruppeforbindelse (flere KOSTAL-solarvekselstrømsomformere i samme lokale net, her skal der kun bruges en KOSTAL Smart Energy Meter) 2 [Kap.](#page-55-0) 3.7
- **n** Dynamisk styring af virkeeffekten

#### PIKO CI - Last- / produktionsmåling

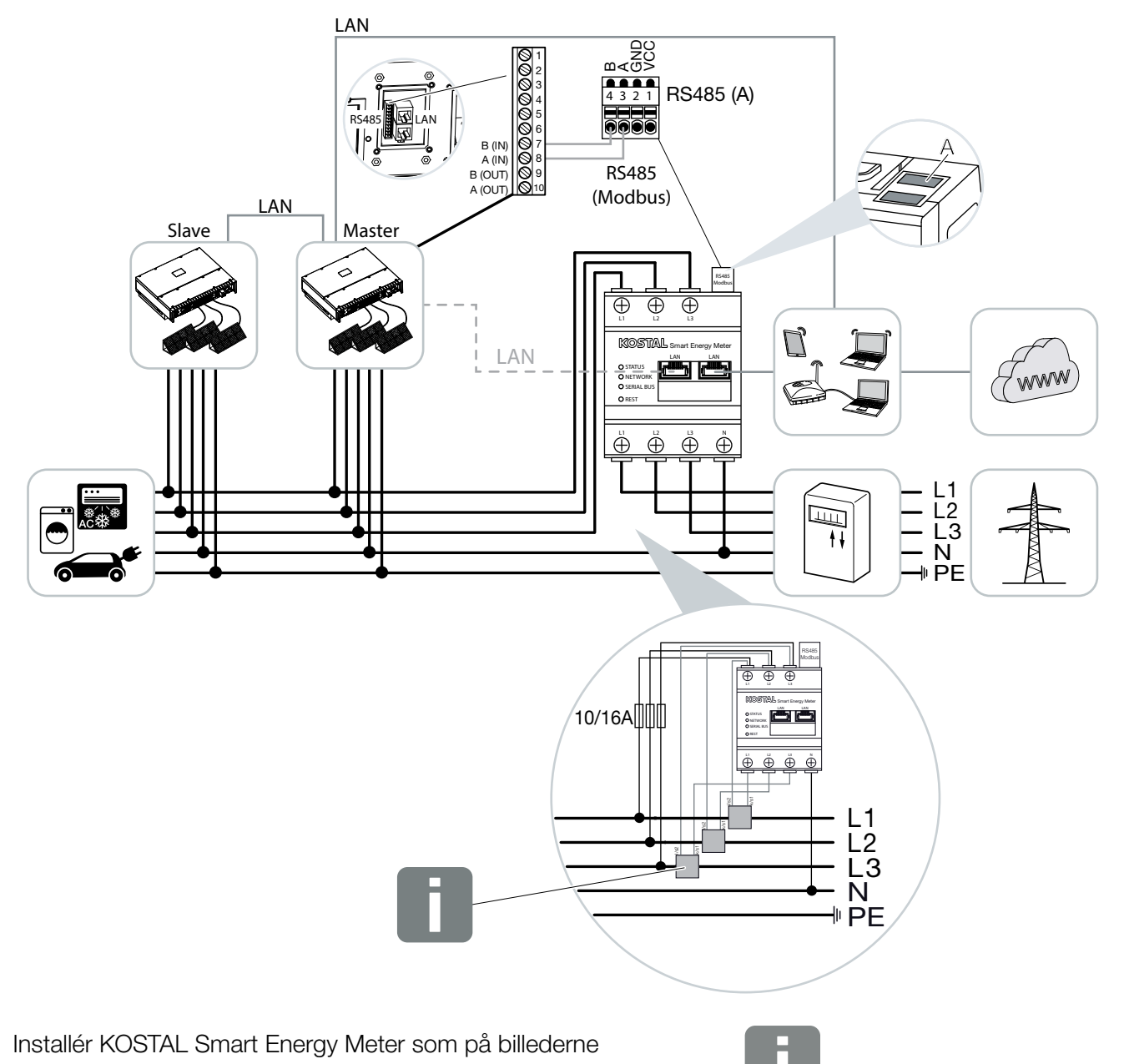

ved nettilslutningspunktet i det lokale net.<br>INFO

Ved strømme over 63 A skal der anvendes strømtransformere til måling på KOSTAL Smart Energy Meter. Du kan finde yderligere informationer om dette i installationsvejledningen til KOSTAL Smart Energy Meter og under  $\Box$  [Kap.](#page-94-0) 4.10.

Etabler og forbind kommunikationsledning RS485 mellem vekselstrømsomformer og KOSTAL Smart Energy Meter.

Etabler LAN-forbindelse fra KOSTAL Smart Energy Meter og vekselstrømsomformer til internettet. Valgfrit kan LAN-forbindelsen fra vekselstrømsomformeren også tilsluttes direkte ved KOSTAL Smart Energy Meter (switch-funktion).

KOSTAL Smart Energy Meter arbejder i denne variant som slave og sender data til vekselstrømsomformeren.

I KOSTAL Smart Energy Meter vælges derudover PIKO CI for RS485 interfacet (A). Gennemfør følgende trin:

- 1. Åbning af weboverfladen for KOSTAL Smart Energy Meter  $\mathbb Z$  [Kap.](#page-69-0) 4.3
- 2. Åbning af Modbus-konfigurationen under Modbus-indstillinger.
- 3. Under Modbus RTU vælges PIKO CI i pulldown-listen for interfacet RS485 A

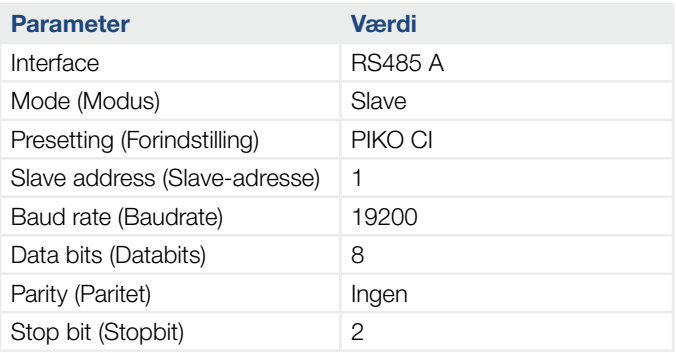

- 4. Overtag indstillingerne via knappen "Save" (Gem).
- $\checkmark$  Vekselstrømsomformeren er blevet indstillet.

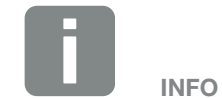

I KOSTAL CI appen til PIKO CI vekselstrømsomformeren, som du kan finde i din APP-Store, skal afslutningsmodstanden for den sidste vekselstrømsomformer aktiveres via softwaren. Monteringsstedet samt anvendelsen af KOSTAL Smart Energy Meter skal ligeledes indstilles i vekselstrømsomformeren.

Du kan finde yderligere informationer om indstillinger i vekselstrømsomformeren i vekselstrømsomformerens driftsvejledning.

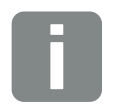

Se driftsvejledningen for vekselstrømsomformer og installationsvejledningen KOSTAL Smart Energy Meter.

INFO

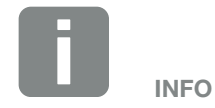

Ved valg af en vekselstrømsomformer overtages de fordefinerede standardværdier. Disse kan om nødvendigt tilpasses.

### <span id="page-55-0"></span>3.7 Gruppeforbindelse med KOSTAL-vekselstrømsomformere

#### Med batteriakkumulator

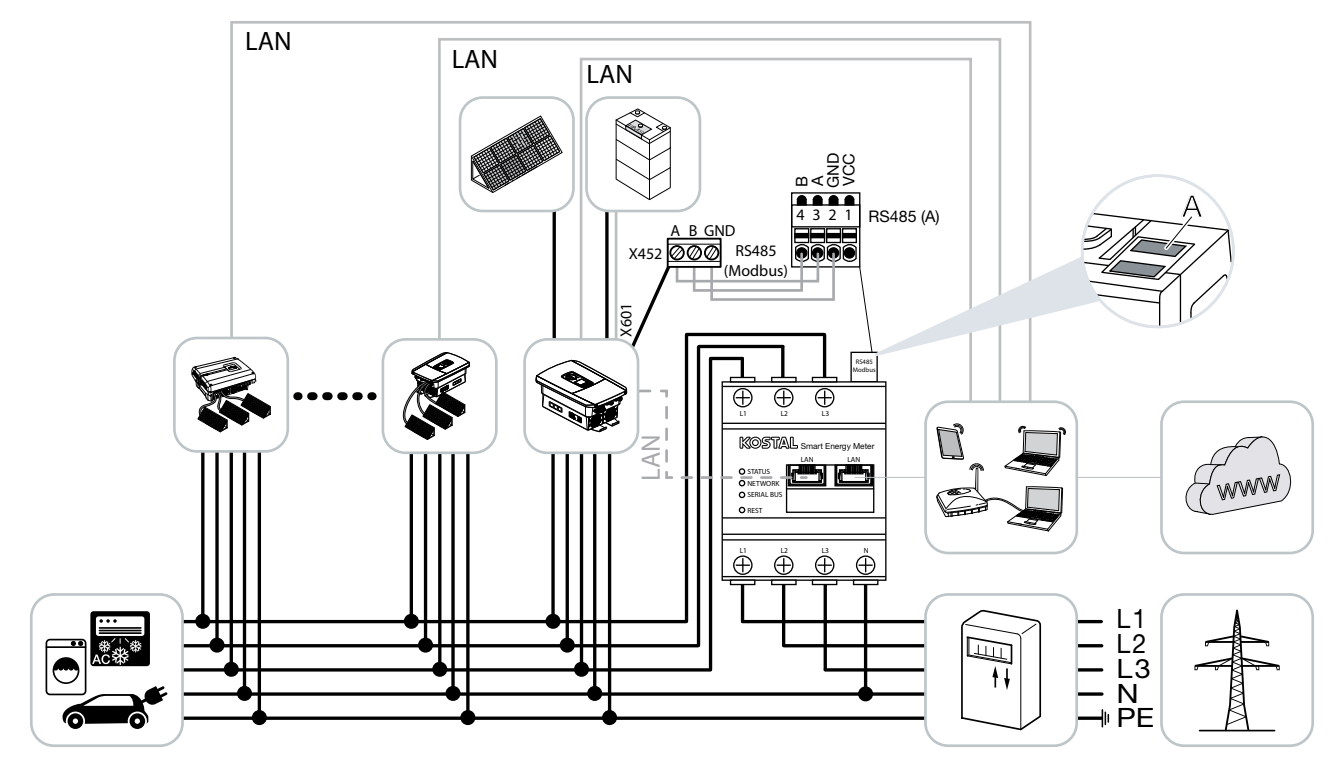

#### Uden batteriakkumulator

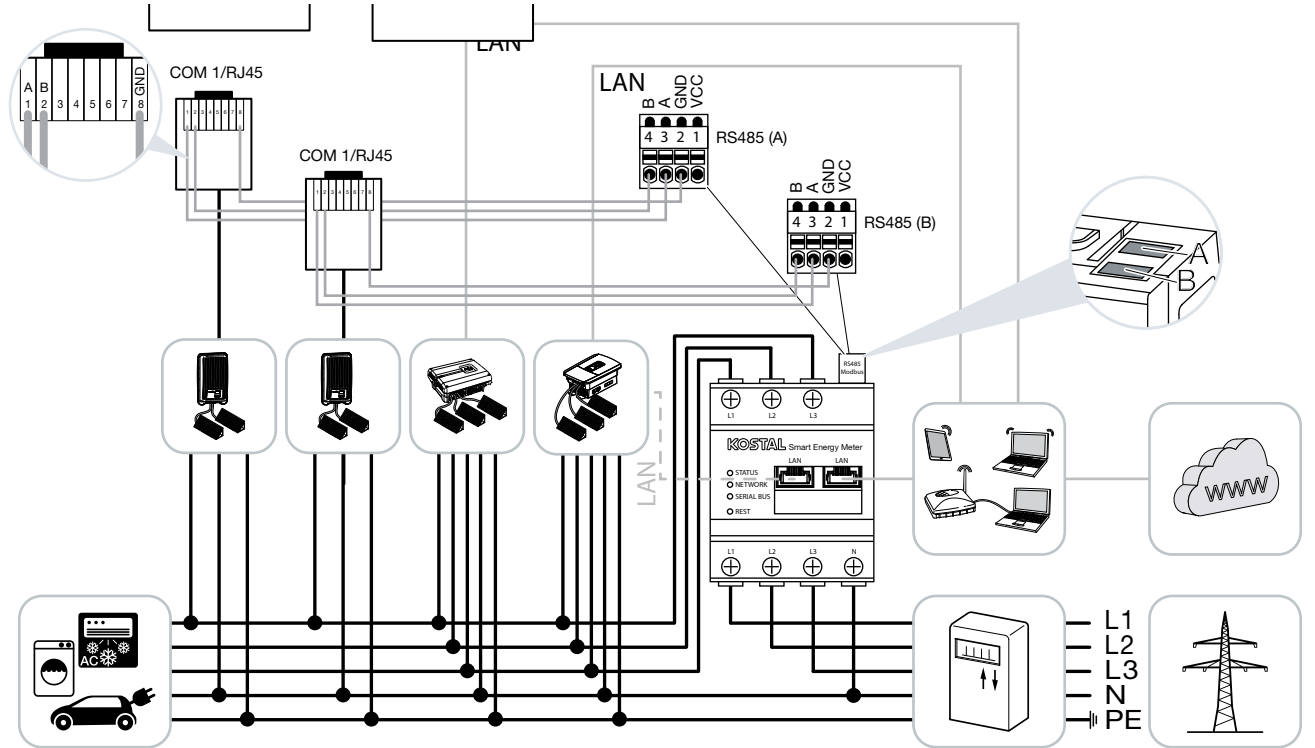

Ved en gruppeforbindelse kan der anvendes op til 10 KOSTAL-vekselstrømsomformere i samme lokale net.

Til effektovervågning og til tilførselsbegrænsning ved nettilslutningspunktet skal der kun bruges en KOSTAL Smart Energy Meter. Denne monteres som på billederne ved nettilslutningspunktet i det lokale net.

#### Frigivne KOSTAL-vekselstrømsomformere ved en gruppeforbindelse med batteriakkumulator

I en gruppeforbindelse med en batteriakkumulator må der maks. anvendes en hybrid-/batteri-vekselstrømsomformer (PLENTICORE plus eller PLENTICORE BI) med tilsluttet batteri.

■ 1 x PLENTICORE plus med batteri eller 1 x PLENTICORE BI med batteri

Følgende KOSTAL-vekselstrømsomformere må anvendes ud over hybrid-/batteri-vekselstrømsomformeren:

- **PLENTICORE plus uden batteri**
- **n** PIKO IQ
- $\blacksquare$  PIKO 4,2-20
- **PIKO EPC**

#### Frigivne KOSTAL-vekselstrømsomformere ved en gruppeforbindelse uden batteriakkumulator

I en gruppeforbindelse uden en batteriakkumulator kan følgende KOSTAL-vekselstrømsomformere anvendes:

- **PLENTICORE plus uden batteri**
- **n** PIKO IQ
- $PIKO 4.2 20$
- **PIKO MP plus**
- $P$  PIKO FPC

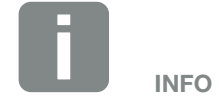

KOSTAL Smart Energy Meter arbejder i denne variant som master og sender data til alle KOSTAL-vekselstrømsomformere i det lokale net.

Til visualisering af de samlede data skal KOSTAL Smart Energy Meter og alle KOSTAL-vekselstrømsomformere i KOSTAL Solar Portal tilføjes som apparater for et solcelleanlæg.

#### Fremgangsmåde

Til indstilling af en gruppeforbindelse med KOSTAL-vekselstrømsomformere er følgende trin nødvendige:

- Installation af alle KOSTAL-vekselstrømsomformere i det lokale net (se diagram i starten)
- Installation af KOSTAL Smart Meter ved nettilslutningspunktet (se diagram i starten)
- Forbindelse af alle apparater via LAN med KOSTAL Smart Meter og internettet
- n Hvis der anvendes en hybrid-/batteri-vekselstrømsomformer med tilsluttet batteri, skal denne derudover forbindes med KOSTAL Smart Energy Meter via RS485 interfacet
- Hvis der anvendes en PIKO MP plus (kun ved gruppeforbindelse uden batteri) skal denne derudover forbindes med KOSTAL Smart Energy Meter via RS485 interfacet
- Hvis der anvendes en hybrid-/batteri-vekselstrømsomformer med tilsluttet batteri, aktiveres lagring af overskydende AC-energi fra lokal produktion
- Aktivering af Modbus-protokol i PIKO IQ, PLENTICORE
- Konfigurering af indsvingningstid i KOSTAL-vekselstrømsomformerne
- Indstilling af alle KOSTAL-vekselstrømsomformere i KOSTAL Smart Energy Meter
- Indstilling af effektbegrænsning/tilførselsbegrænsning for nettilslutningspunktet i KOSTAL Smart Energy Meter
- Tildeling af alle KOSTAL-vekselstrømsomformere og KOSTAL Smart Energy Meter i KOSTAL Solar Portal for et solcelleanlæg

#### Kommunikationsforbindelse

Følgende apparater skal via en LAN-forbindelse forbindes med KOSTAL Smart Energy Meter og internettet.

Tilslutning LAN-interface:

- **PIKO IQ/PLENTICORE plus/PLENTICORE BI**
- **NO 4.2-20 og PIKO EPC**
- PIKO MP plus (kun til dataoverførsel til KOSTAL Solar Portal)

Kommunikationsledningen mellem hybrid-/batteri-vekselstrømsomformer og KOSTAL Smart Energy Meter skal etableres via RS485-forbindelsen interface (A).

Tilslutning RS485 interface (A):

**n** PLENTICORE BI eller PLENTICORE plus med batteri

Kommunikationsledningen mellem PIKO MP plus og KOSTAL Smart Energy Meter skal etableres via RS485-forbindelsen interface.

Tilslutning RS485 interface (B) standard eller (A):

 $\blacksquare$  PIKO MP plus

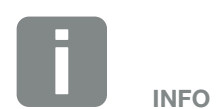

Se driftsvejledningen for KOSTALvekselstrømsomformeren og installationsvejledningen KOSTAL Smart Energy Meter.

#### Aktivering af Modbus-protokollen

#### Hybrid-/batteri-vekselstrømsomformer (PLENTICORE plus med batteri/PLENTICORE BI)

I webserveren aktiveres punktet "Storage of excess AC energy from local generation" (Lagring af overskydende AC-energi fra lokal produktion) under menupunktet Service menu (Servicemenu) > Energy management (Energiadministration).

#### PIKO IQ/PLENTICORE plus/PLENTICORE BI

Hvis kommunikationen mellem KOSTAL Smart Energy Meter og vekselstrømsomformeren skal være mulig, skal Modbus-protokollen aktiveres.

Modbus (TCP) protokollen aktiveres under følgende menupunkt i webserveren:

Settings (Indstillinger) > Modbus / SunSpec (TCP) > Activate Modbus (Aktivering af Modbus).

#### PIKO MP plus/PIKO 4.2-20/PIKO EPC

Det er ikke nødvendigt at foretage yderligere indstillinger ved vekselstrømsomformerne.

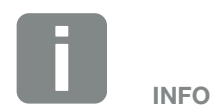

Du kan finde yderligere informationer om dette i vekselstrømsomformerens driftsvejledning.

Indstillingerne ved vekselstrømsomformeren er kun mulige, når der logges på som installatør.

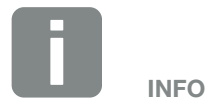

Du kan finde yderligere informationer om dette i vekselstrømsomformerens driftsvejledning.

Byterækkefølgen skal forblive på standard Modbus (little-endian).

#### Konfigurering af indsvingningstid

For at opnå en hurtig reguleringsreaktion vha. KOSTAL Smart Energy Meter ved en indstillet tilførselsbegrænsning (effektbegrænsning) eller nultilførsel, er det nødvendigt at konfigurere indsvingningstiden i KOSTAL-vekselstrømsomformerne.

Konfigurationen sker på følgende måde:

- Ved PIKO 4.2-20 og PIKO EPC via brugersoftwaren PARAKO **i**
- **No Ved PIKO IQ, PLENTICORE plus eller** PLENTICORE BI via webserveren

Gennemfør følgende trin:

- 1. I webserveren under Service menu (Servicemenu) åbnes punktet "Settling time" (Indsvingningstid). I anvendelsen PARAKO åbnes indsvingningstiden via punktet "Change settings > Power limitation and reactive power feed-in > Settling time (external control)" (Ændring af indstillingerne > Effektbegrænsning og blindeffekttilførsel > Indsvingningstid (ekstern styring).
- 2. Indstil indsvingningstiden til 1 sek.
- 3. For den eksterne styring vælges under Mode (Modus) "Power gradient" (Effektgradient).
- 4. Ved angivelserne for lav prioritet indtastes værdien 1000 W/s.
- 5. Gem indstillingerne.
- $\checkmark$  Indsvingningstiden er blevet indstillet.

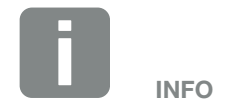

Indstillingen er først nødvendig ved anvendelse af mindst to KOSTALsolarvekselstrømsomformere, og kan kun gennemføres af installatører og den personlige servicekode.

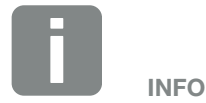

Du kan få yderligere informationer om parametreringssoftwaren PARAKO til PIKO-vekselstrømsomformere på vores hjemmeside i downloadområdet til dit produkt under Driftsvejledning Anvendelser.

#### Indstillinger i KOSTAL Smart Energy Meter

#### RS485-interface

Som standard skal der ikke foretages ændringer ved RS485-interfacene. Disse er forkonfigureret ved levering.

Følgende apparater kan tilsluttes ved RS485-interfacene:

- **RS485 (A): PLENTICORE plus / PLENTICORE BI**
- RS485 (B): PIKO MP plus

Hvis der skal foretages ændringer ved indstillingerne, gennemføres følgende trin:

- 1. Åbning af weboverfladen for KOSTAL Smart Energy Meter  $\mathbb Z$  [Kap.](#page-69-0) 4.3
- 2. Åbning af Modbus-konfigurationen under Modbus-indstillinger.
- 3. Valg af PIKO IQ/PLENTICORE i pulldown-listen.

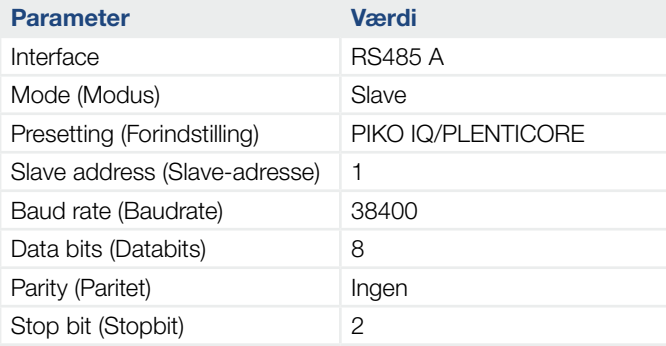

4. Overtag indstillingerne via knappen "Save" (Gem).

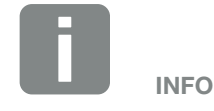

Ved valg af en vekselstrømsomformer overtages de fordefinerede standardværdier. Disse kan om nødvendigt tilpasses.

#### Tilføjelse af KOSTAL-vekselstrømsomformere i KOSTAL Smart Energy Meter

Alle KOSTAL-vekselstrømsomformere i en gruppeforbindelse, der skal måles og styres via KOSTAL Smart Energy Meter, skal indstilles i KOSTAL Smart Energy Meter.

Gennemfør følgende trin:

- 1. Åbning af weboverfladen for KOSTAL Smart Energy Meter  $\mathbb Z$  [Kap.](#page-69-0) 4.3
- 2. Åbn menupunktet Inverter (Vekselstrømsomformer) > Devices (manage the inverters used) (Apparater) (administration af de anvendte vekselstrømsomformere).
- 3. Tilføj vekselstrømsomformeren via plus-symbolet.

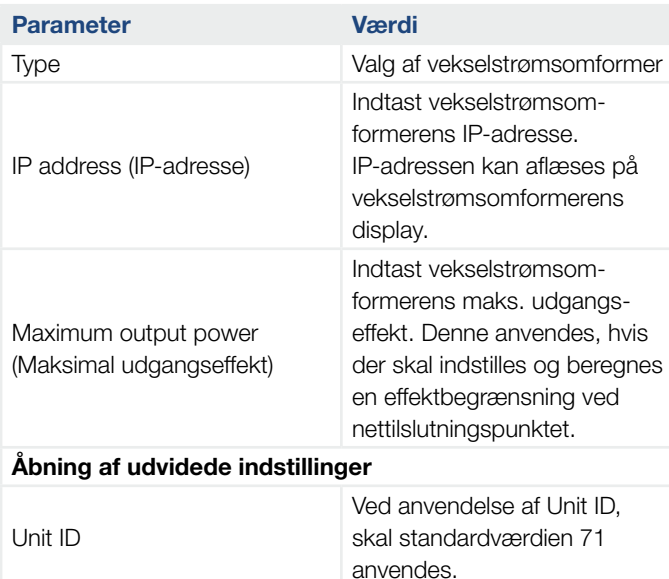

- 4. Tilføj yderligere vekselstrømsomformere via samme funktion.
- 5. Overtag indstillingerne via knappen "OK".
- $\checkmark$  Vekselstrømsomformerne blev indstillet i KOSTAL Smart Energy Meter.

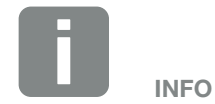

Ved valg af en vekselstrømsomformer overtages de fordefinerede standardværdier. Disse kan om nødvendigt tilpasses.

#### Indstilling af tilførselsbegrænsning

Hvis der skal indstilles en tilførselsbegrænsning (effektbegrænsning) ved nettilslutningspunktet for det offentlige net, skal denne kun indstilles i KOSTAL Smart Energy Meter.<sup>1</sup>

Du kan finde yderligere informationer om dette i  $\mathbf Z$  [Kap.](#page-77-0) 4.8

Gennemfør følgende trin:

- 1. Åbning af weboverfladen for KOSTAL Smart Energy Meter  $\mathbf Z$  [Kap.](#page-69-0) 4.3
- 2. Åbn menupunktet Inverter (Vekselstrømsomformer) > ["Effektbegrænsning"](#page-85-0).
- 3. Indtast tilførselseffektgrænsen for det samlede system. Brug computeren til at indstille den på en bestemt procentsats (f.eks. 70 %).
- 4. Aktiver effektbegrænsningen.
- $\checkmark$  Tilførselsbegrænsningen ved nettilslutningspunktet for alle vekselstrømsomformere er blevet indstillet.

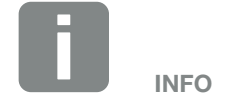

Ved alle andre KOSTAL-vekselstrømsomformere i en gruppeforbindelse skal der ikke aktiveres/indstilles en regulering, da denne styres af KOSTAL Smart Energy Meter. Dette gælder udelukkende for gruppedriften.

#### Indstilling af apparater i KOSTAL Solar Portal

Alle KOSTAL-vekselstrømsomformere og KOSTAL Smart Energy Meter skal nu i KOSTAL Solar Portal tildeles et solcelleanlæg.

- Til dette formål skal du logge på KOSTAL Solar Portal
- Opret et nyt anlæg
- Til dette anlæg skal du nu tilføje alle KOSTAL-vekselstrømsomformere, der befinder sig i gruppeforbindelsen og derudover KOSTAL Smart Energy Meter.

For yderligere informationer skal du læse betjeningsvejledningen til KOSTAL Solar Portal. Denne finder du i downloadområdet.

### 3.8 Udførelse af indstillinger i Webserver

Efter idrifttagningen kan der foretages yderligere indstillinger via weboverfladen for KOSTAL Smart Energy Meter.

Til dette formål skal du via en pc eller tablet logge dig på KOSTAL Smart Energy Meter. Du kan finde en udførlig beskrivelse om dette under  $\blacksquare$  [Kap.](#page-66-0) 4.  $\blacksquare$ 

Følgende indstillinger bør stadig foretages af en installatør efter første idrifttagning:

- Foretag de foreskrevne indstillinger vedrørende strømtilførsel/effektbegrænsning via elektricitetsselskabet, hvis disse ikke er blevet foretaget i vekselstrømsomformeren (f.eks. til dynamisk begrænsning ved PIKO 4.2 - 20, PIKO EPC og ved gruppeforbindelse af solarvekselstrømsomformere).
- Log på KOSTAL Solar Portal. I dette tilfælde sendes måledataene fra KOSTAL Smart Energy Meter til portalen **ii**
- Indstilling af dato/tidszone
- Opdatering af apparatfirmware **Z [Kap.](#page-107-0) 5.4**
- Skift password for KOSTAL Smart Energy Meter. Dette kan gennemføres via menupunktet "Profile" (Profil) > "Change password" (Ændring af password)  $\mathbf{Z}$  [Kap.](#page-108-0) 5.5

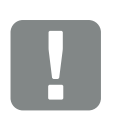

**VIGTIG** INFORMATION

For at logge på, skal du bruge passwordet fra typeskiltet for elmåleren, som også fremgår af den separate, vedlagte brugsanvisning i emballagen.

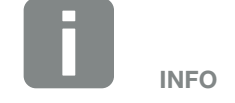

Tilmeldingen i OSTAL Solar Portal er kun nødvendig ved PIKO MP plus med batteri eller ved KOSTALsolarvekselstrømsomformere i en gruppeforbindelse.

# <span id="page-66-0"></span>4. Betjening

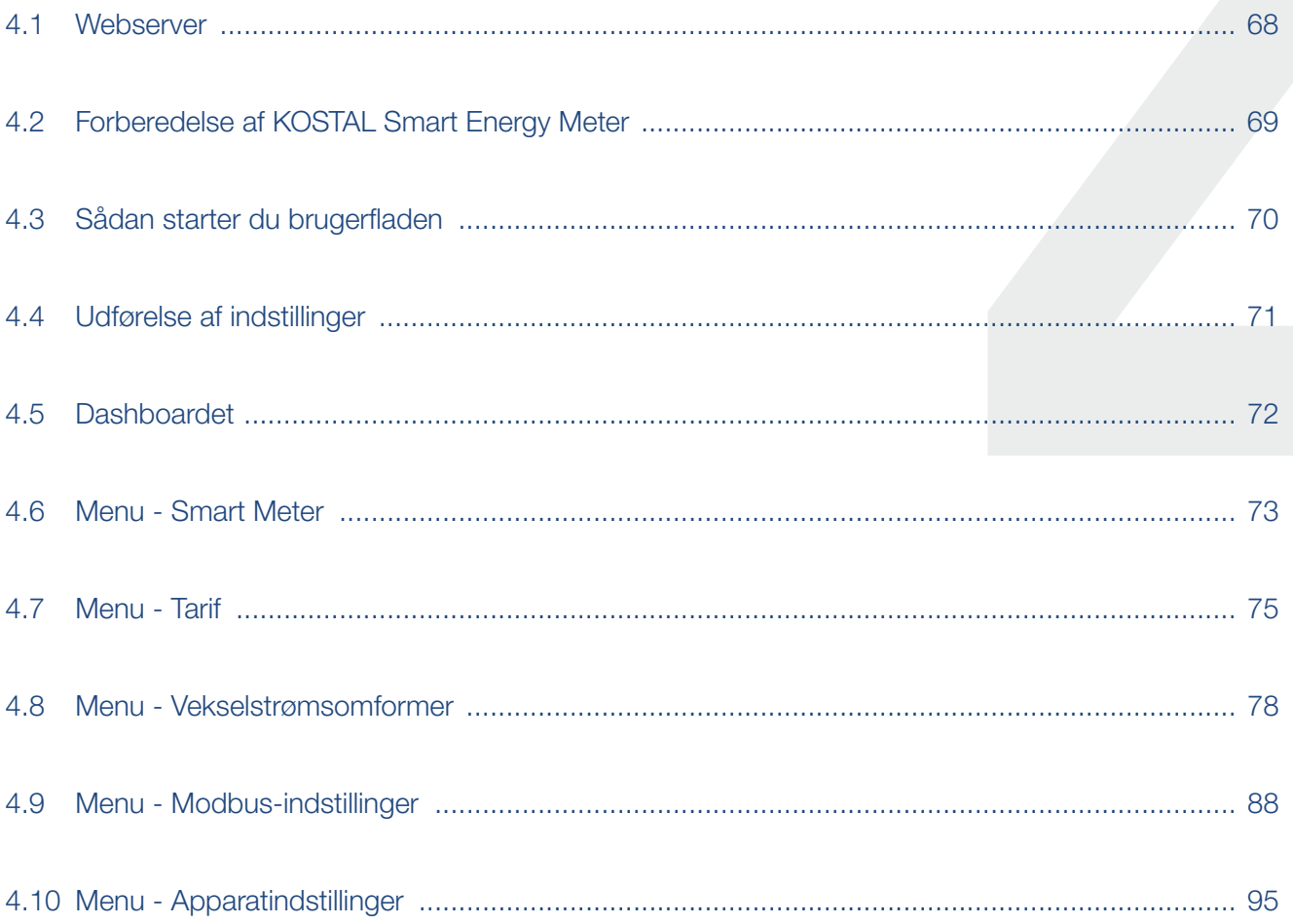

## <span id="page-67-0"></span>4.1 Webserver

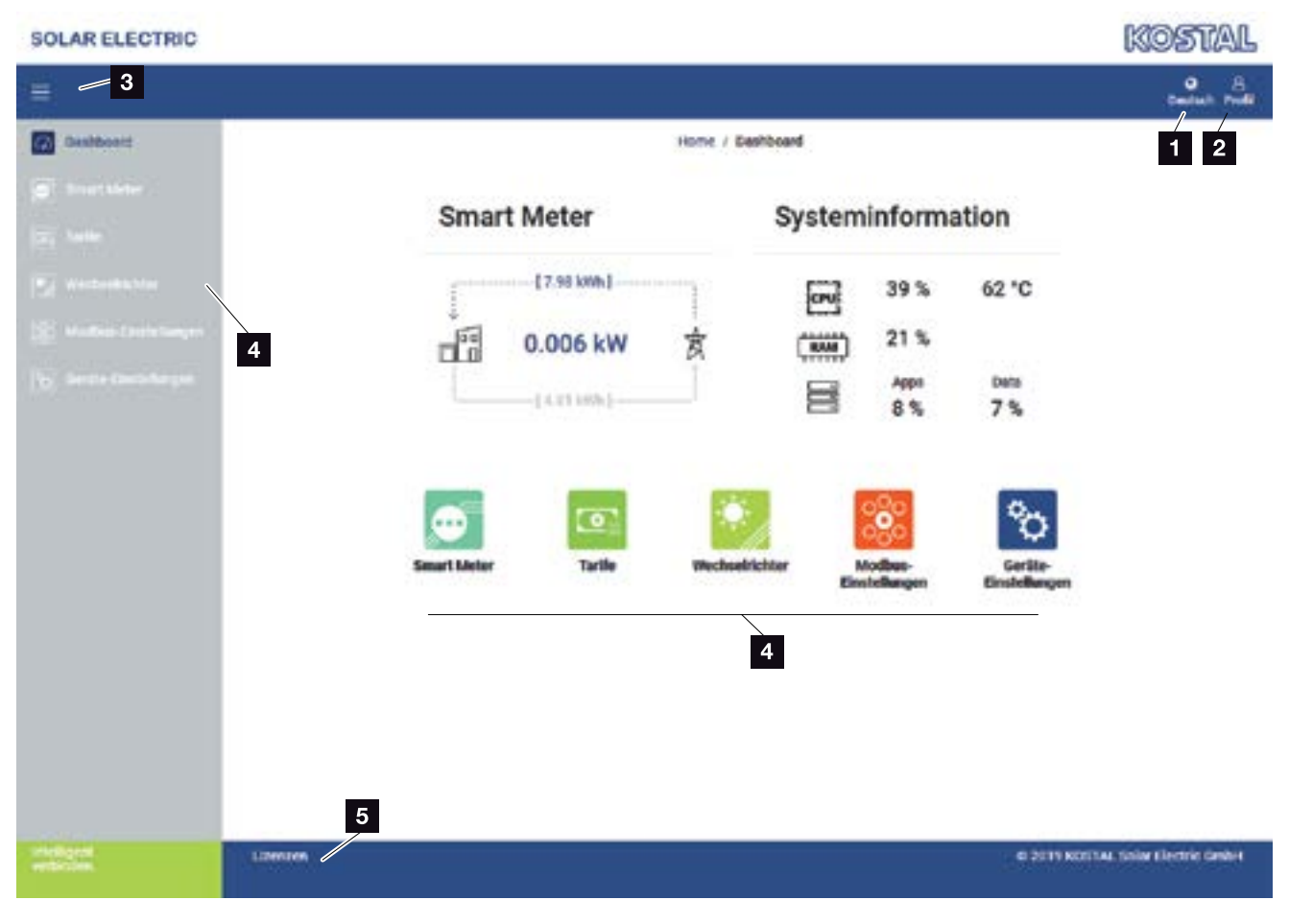

- **1** Sprogvalg
- **2** Log på/log af Webserver, ændring af password
- **3** Vis/skjul menu i siden
- <sup>4</sup> Menuer
- <sup>5</sup> Licenshenvisninger

Webserveren danner det grafiske interface for KOSTAL Smart Energy Meter til brugeren.

Via Log på logger du på KOSTAL Smart Energy Meter<sup>1</sup>

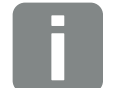

INFO

Til den nøjagtige visning af energiværdien er det nødvendigt, at KOSTAL Smart Energy Meter er blevet installeret ved nettilslutningspunktet, da alle forbrugere ellers ikke kan registreres i det lokale net.

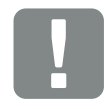

#### **VIGTIG** INFORMATION

For at logge på, skal du bruge passwordet fra typeskiltet for elmåleren, som også fremgår af den separate, vedlagte brugsanvisning i emballagen.

#### <span id="page-68-0"></span>1 2 3 44 5

## 4.2 Forberedelse af KOSTAL Smart Energy Meter

KOSTAL Smart Energy Meter skal være forbundet med et eksisterende lokalt netværk, så du har adgang til den.

Følgende trin er nødvendige:

- 1. Montér og tilslut KOSTAL Smart Energy Meter i en fordelingskasse på skinnen iht. den medleverede installationsvejledning.
- 2. KOSTAL Smart Energy Meter tildækkes med tildækningen eller berøringsbeskyttelsen for underfordelingen i fordelingskassen.
- 3. Tilslut netværkskablet ved netværkstilslutningen (LAN-port) for KOSTAL Smart Energy Meter.
- 4. Forbind netværkskablets anden ende med en router/ switch.
- 5. Forsyn underfordelingen med strøm igen. Afvent afslutningen af starten for KOSTAL Smart Energy Meter.
- $\checkmark$  KOSTAL Smart Energy Meter er forbundet med netværket.

#### <span id="page-69-1"></span>1 2 3 44 5H.

### <span id="page-69-0"></span>4.3 Sådan starter du brugerfladen

Brugerfladen startes via en standardbrowser på en pc, tablet eller mobiltelefon. Indtast hostnavnet eller IP-adressen for KOSTAL Smart Energy Meter i browserens adresselinje. Fabriks-hostnavnet er sammensat af produktnavnet og serienummeret.

Eksempel: KSEM-712345678

#### Åbning af weboverfladen via netværksomgivelsen under Windows 10

Under Windows i stifinderen klikkes på "Netværk" eller åbn "Apparater og printere" via søgning.

Der bør kunne ses et ikon med navnet på KOSTAL Smart Energy Meter (f.eks. KSEM-712345678). Klik på ikonet for KOSTAL Smart Energy Meter. Standardbrowseren åbner med login-siden for KOSTAL Smart Energy Meter.

#### Brugen af HTTPS i browseren

Hvis KOSTAL Smart Energy Meter skal anvendes med HTTPS i browseren, skal der i adresselinjen i stedet for "http://" indtastes "https://".

- 1. Indtast hostnavnet eller IP-adressen for KOSTAL Smart Energy Meter i browserens adresselinje.
- 2. Tryk på knappen ENTER.
- $\rightarrow$  Login-vinduet åbnes.
- 3. Indtast password og tryk på knappen ENTER
- ► Brugerfladen for KOSTAL Smart Energy Meter åbner.

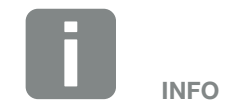

Denne funktion er afhængig af routerens indstillinger og eventuelt ikke til rådighed i større administrerede netværk.

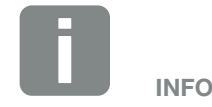

Målnetværket må derudover ikke være kategoriseret som "Offentligt netværk" i pc'en, da denne funktion ellers blokeres af Windows.

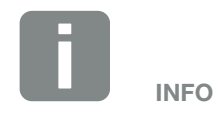

Da weboverfladen for KOSTAL Smart Energy Meter ikke er en hjemmeside, der er registreret på internettet, vil browseren vise denne som usikker.

Hvis du alligevel vil åbne weboverfladen, skal browserens advarsler ignoreres, og der skal tilføjes en enkeltstående eller permanent undtagelse under "Udvidede indstillinger".

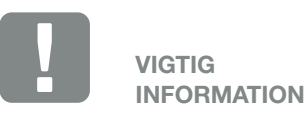

For at logge på, skal du bruge passwordet fra typeskiltet for elmåleren, som også fremgår af den separate, vedlagte brugsanvisning i emballagen. <span id="page-70-0"></span> $\uparrow$  1 2 3 4 5  $\uparrow$ 

### 4.4 Udførelse af indstillinger

Hvis der ved interfacet RS485 A skal tilsluttes en PIKO IQ eller PLENTICORE eller ved interfacet RS485 B en PIKO MP plus, så er det ikke nødvendigt med yderligere indstillinger, da disse apparater allerede ved levering er forkonfigureret til disse interfaces.

Hvis du vil ændre indstillingerne ved interfacene for KOSTAL Smart Energy Meter, kan du under Modbus-indstillinger vælge en vekselstrømsomformer til interfacet. De passende værdier er gemt som standard. Om nødvendigt, kan du også tilpasse disse værdier.

# <span id="page-71-0"></span>4.5 Dashboardet

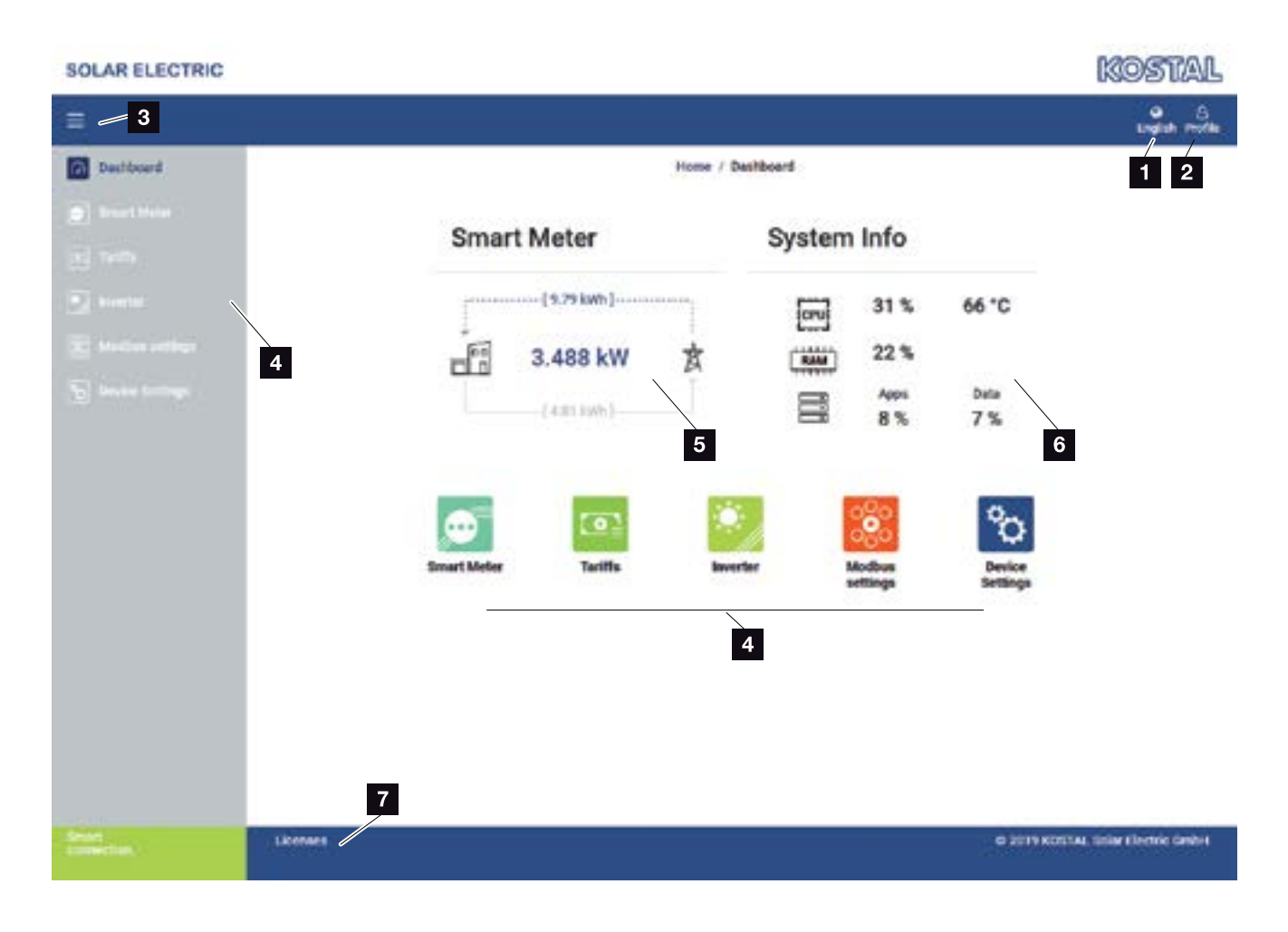

- **1** Sprogvalg
- **2** Log på/log af Webserver, ændring af password
- **3** Vis/skjul menu i siden
- 4 Åbning af menuer
- <sup>5</sup> Visning af aktuel energistrøm Åbning af menuen Smart Meter
- **6** Visning af aktuelle systeminformationer Åbning af Apparatindstillinger
- **7** Licens henvisningstekster

Dashboard giver brugeren en oversigt over de vigtigste aktuelle data for KOSTAL Smart Energy Meter.

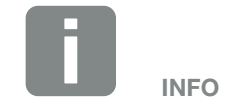

Værdien i centrum af grafikken viser effekten i kW (virkeeffekt). Sammen med pilenes animation betyder værdien tilførsel eller aftagelse. Værdierne på pilelinjerne viser den energi i kWh (aktiv energi), der er blevet tilført eller aftaget i hele driftstiden.
## 4.6 Menu - Smart Meter

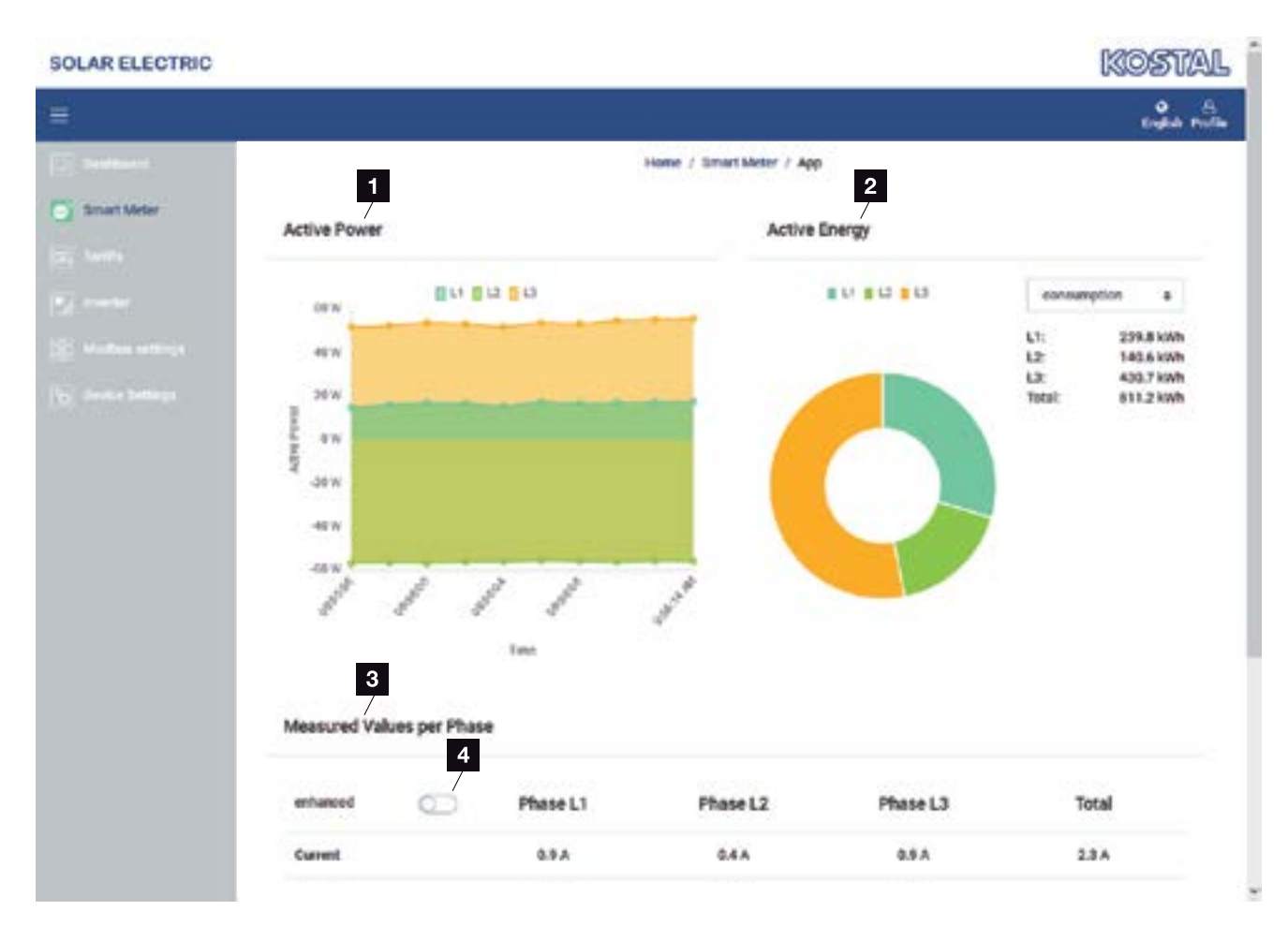

- 1 Visning virkeeffekt (sumdannelse faser)
- 2 Visning aktiv energi iht. forbrug eller aftagelse pr. fase
- <sup>3</sup> Måleværdier pr. fase
- <sup>4</sup> Udvidet modus måleværdier med skin- og blindeffekt/-energi

Grafikkerne giver brugeren et overblik over, om det samlede system i øjeblikket aftager eller tilfører strøm.

Alle effekt- og energiværdier er udlagt separat som aftagelse (+) og tilførsel (-).

#### Virkeeffekt

Diagrammet viser effekten for de enkelte faser sammenlagt. Virkeeffekten (P) er den effekt, der anvendes, som en forbruger faktisk omsætter. Denne måles i watt.

#### Aktiv energi

Diagrammet samt tabellen viser effektværdierne for hele systemet pr. faser som sum for forbrug eller tilførsel. Den aktive energi er den effekt, der tilvejebringes i et bestemt tidsrum. Denne angives i watt-time.

#### Måleværdier pr. fase

Tabellen viser samtlige måleværdier pr. fase, der registreres af systemet. I udvidet modus vises også skin- og blindeffekt/-energi.

## 4.7 Menu - Tarif

#### **Oversigt**

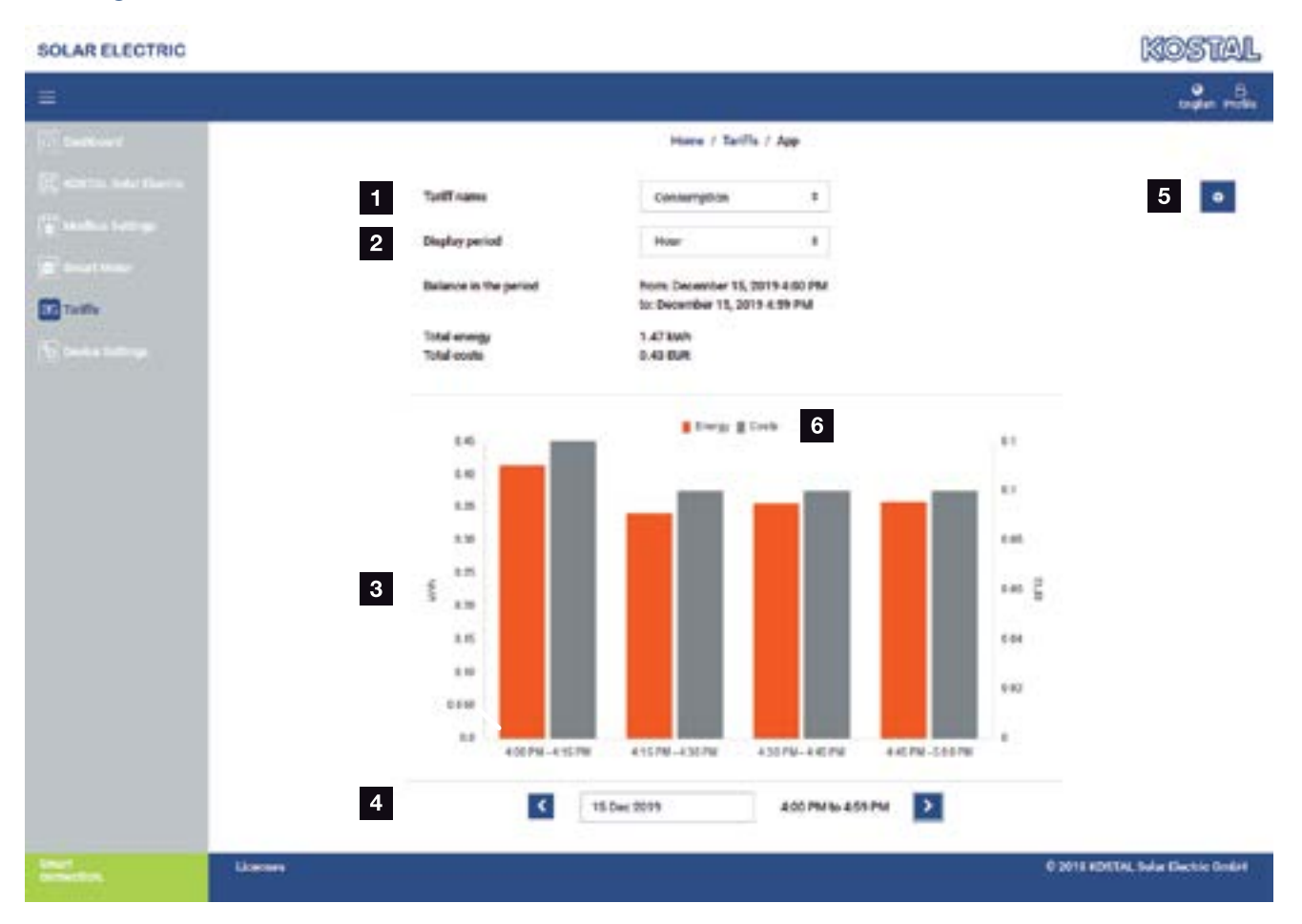

- <sup>1</sup> Skift af visning mellem tilførsel og forbrug (aftagelse)
- <sup>2</sup> Valg af tidsrum (time, dag, uge, måned, år)
- <sup>3</sup> Diagram
- <sup>4</sup> Valg af tidsrum (visning afhængig af udvalg tidsrumsvisning)
- **5** Åbning af tarifindstillinger
- <sup>6</sup> Vis og skjul energi/omkostninger ved valg via signaturforklaring

Forbrug- og tarifinformationer om tilførsel og forbrug. Tarifferne for tilførsel og forbrug (aftagelse) tildeles under tarifindstilling. i

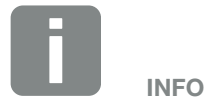

Diagrammet viser samtidigt energien i kWh samt omkostningerne i den konfigurerede valuta.

#### $\uparrow$  1 2 3 4 5  $\Box$

#### **Tarifindtastning**

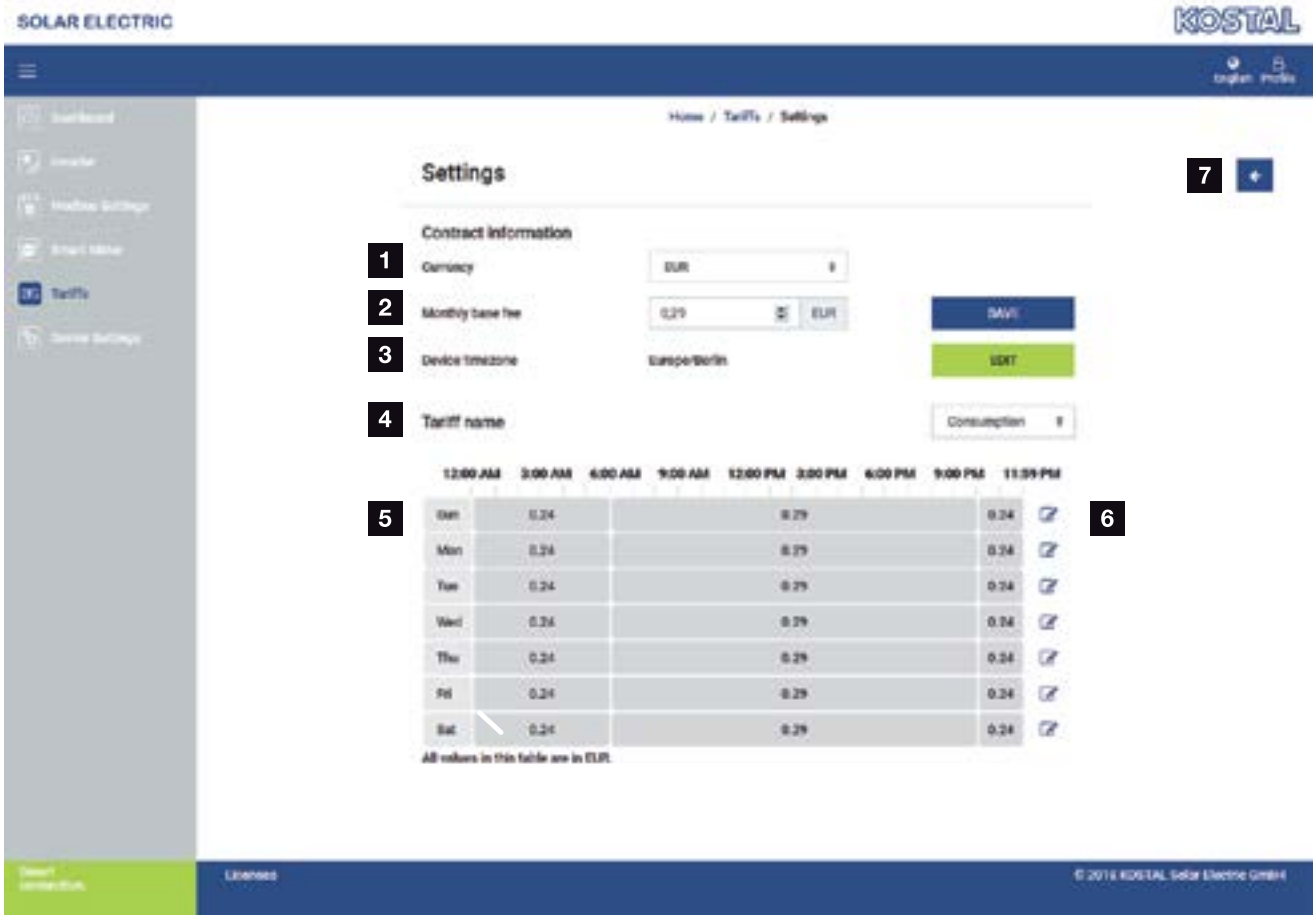

- 1 Valg af valuta
- <sup>2</sup> Indtastning af det månedlige basisgebyr
- <sup>3</sup> Valg af tidszone
- <sup>4</sup> Skift mellem tilførsels- / forbrugstarif
- **5** Visning af den indtastede tarif
- <sup>6</sup> Bearbejdning af tarif
- **7** Tilbage til oversigten

Vælg valuta og indstil det månedlige basisgebyr til tariffen. Via blyantsymbolet ved siden af tarifvisningen kan arbejdsprisen tildeles til tariffen for tilførsel eller forbrug (aftagelse).

#### 1 2 3 4 5 合 疆

#### Administration af arbejdspriser

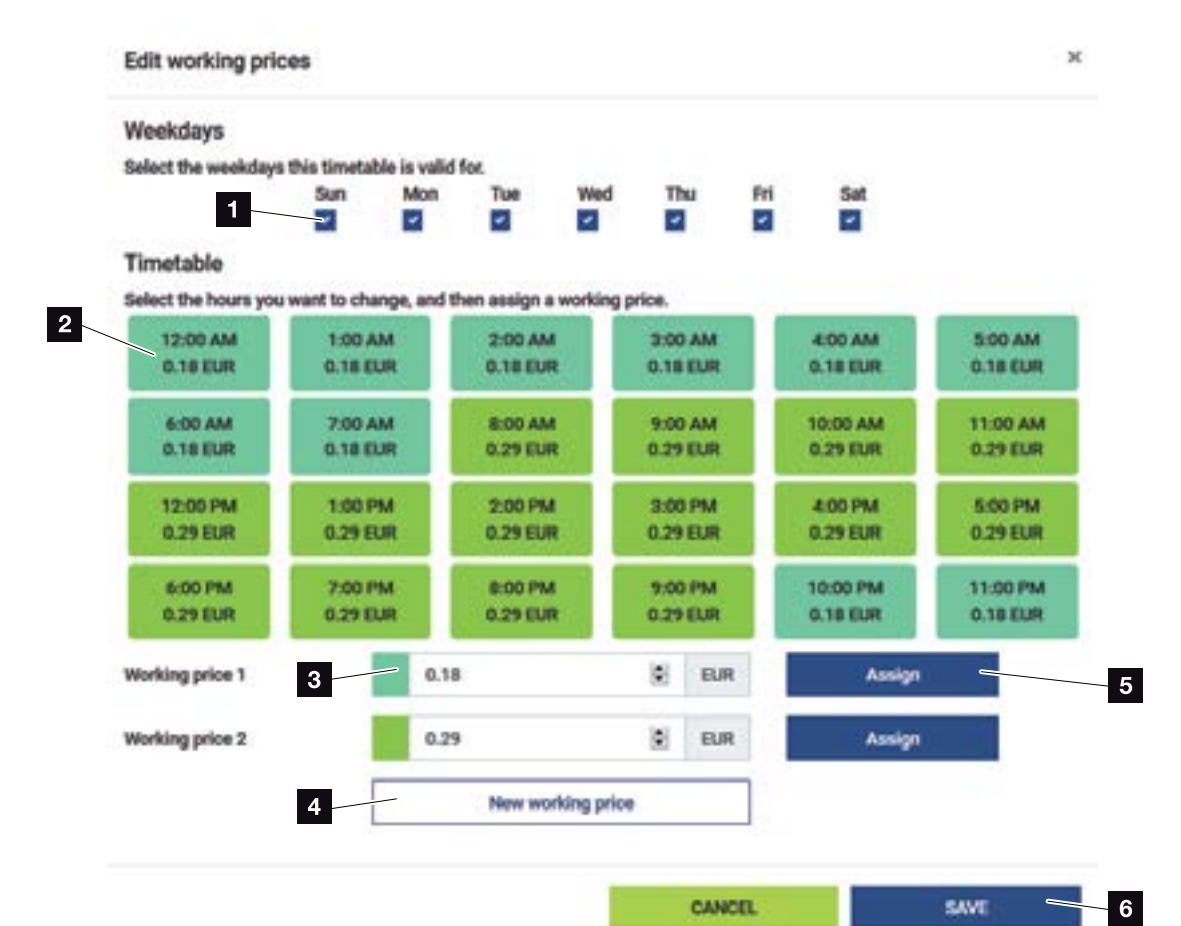

1 Valg af dage for hvilke tariffen skal gælde

- 2 Valg af tidsrum for hvilket tariffen skal gælde
- **3** Indtastning af arbejdspris (tarif)
- <sup>4</sup> Oprettelse af en ny arbejdspris
- **5** Tildeling af arbejdspris for de valgte dage/timer
- <sup>6</sup> Lagring af indstillinger

Indtast først en arbejdspris. Der kan oprettes flere for tilførsel og forbrug. Vælg derefter de dage og timer, som arbejdsprisen skal gælde for, og tildel denne via knappen "Assign" (Tildel). Ved hjælp af farverne kan du se, hvilken arbejdspris/tarif, der gælder for hvilket tidsrum.

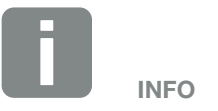

Hvis en oprettet arbejdspris ikke tildeles et tidsvindue, slettes den automatisk efter lagring.

## 4.8 Menu - Vekselstrømsomformer

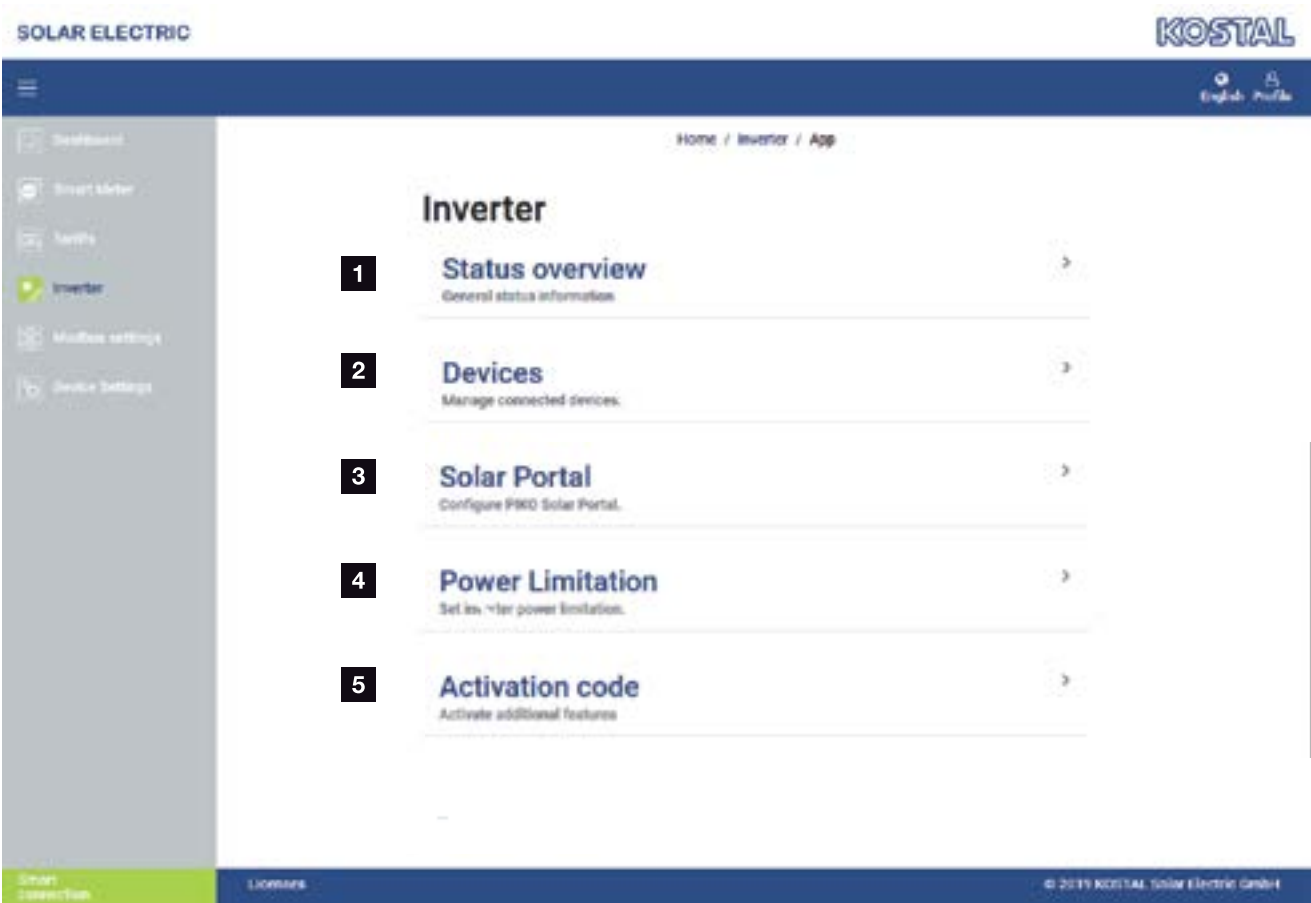

- 1 Statusoversigt vekselstrømsomformer Statusoversigt batteri (kun ved PIKO MP plus med batteri)
- <sup>2</sup> Indstilling af vekselstrømsomformer/batteri (f.eks. til effektbegrænsning, gruppeforbindelse eller anvendelse af batteri i kombination med PIKO MP plus) og visning af de indstillede vekselstrømsomformere/ batterier.
- **3** Aktivering/deaktivering af KOSTAL Solar Portal
- <sup>4</sup> Indstilling af effektbegrænsningen
- **5** Frigivelse af ekstra funktioner via aktiveringskode

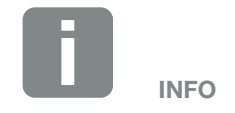

Via denne funktion kan der frigives ekstra optioner. Dette kan f.eks. være frigivelsen af batterimanagement til tilslutning af en batteriakkumlator i forbindelse med PIKO MP plus.

#### $\uparrow$  1 2 3 4 5 疆

Tilknytningen af KOSTAL Smart Energy Meter ved KOSTAL-solarvekselstrømsomformere anvendes til at reducere tilførselseffekten for vekselstrømsomformere ved behov eller til batteristyring ved PIKO MP plus.

Derudover kan KOSTAL Smart Energy Meter tilknyttes til KOSTAL Solar Portal for at overføre data fra KOSTAL Smart Energy Meter og vekselstrømsomformerne til portalen.

#### Menu Statusoversigt

I menuen "Status overview" (Statusoversigt) gengiver KOSTAL Smart Energy Meter generelle oplysninger om apparaterne.

#### Menu Apparater

I menuen "Manage connected devices" (Administration af tilsluttede apparater) indstilles og administreres tilknyttede vekselstrømsomformere eller batterier.

Via knappen Plus (+) kan der tilføjes nye apparater. Kommunikationsmåden (TCP eller RS485) mellem vekselstrømsomformer og KOSTAL Smart Energy Meter afgøres via valget af vekselstrømsomformeren (f.eks. PIKO IQ eller PIKO MP plus).

Hvis funktionen batterimanagement vælges ud over PIKO MP plus, kan kommunikationsinterfacet til batteriet og en afladningsdybde (SOC) vælges.

Afhængig af apparattype skal der konfigureres forskellige parametre. Når alle relevante indstillinger er blevet foretaget, kan registreringen af vekselstrømsomformeren startes via knappen "OK".

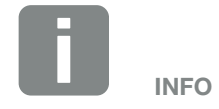

Batteriemanagement vises kun, når ekstraoptionen batteri for PIKO MP plus er blevet aktiveret via en aktiveringskode.

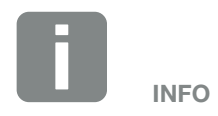

Der tilføjes kun et apparat til KOSTAL Smart Energy Meter, hvis registreringen af vekselstrømsomformeren var vellykket.

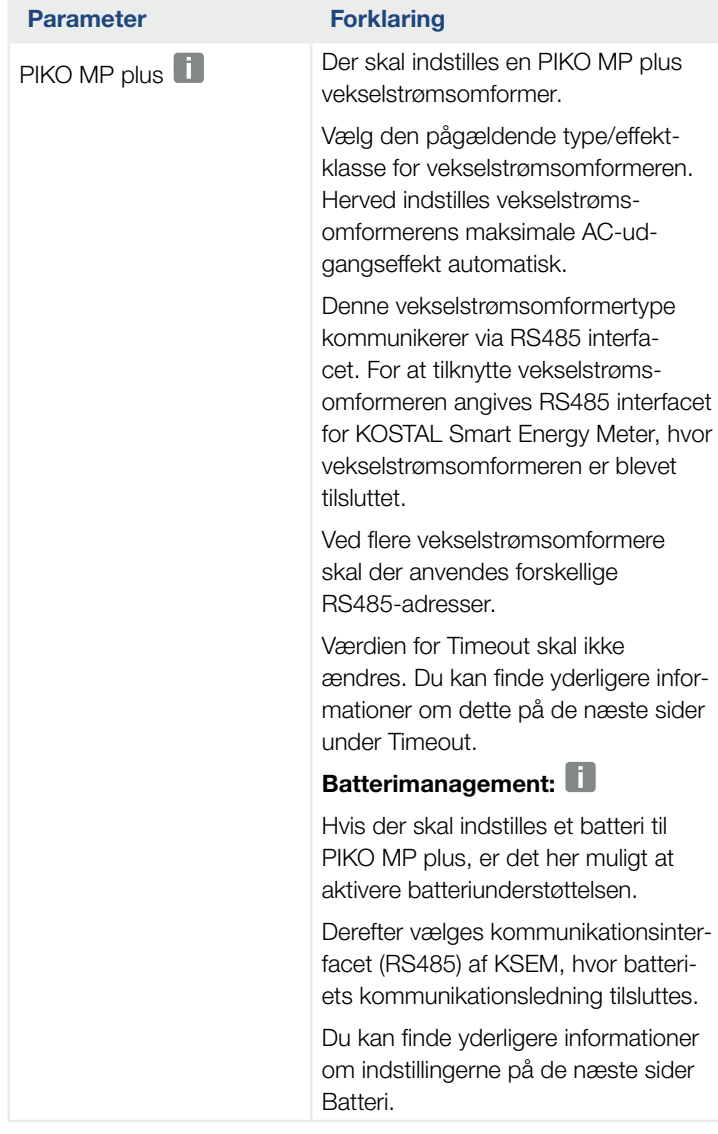

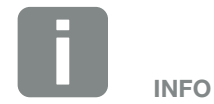

PIKO MP plus skal her kun indstilles ved en gruppeforbindelse eller ved anvendelse med et batterisystem.

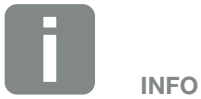

Batteriemanagement vises kun, når ekstraoptionen batteri for PIKO MP plus er blevet aktiveret via en aktiveringskode.

Hvis et batteri indstilles via dette punkt, oprettes dette efter bekræftelse automatisk med vekselstrømsomformeren.

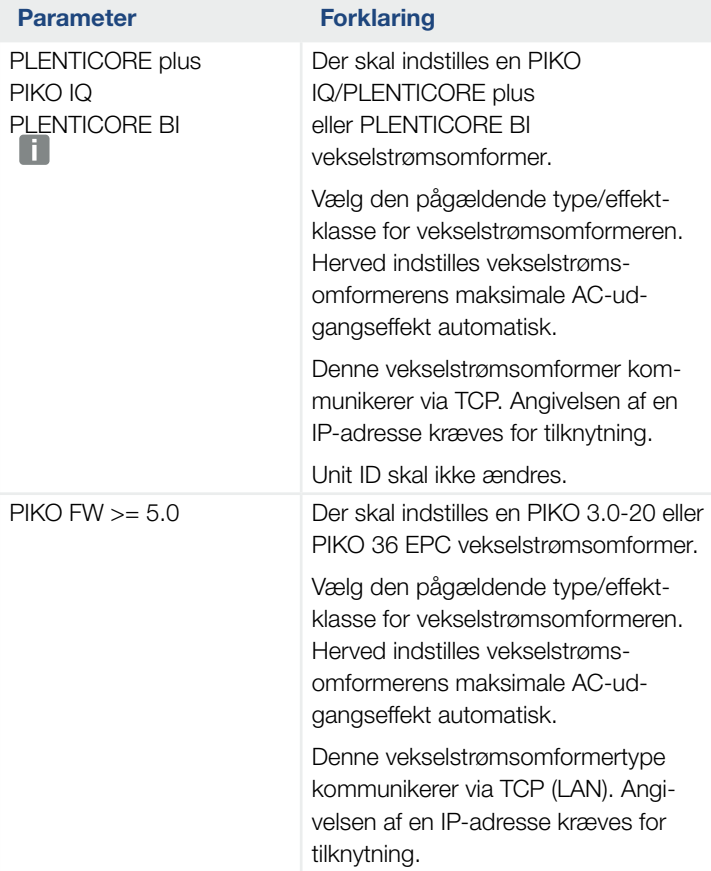

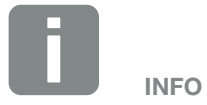

Vekselstrømsomformeren skal kun indstilles ved en gruppeforbindelse.

## Parameter Forklaring

Battery (Batteri) Der skal indstilles et batteri til en indstillet PIKO MP plus.

#### Forbindelse med vekselstrømsomformer

Vælg den vekselstrømsomformer, som batteriet er forbundet med. Denne skal indstilles først, for at blive vist her.

#### Serielt interface

Batteriet kommunikerer via RS485-interfacet. For at tilknytte batteriet angives RS485 interfacet for KOSTAL Smart Energy Meter, hvor batteriets kommunikationsledninger er blevet tilsluttet.

#### **Batteritype**

Vælg batteritypen, f.eks. BYD HVM eller BYD HVS.

#### Antal moduler

Vælg det antal moduler, der er monteret i batteriet.

#### Maks. SOC (ladetilstand)

Her indstilles batteriets maksimale ladetilstand (standard 100%).

#### Min. SOC (ladetilstand)

Her indstilles batteriets minimale ladetilstand. Vær opmærksom på batteriproducentens angivelser (Default 5%).

#### Batteriets nominelle lade-/ afladeeffekt

Denne værdi indstilles automatisk og skal ikke ændres. Den beregnes på baggrund af batteritypen og antal moduler. Den kan dog tilpasses, hvis værdierne ikke passer til batteriet.

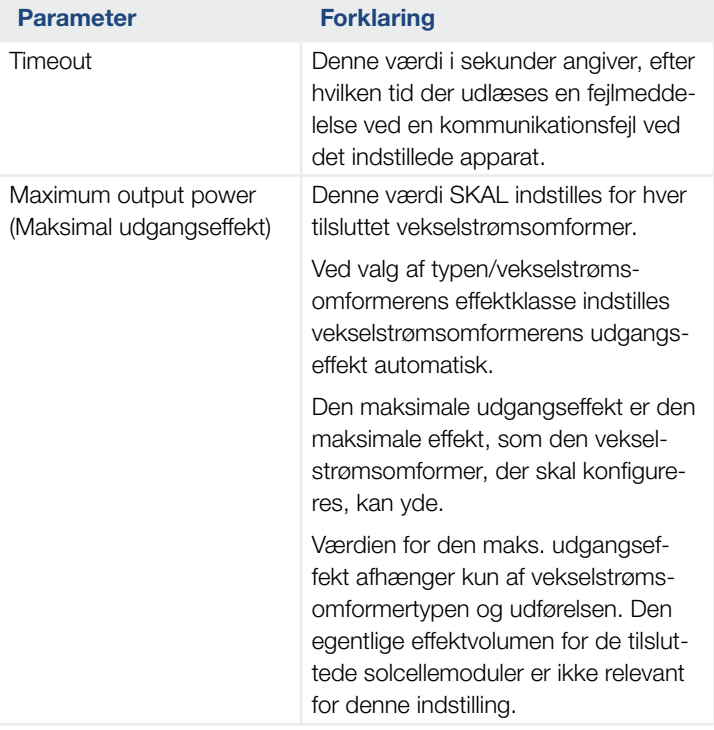

### Forklaring til apparatoversigten

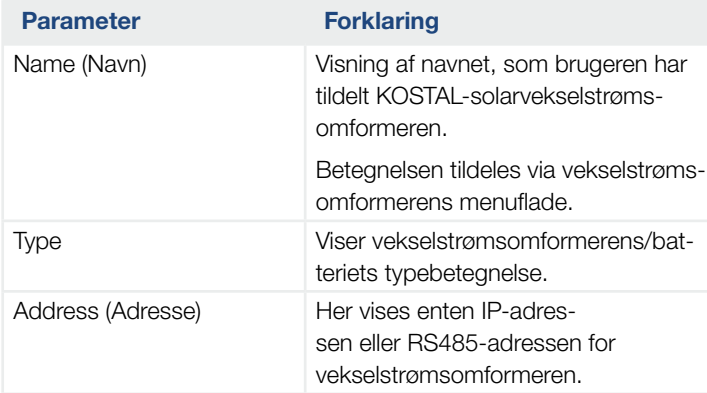

## $\uparrow$  1 2 3 4 5  $\uparrow$

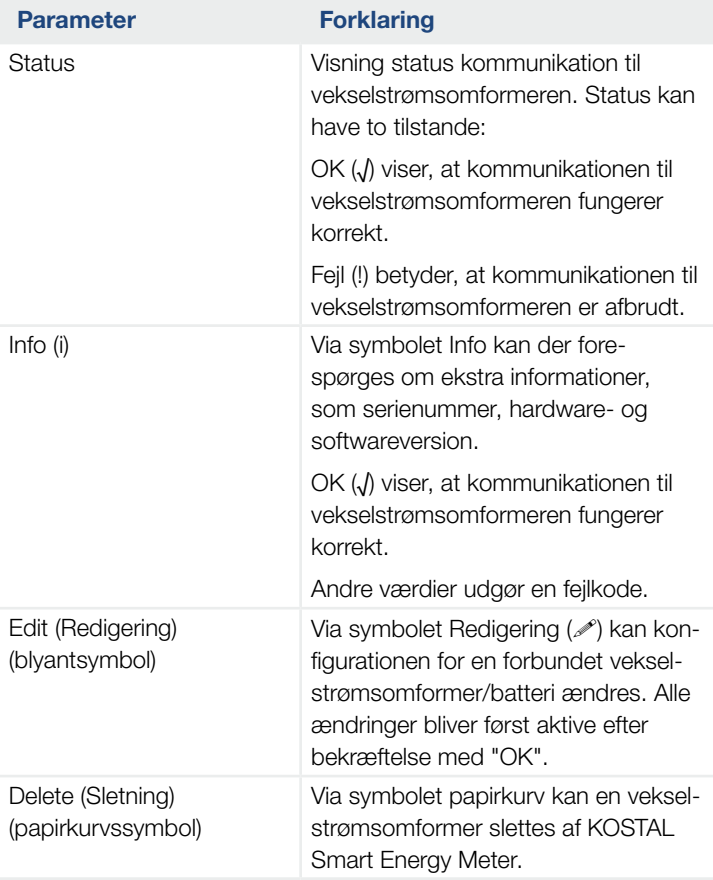

#### Solar Portal

I menuen "Configuration of KOSTAL Solar Portal" (Konfiguration af KOSTAL Solar Portal) kan forbindelsen til Solar Portal aktiveres eller deaktiveres. Derudover vises oplysninger om forbindelsens tilstand.

Opbygningen eller separationen af forbindelsen til KOSTAL Solar Portal sker først efter klik på knappen "Save" (Gem).

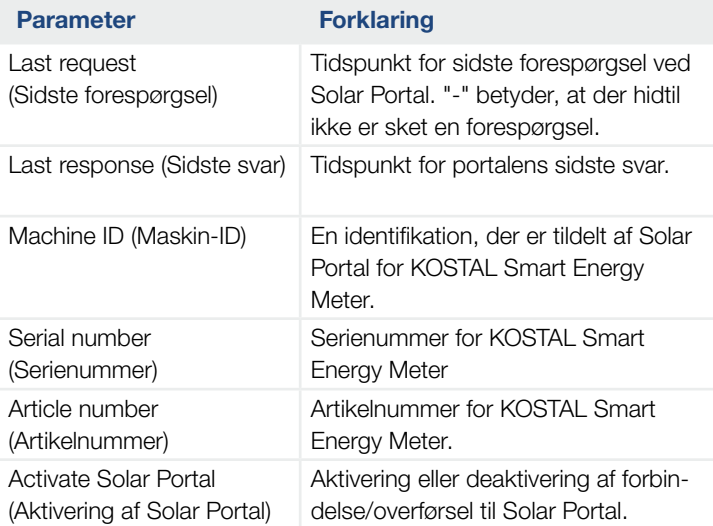

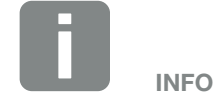

Hvis dataene i Solar Portal skal vise de rigtige tidsværdier, er det vigtigt, at der i KOSTAL Smart Energy Meter under "Apparatindstillinger" > Apparat > Dato og klokkeslæt" er blevet valgt den rigtige tidszone og tid.

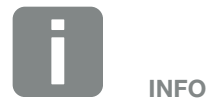

Solar Portal skal vekselstrømsomformerens artikel- og serienummer angives i forbindelse med en tilmelding.

#### Effektbegrænsning

Via menuen "Manage feed-in capacity" (Administration af tilførselseffekten) kan der indstilles en tilførselsgrænse for det samlede system ved gruppeforbindelse, som KOSTAL Smart Energy Meter har målt.

Effektbegrænsningen overvåger tilførslen af det samlede system. Hvis værdien for tilførselsgrænsen overskrides, beregner KOSTAL Smart Energy Meter hvor meget hver tilsluttet vekselstrømsomformer skal reducere sin effekt, så tilførselsgrænsen ikke overskrides. Til beregning af hvor meget hver enkelt vekselstrømsomformer skal reducere sin effekt, udgøres grundlaget af værdien "maksimal udgangseffekt", som er blevet indstilles for den pågældende vekselstrømsomformer.

- Med "Activate power limitation" (Aktivér effektbegrænsning) startes kontrollen af tilførslen og kommunikationen med vekselstrømsomformerne.
- I indtastningsfeltet "Feed-in capacity limit" (Tilførselseffektgrænse) indtastes den værdi, som maksimalt må tilføres af det samlede system. For en lettere beregning kan tilførselseffektcomputeren anvendes.
- Under "Advanced" (Udvidet) kan intervallet for kommunikationen mellem KOSTAL Smart Energy Meter og vekselstrømsomformerne ændres, og der kan vælges et tidsområde til beregning af gennemsnitsværdien. Dette bør kun gennemføres ved problemer.

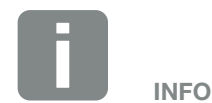

#### Henvisning til effektbegrænsningen ved flere vekselstrømsomformere

Hver tilsluttet vekselstrømsomformer reguleres i tilfælde af effektbegrænsningen ned med samme andel af sin maksimale udgangseffekt i procent.

Hvis de tilsluttede vekselstrømsomformere har forskellige maksimale udgangseffekter, er effektreduktionen individuel ved hver vekselstrømsomformer.

#### Effektbegrænsning - Udvidede indstillinger

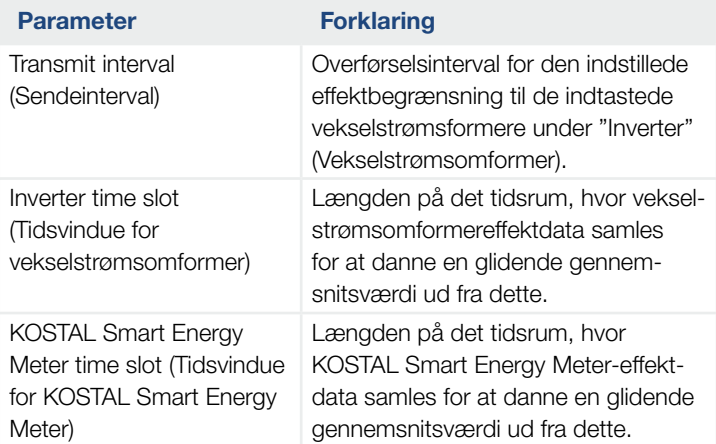

#### Aktiveringskode

Via denne funktion kan der frigives ekstra optioner. Dette kan f.eks. være frigivelsen af batterimanagement til tilslutning af et batteri ved PIKO MP plus.

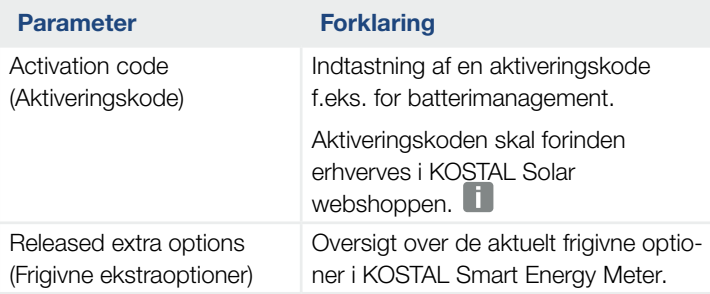

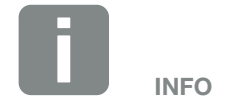

Indtastning af en aktiveringskode f.eks. for tilslutning af et batteri. Denne skal forinden erhverves i KOSTAL Solar webshoppen.

# 4.9 Menu - Modbus-indstillinger

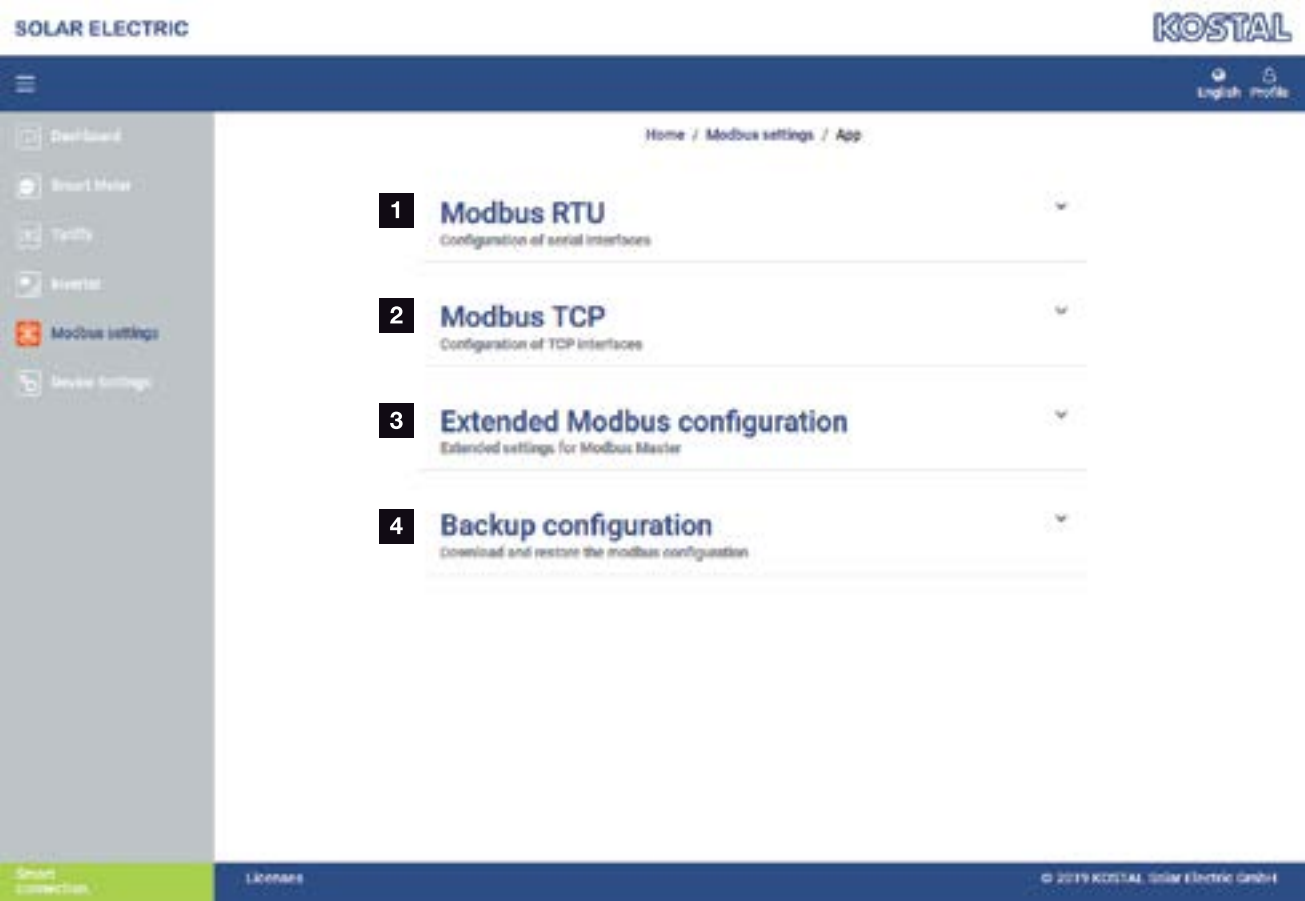

- 1 Indstilling af Modbus RTU (RS485) interface Som standard er interfacet RS485 A for PIKO IQ/ PLENTICORE og interfacet RS485 B for PIKO MP forkonfigureret
- 2 Indstilling af Modbus TCP interface
- **3** Udvidet Modbus-konfiguration
- <sup>4</sup> Download / genetablering af Modbus-konfigurationen

Vælg de apparater, der er tilsluttet ved RS485 Modbus RTU interfacene eller aktivér Modbus TCP funktionen, når apparaterne kommunikerer via Ethernet (LAN). I dette tilfælde skal Modbus TCP kommunikationen aktiveres i vekselstrømsomformeren.

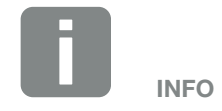

En detaljeret beskrivelse af Modbusprotokollen og dets funktionsmåde står i Modbus-specifikationen (f.eks. se www.modbus.org). Modbus TCP er del af IEC 61158 standarden.

#### Modbus RTU

Ved Modbus RTU RS485 interfacet kan der tilsluttes KOSTAL-solarvekselstrømsomformere, men også andre apparater.

I modus "Modbus RTU slave" stiller KOSTAL Smart Energy Meter måledataene til rådighed via RS485 interfacet. I modus "Modbus RTU master" derimod sendes og skrives der måledata til andre slave-apparater for at styre disse. Modus master er kun mulig via brugerdefinerede indstillinger.

Begge RS485 interfaces A og B kan konfigureres individuelt.  $\Box$ 

Ved valg af en vekselstrømsomformer til RS485 interface A eller B, fyldes alle felter med fordefinerede værdier. Disse kan om nødvendigt tilpasses.

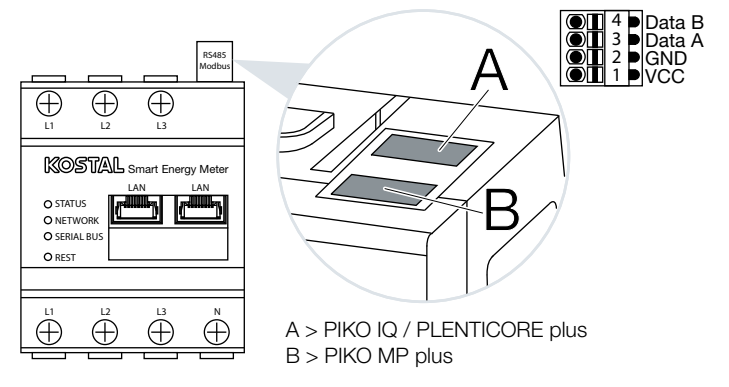

Fig. 8: RS485-interfaces

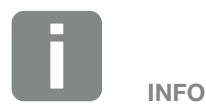

Detaljerne til tilslutning af kommunikationsledningen for vekselstrømsomformeren ved RS485 bøsningen kan du finde i installationsvejledningen for KOSTAL Smart Energy Meter.

Afhængigt af ledningslængden og antallet af deltagere på bussen, kan det anbefales at fastsætte bussen i begge ender med en 120 ohm modstand. Med fastsættelsen reduceres refleksioner i forbindelsen. Dette kan under omstændigheder være tvingende nødvendigt for applikationens pålidelighed.

#### Indstillinger Modbus RTU via RS485

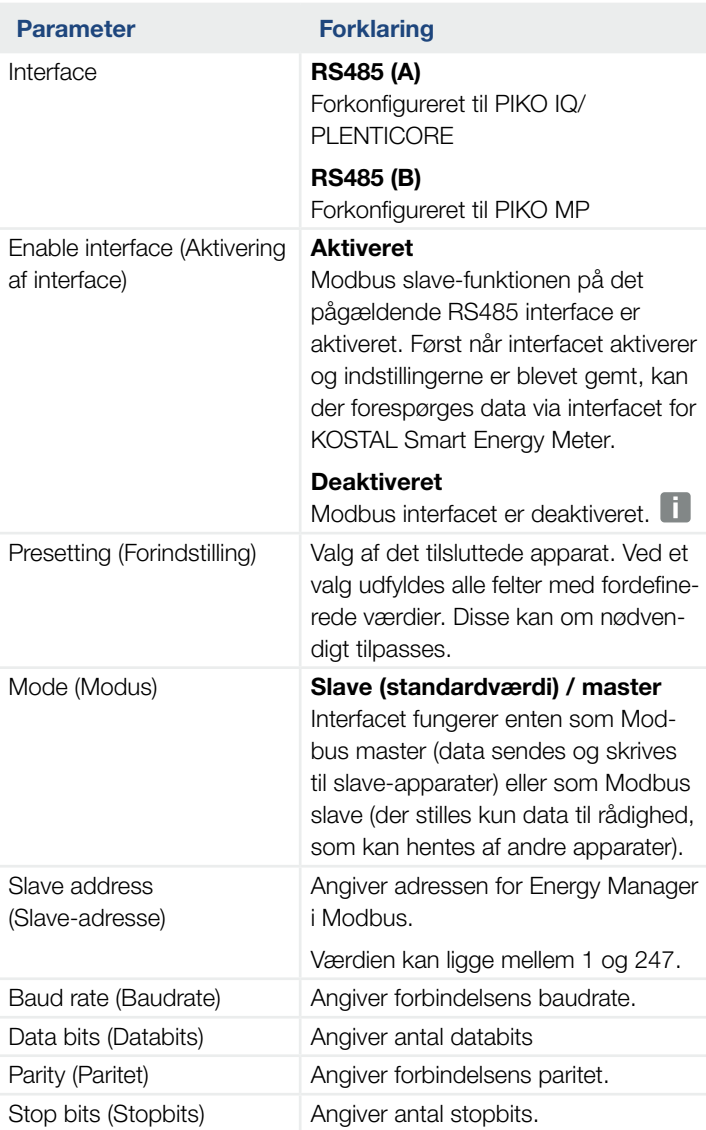

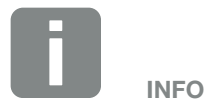

Ved anvendelse af PIKO MP plus med tilsluttet batteri, er det nødvendigt at deaktivere interfacet her. Dette forespørges ved indstilling af batteriet via apparater.

#### Modbus TCP

Ved Modbus TCP (LAN) interfacet kan der tilsluttes KOSTAL-solarvekselstrømsomformere f.eks. til gruppeforbindelse, men også andre apparater, der analyserer eller styres via dataene for KOSTAL Smart Energy Meter.

#### Modus - Master

I modus "Master" sender og skriver KOSTAL Smart Energy Meter informationer i registrene for de konfigurerede slaves. Disse tilføjes via indtastningen af slave IP-adressen (f.eks. vekselstrømsomformer IP-adresse og port).  $\Box$ 

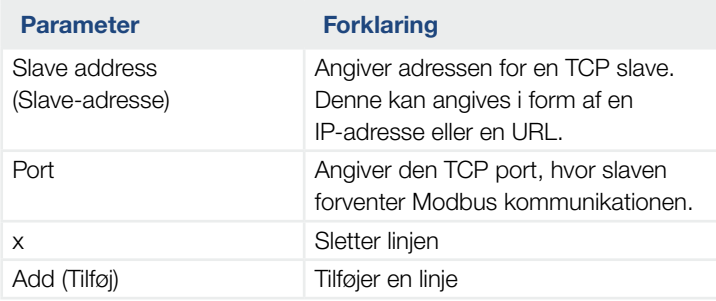

Der kan konfigureres op til 10 TCP slaves.

#### Modus - Slave

I modus "Slave", stiller Energy Manager sine måledata til rådighed via LAN interfacet (TCP/IP). Derudover skal funktionen Modbus TCP kommunikation aktiveres i vekselstrømsomformeren.

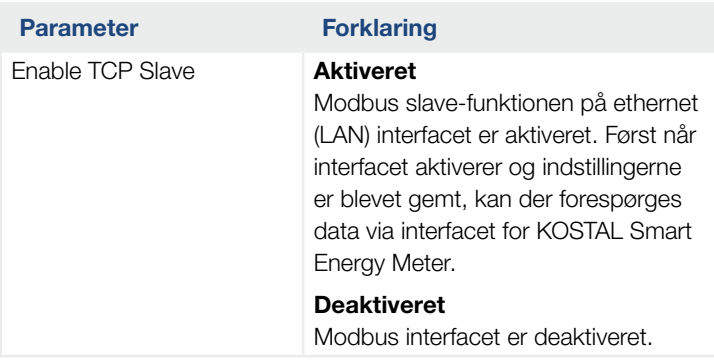

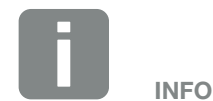

De interne registre med aktuelle værdier og de interne energiværdiregistre kan sendes og skrives. KSEM/RM PnP registrene og SunSpec-registrene overføres ikke via Modbus TCP master. Du kan finde informationer om de pågældende registre i dokumentationen "KOSTAL Smart Energy Meter - Interface Description Modbus" i downloadområdet til KOSTAL Smart Energy Meter.

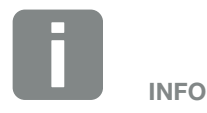

Hvis KOSTAL Smart Energy Meter skal kunne modtage data via TCP interfacet, skal vekselstrømsomformeren også overføre disse via dette interface.

Ved PIKO IQ/PLENTICORE skal dette f.eks. aktiveres i Webserveren under Settings (Indstillinger) > Modbus / SunSpec TCP (se driftsvejledningen for vekselstrømsomformeren).

### Udvidet Modbus-konfiguration

Her kan der foretages yderligere indstillinger for funktionen Modbus master. Disse indstillinger gælder for alle konfigurerede Modbus master.

#### **Sendeinterval**

Her kan der indstilles et interval for, i hvilke afstande, måledataene skal sendes fra KOSTAL Smart Energy Meter. I normale tilfælde sender Energy Manager sine måledata via Modbus master, så snart disse er til rådighed. Hvis intervallet er aktiveret, sendes dataene i stedet i et regelmæssigt interval, uafhængigt af, hvornår de er til rådighed. I den forbindelse overføres altid kun de aktuelle måleværdier på sendetidspunktet, der dannes ikke gennemsnitværdier i intervallet.

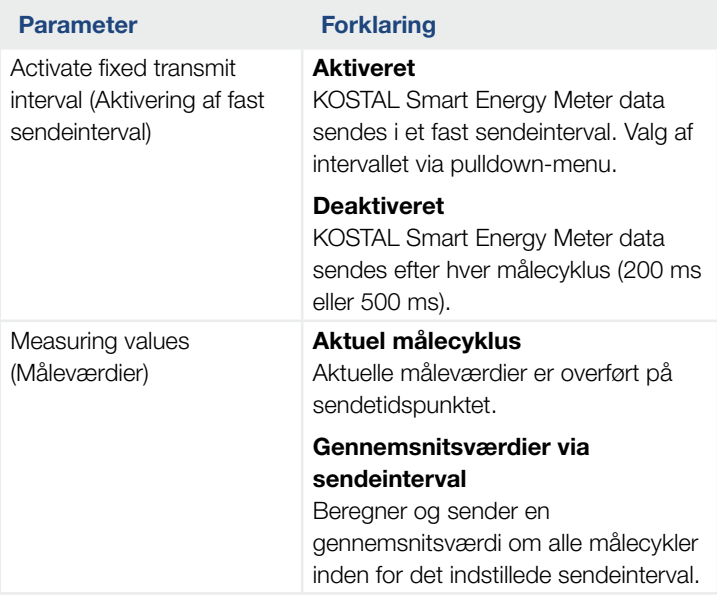

#### Registerkonfiguration

Her kan grupper af registre udvælges, som skal skrives i master-modus. Dermed kan systemlasten for KOSTAL Smart Energy Meter reduceres, hvis ikke alle registre skal bruges. Det kan være nødvendigt, hvis mange apparater er forbundet med KOSTAL Smart Energy Meter.

Med pilen til højre kan der åbnes en detaljeret liste over de registre, der er indeholdt i de pågældende grupper.

Følgende registre kan aktiveres eller deaktiveres:

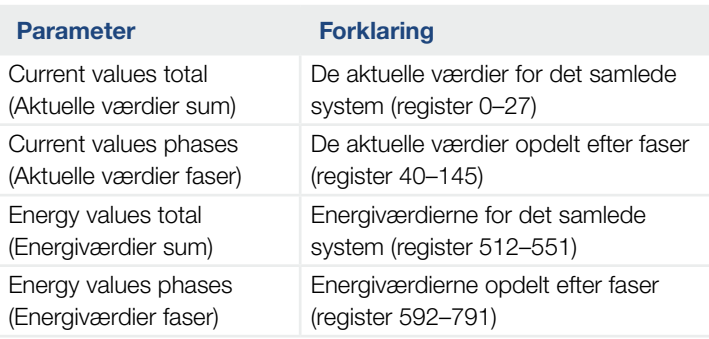

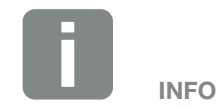

Du kan finde informationer om de pågældende registre i dokumentationen "KOSTAL Smart Energy Meter - Interface Description Modbus" i downloadområdet til KOSTAL Smart Energy Meter.

## Sikring af konfigurationen

Via dette punkt kan hele konfigurationen for Modbus konfigurationen eksporteres eller importeres.

- n Eksport af konfigurationen muliggør via download, et download af den aktuelt lagrede konfiguration som fil.
- **n** Import af konfigurationen muliggør via import overtagelsen af konfigurationen fra en tidligere eksporteret fil.

# 4.10 Menu - Apparatindstillinger

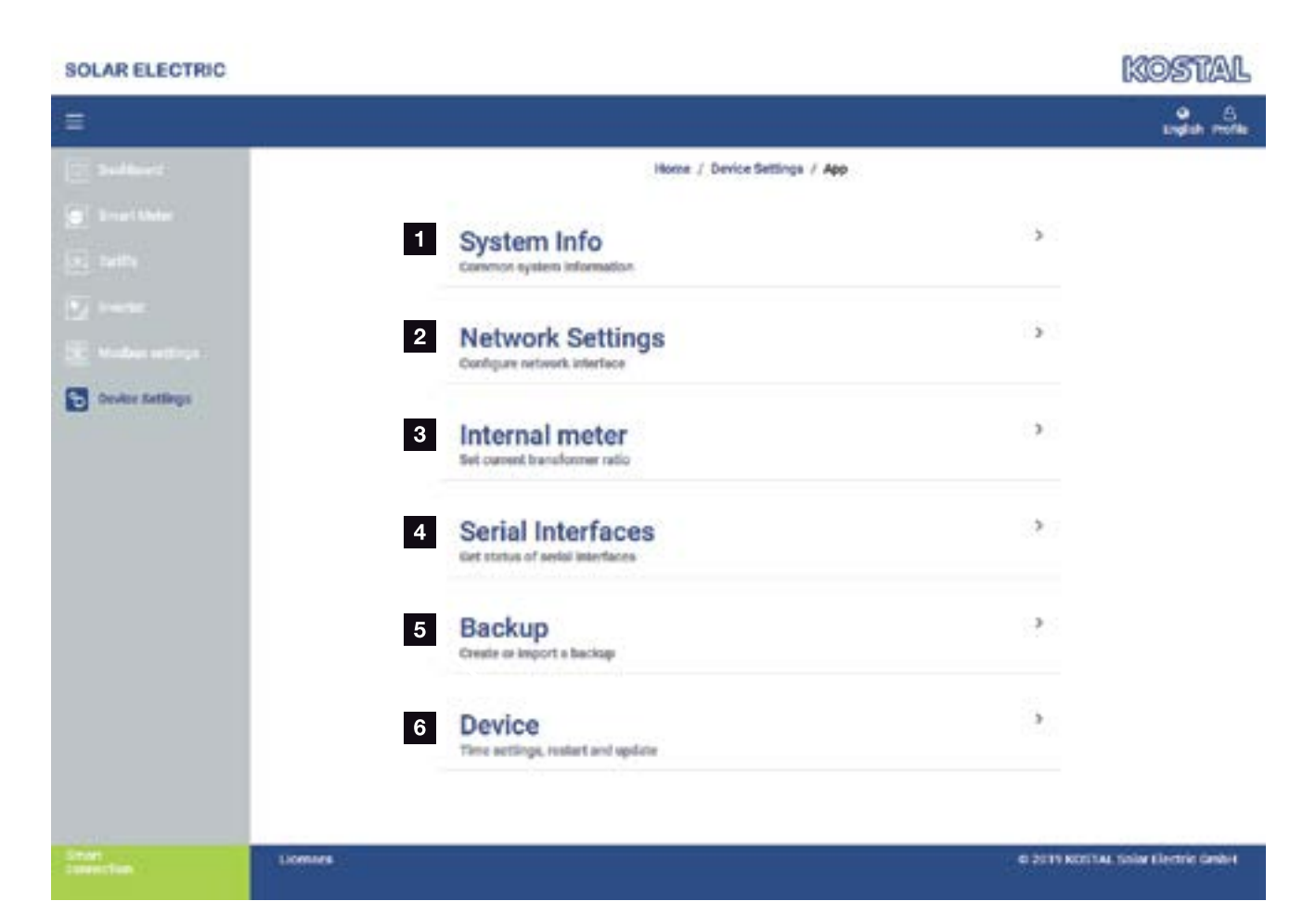

- 1 Visning af generelle systeminformationer
- <sup>2</sup> Konfiguration af netværksinterfacet
- **3** Hvis apparatet er forbundet med en strømtransformer, kan transformerforholdet angives her **Z** [Kap.](#page-55-0) 3.7
- <sup>4</sup> Viser status for det serielle interface
- **5** Oprettelse eller import af en backup
- <sup>6</sup> Under Apparat kan der gennemføres tidsindstillinger, en genstart, udføres opdateringer eller gennemføres system-logs

#### **Systeminformation**

Generelle systeminformationer, samt informationer om systemets aktuelle status.

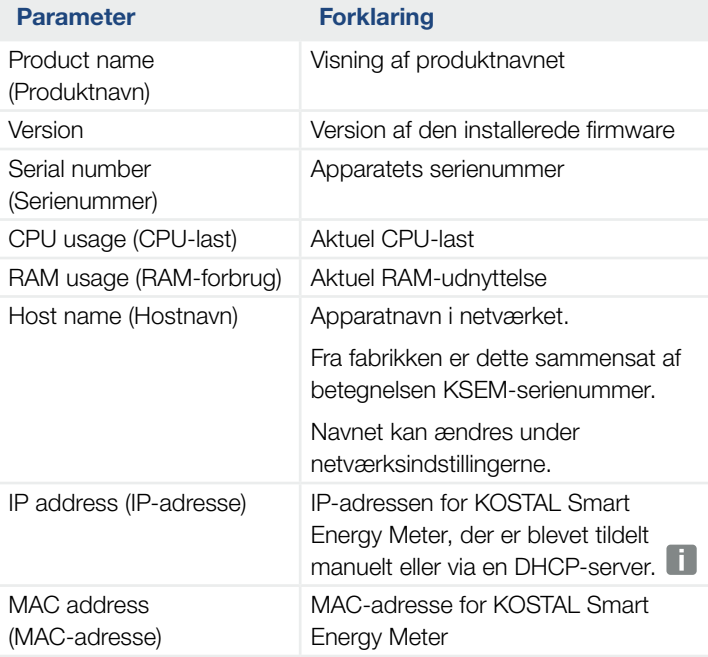

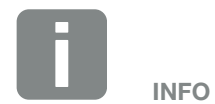

Via (i) ved siden af IP-adressen, kan der hentes yderligere informationer om netværksindstillingerne.

Der åbner et vindue med de aktuelle indstillinger for subnetmaske, standardgateway og DNS-server.

#### Netværksindstillinger

Her kan der foretages ændringer ved IP-indstillingerne.  $\begin{array}{c} \hline \end{array}$ 

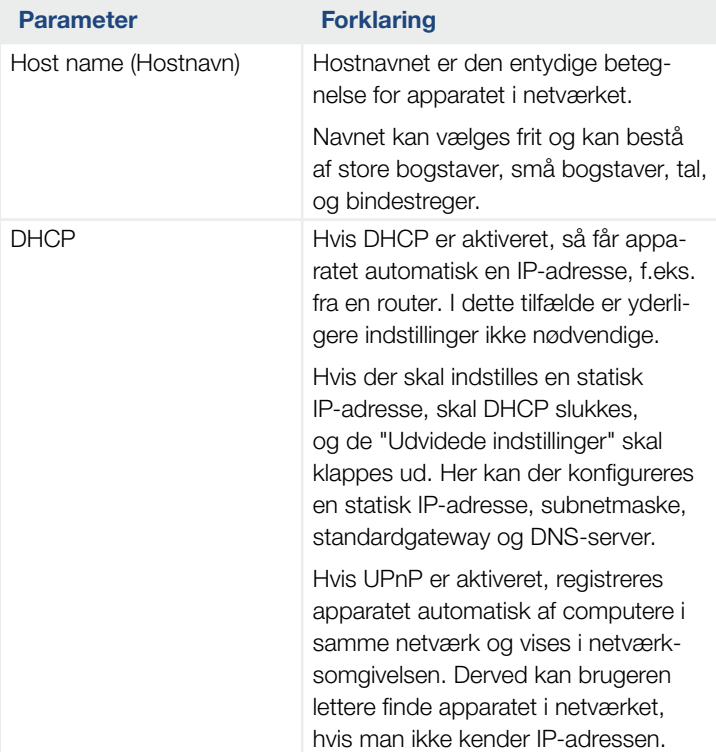

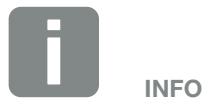

Vær opmærksom på, at ukorrekte indstillinger kan medføre, at brugerfladen ikke længere er tilgængelig.

#### E-mailindstillinger

Hvis der foreligger en hændelse, kan KOSTAL Smart Energy Meter informere dig om dette. Her kan du indstille konfigurationen til din SMTP-server (mailserver), der så informerer dig om forskellige hændelser via e-mail.

#### Indstilling af SMTP-konfigurationen

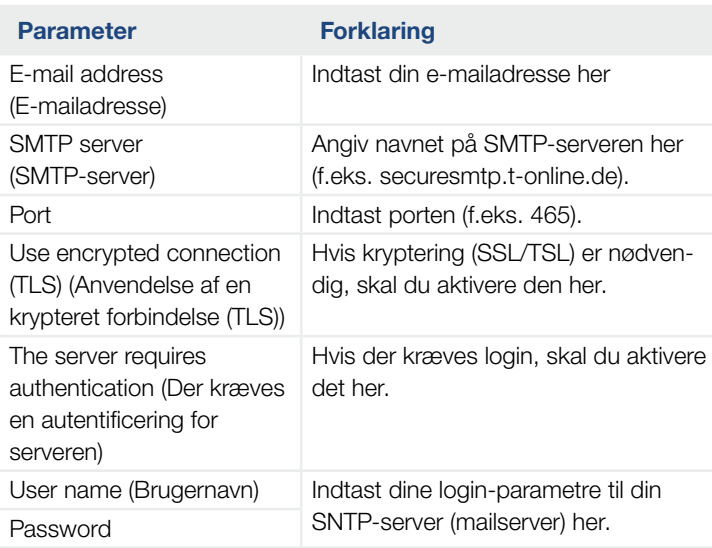

Efter SMTP-konfigurationen bør indstillingerne testes. Anvend Test-knappen for at sende en test-meddelelse til den konfigurerede e-mailadresse. Når du har modtaget en test-meddelelse, så er indstillingerne korrekte. Ellers skal de korrigeres.

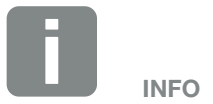

De nødvendige data til indstillingen kan du få hos din udbyder.

#### Intern elmåler / strømtransformer

KOSTAL Smart Energy Meter kan pr. yderleder måle direkte op til 63 A. Til højere strøm anvendes eksterne strømtransformere. Hvis dit apparat er forbundet med en strømtransformer, kan det indstilles her.

Aktivér til dette formål "Use transformer" (Anvend strømtransformer), og indstil transformerforholdet. Normale transformerforhold er angivet i valglisten. Hvis forholdet ikke er angivet i listen, skal du klikke på "Other" (Andet) og indtaste forholdet manuelt. I den forbindelse må primærstrømmen ligge i området fra 1 til 5000 og sekundærstrømmen i området mellem 1 A og 5 A.

#### Serielt interface

Statusinformationer til de serielle interfaces. Disse kan enten være fri, eller være optaget af en bestemt applikation, hvis navn så vises her. Konfigurationen af det serielle interface sker i de pågældende menuer (f.eks. Modbus-indstillinger eller vekselstrømsomformer)

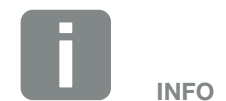

Du kan finde en beskrivelse af den elektriske tilslutning af strømtransformere ved indirekte måling i installationsvejledningen til KOSTAL Smart Energy Meter.

Hvis der anvendes strømtransformere anbefales følgende krav:

- 100 A primær
- 5 A sekundær
- Nøjagtighedsklasse 1

Der er en [liste](https://www.kostal-solar-electric.com/KSEM_released-current-transformer) med anbefalede strømtransformere i downloadområdet til produktet.

#### **Backup**

Oprettelse af en passwordbeskyttet backup for at sikre data og indstillinger for KOSTAL Smart Energy Meter.

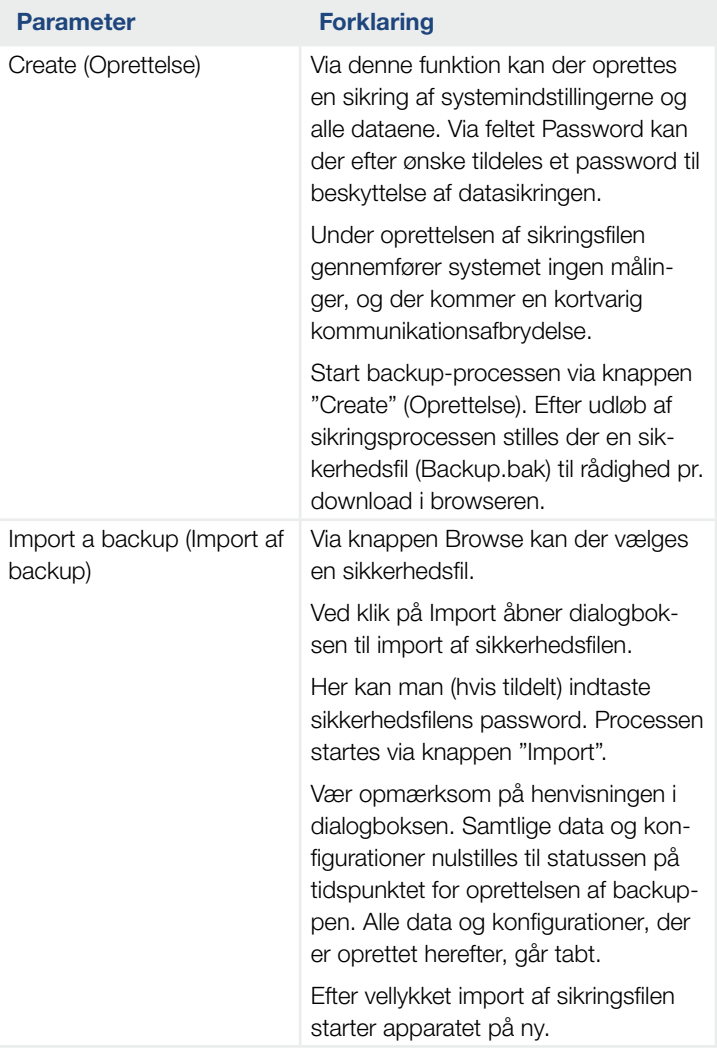

#### Apparat

Generelle indstillinger skal foretages ved KOSTAL Smart Energy Meter.

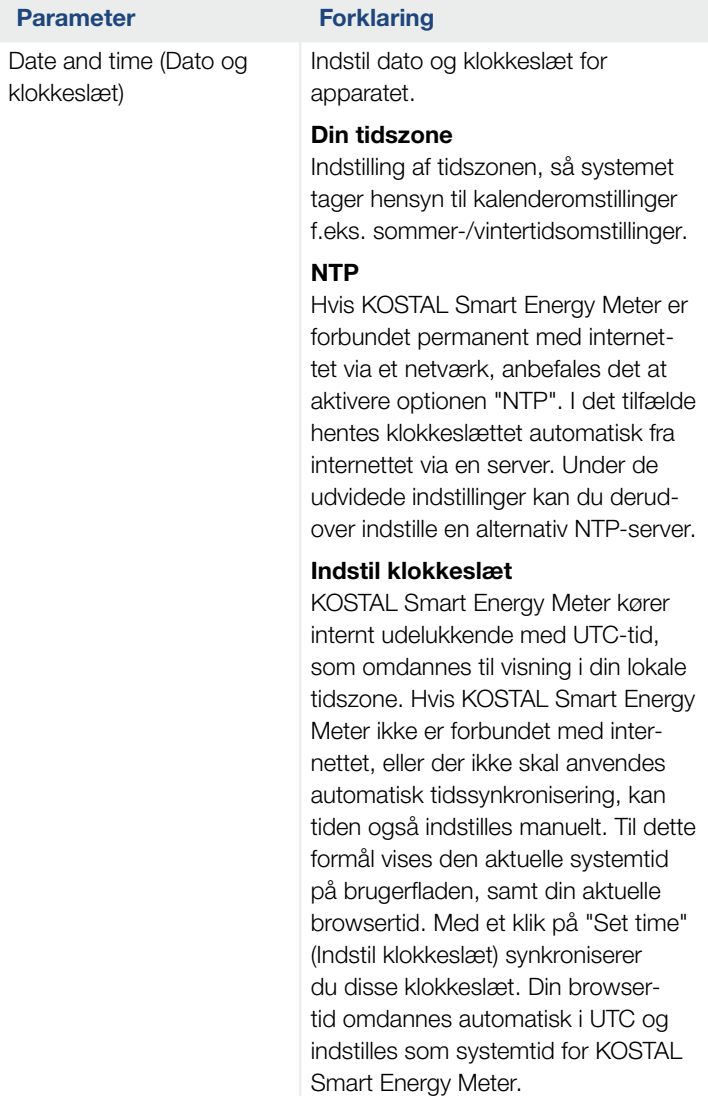

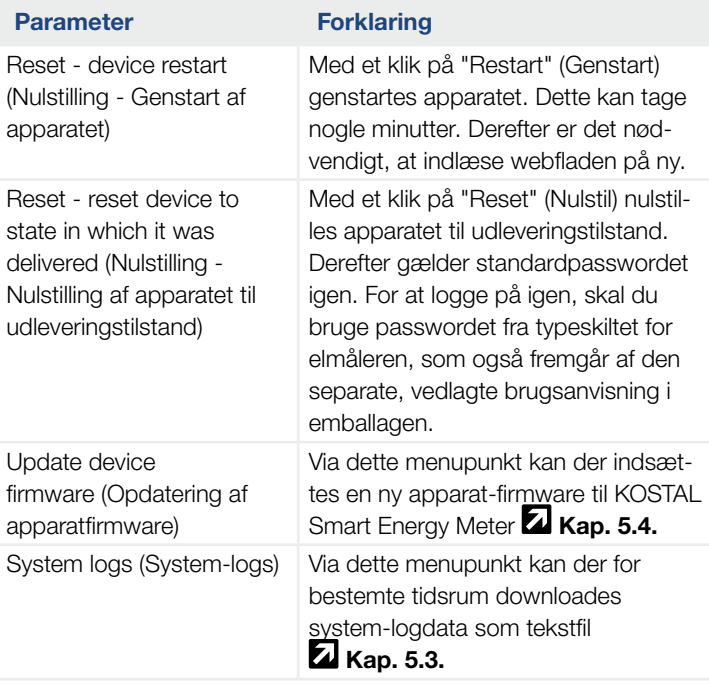

# 5. Fejl / advarsel

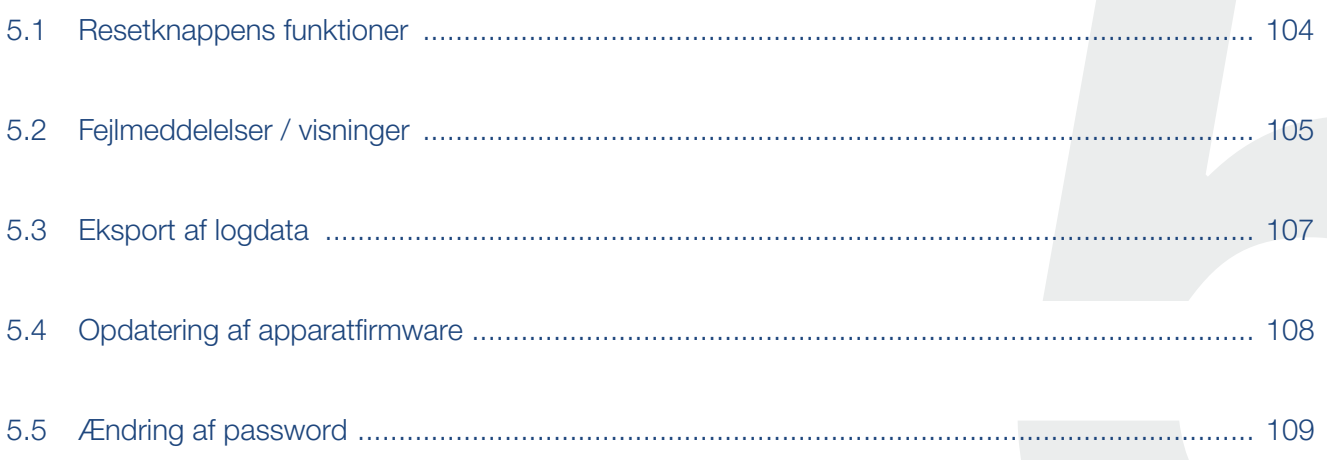

# <span id="page-103-0"></span>5.1 Resetknappens funktioner

#### Genstart af KOSTAL Smart Energy Meter

Hold RESET-knappen nede lidt længere end 6 sekunder med en spids genstand.

Derefter starter apparatet.

#### Nulstilling af weboverfladens kodeord

Tryk på resetknappen på følgende måde:

- en gang lang tid (mellem 3 og 5 sekunder) og derefter
- $\blacksquare$  en gang kort tid (et halvt sekund).

Pausen mellem de to tryk på knappen bør ikke være længere end et sekund. Hvis kommandoen blev registreret korrekt, blinker status-LED'en to gange orange. Weboverfladens adgangskode nulstilles til udleveringstilstand (se typeskiltet på apparatet).

#### Nulstilling af netværksindstillinger

Tryk på resetknappen på følgende måde:

- en gang kort tid (et halvt sekund) og derefter
- en gang lang tid (mellem 3 og 5 sekunder).

Pausen mellem de to tryk på knappen bør ikke være længere end et sekund. Hvis kommandoen blev registreret korrekt, blinker status-LED'en to gange orange. Ved nulstilling af netværksindstillinger aktiveres bl.a. DHCP.

#### Nulstilling af KOSTAL Smart Energy Meter til udleveringstilstand

Åbn Webserveren. Ved at klikke på "Reset" (Nulstil) under menupunktet Device settings (Apparatindstillinger) > Device (Apparat) > Reset device to state in which it was delivered (Nulstil apparat til udleveringstilstand), nulstilles apparatet.

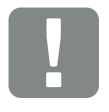

**VIGTIG** INFORMATION

For at logge på, skal du bruge passwordet fra typeskiltet for elmåleren, som også fremgår af den separate, vedlagte brugsanvisning i emballagen.

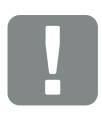

**VIGTIG** INFORMATION

Efter nulstilling gælder standardpasswordet igen. For at logge på igen, skal du bruge passwordet fra typeskiltet for elmåleren, som også fremgår af den separate, vedlagte brugsanvisning i emballagen.

## <span id="page-104-0"></span>5.2 Fejlmeddelelser / visninger

#### Status-LED lyser ikke

KOSTAL Smart Energy Meter forsynes ikke med strøm.

■ Kontroller, at mindst yderleder L1 og neutralleder N er tilsluttet ved KOSTAL Smart Energy Meter.

#### Status-LED lyser og blinker rød

Der foreligger en fejl.

- Genstart af KOSTAL Smart Energy Meter. Tryk på resetknappen med en spids genstand i mindst 6 sek.
- Kontakt din servicetekniker eller installatør.

#### Netværks-LED lyser ikke eller KOSTAL Smart Energy Meter kan ikke findes i netværket

Netværkskablet er ikke tilsluttet korrekt ved netværkstilslutningen.

■ Kontroller, at netværkskablet er tilsluttet ved netværkstilslutningen.

KOSTAL Smart Energy Meter befinder sig ikke i samme lokale netværk.

■ Forbind KOSTAL Smart Energy Meter med samme router / switch.

#### Serial-bus-LED lyser rød eller blinker orange

Kontroller i brugerfladen, om der foreligger fejlmeddelelser ved kommunikation med modstationen.

■ Kontroller evt. kabelføringen til modstationen.

#### KOSTAL Smart Energy Meter leverer urealistiske måleværdier

KOSTAL Smart Energy Meter blev monteret forkert.

- Kontroller igen tilslutning af L1 til L3.
- Strømtransformeren er ikke konfigureret. Under Apparatindstillinger > Omformerforhold aktiveres strømtransformer og det korrekte omformerforhold indstilles.

#### Brugerfladen kan ikke åbnes via IP-adressen eller navnet for KOSTAL Smart Energy Meter

■ Kontakt netværksadministratoren.

# <span id="page-106-1"></span><span id="page-106-0"></span>5.3 Eksport af logdata

Til serviceformål kan logfilerne for KOSTAL Smart Energy Meter downloades. Logdataene hjælper servicen med fejlafhjælpningen.

Gennemfør følgende trin:

- 1. Åbning af weboverfladen for KOSTAL Smart Energy Meter  $\blacksquare$  [Kap.](#page-69-0) 4.3
- 2. Åbn menupunktet "Device settings" (Apparatindstillinger) > "Device" (Apparat) > "System logs" (System-logs).
- 3. Vælg tidspunktet under "Logs since" (Logs siden).
- 4. Tryk på knappen "Download" for at starte download.
- 5. Gem dataene på din computer.
- $\triangledown$  Download blev afsluttet. Nu kan du stille dataene til rådighed for servicen.

#### <span id="page-107-1"></span> $\uparrow$  1 2 3 4 5 5

## <span id="page-107-0"></span>5.4 Opdatering af apparatfirmware

Via dette menupunkt kan der indsættes en ny apparat-firmware til KOSTAL Smart Energy Meter.

Gennemfør følgende trin:

- 1. Download den aktuelle firmware fra vores internetside under Download > Accessories (Tilbehør) > KOSTAL Smart Energy Meter.
- 2. Vælg via knappen "Browse" filen på din computer.
- 3. Start opdateringen via "Update" (Opdatér).
- 4. Efter en forespørgsel uploades den nye firmware og installeres på KOSTAL Smart Energy Meter.
- → Til sidst gennemføres en genstart af KOSTAL Smart Energy Meter. Denne proces kan tage nogle minutter. Derefter er det nødvendigt at indlæse websiden på ny.
- $\checkmark$  Softwaren blev installeret.
# 5.5 Ændring af password

Passwordet kan ændres via følgende menupunkt.

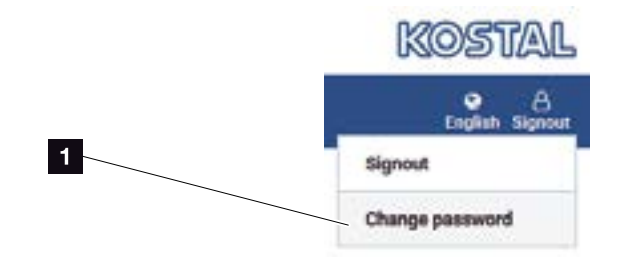

- <sup>1</sup> Ændring af password
- 1. Under menupunktet Log out (Log af) åbnes menupunktet Change password (Ændring af password).
- 2. Indtast først det aktuelle password.
- 3. Indtast det nye password. Dette skal bestå af min. 8 bogstaver og indeholde store og små bogstaver.
- 4. Under "Confirm" (Bekræft) indtastes passwordet igen.
- 5. Bekræft indtastningen via knappen "Send".
- $\checkmark$  Passwordet blev ændret.

# Indeks

### $\mathbf{A}$

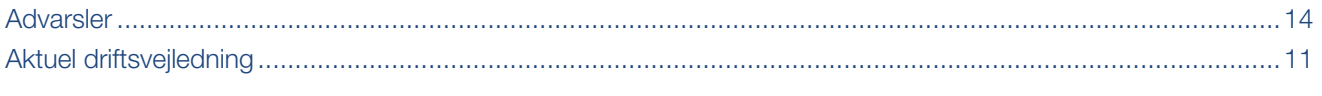

#### E

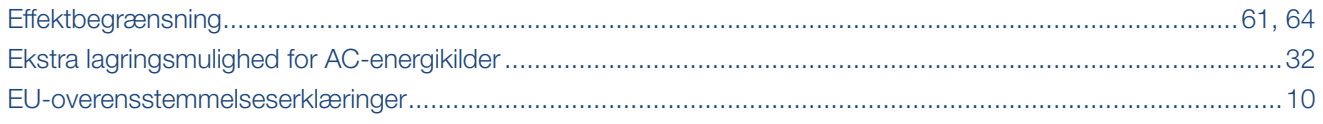

#### G

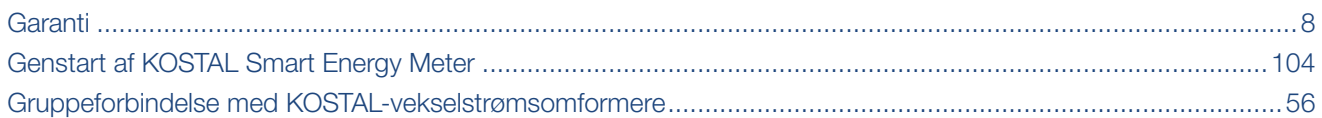

#### $\overline{\mathsf{H}}$

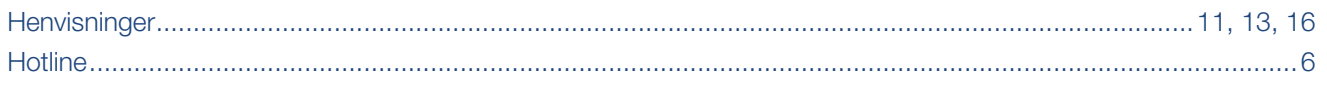

#### $\overline{\mathsf{K}}$

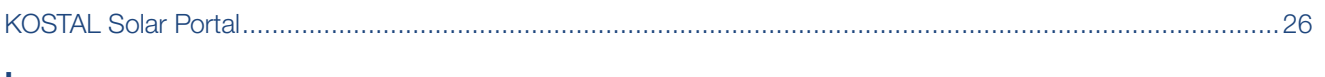

#### L

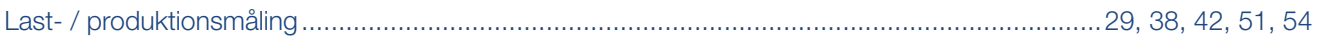

#### $\overline{\mathsf{N}}$

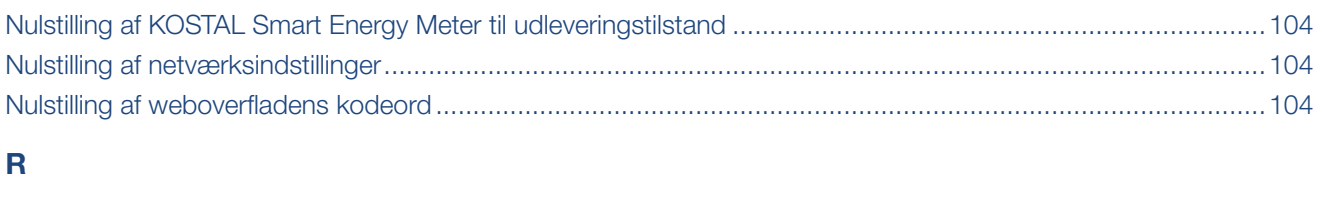

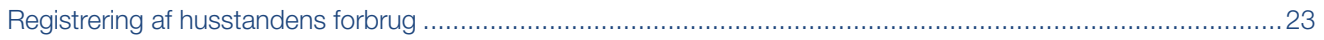

#### **Indeks**

## 

#### S

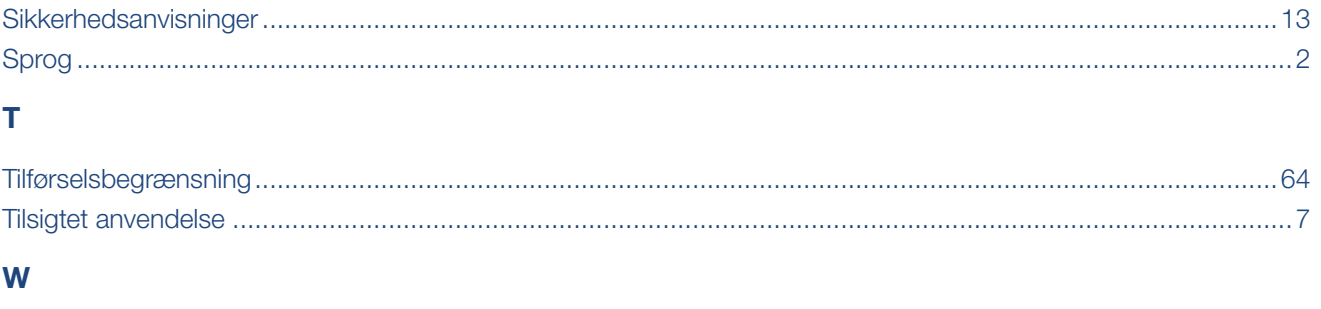

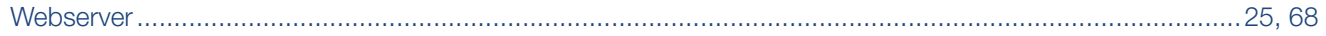

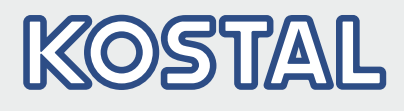

KOSTAL Solar Electric GmbH Hanferstr. 6 79108 Freiburg i. Br. **Tyskland** Telefon: +49 761 47744 - 100 Fax: +49 761 47744 - 111

KOSTAL Solar Electric Ibérica S.L. Edificio abm Ronda Narciso Monturiol y Estarriol, 3 Torre B, despachos 2 y 3 Parque Tecnológico de Valencia 46980 Valencia España Teléfono: +34 961 824 - 934 Fax: +34 961 824 - 931

KOSTAL Solar Electric France SARL 11, rue Jacques Cartier 78280 Guyancourt France Téléphone: +33 1 61 38 - 4117 Fax: +33 1 61 38 - 3940

KOSTAL Solar Electric Hellas Ε.Π.Ε. 47 Steliou Kazantzidi st., P.O. Box: 60080 1st building – 2nd entrance 55535, Pilea, Thessaloniki Ελλάδα Τηλέφωνο: +30 2310 477 - 550 Φαξ: +30 2310 477 - 551

KOSTAL Solar Electric Italia Srl Via Genova, 57 10098 Rivoli (TO) Italia Teléfono: +39 011 97 82 - 420 Fax: +39 011 97 82 - 432

#### www.kostal-solar-electric.com